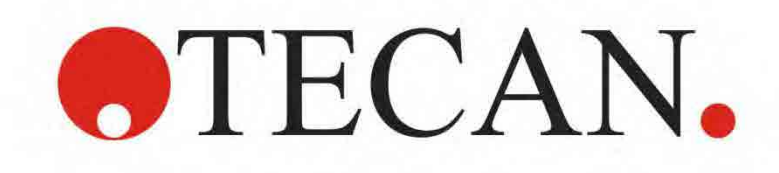

**Instructions for Use for**

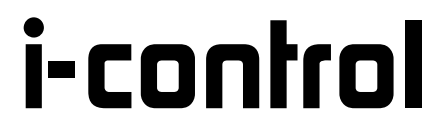

Document Part No.: 30018668 2012-08 Document Version No.: 2.0 Software Version No.: 1.10

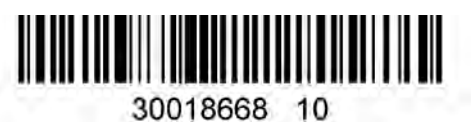

# **Tecan Customer Support**

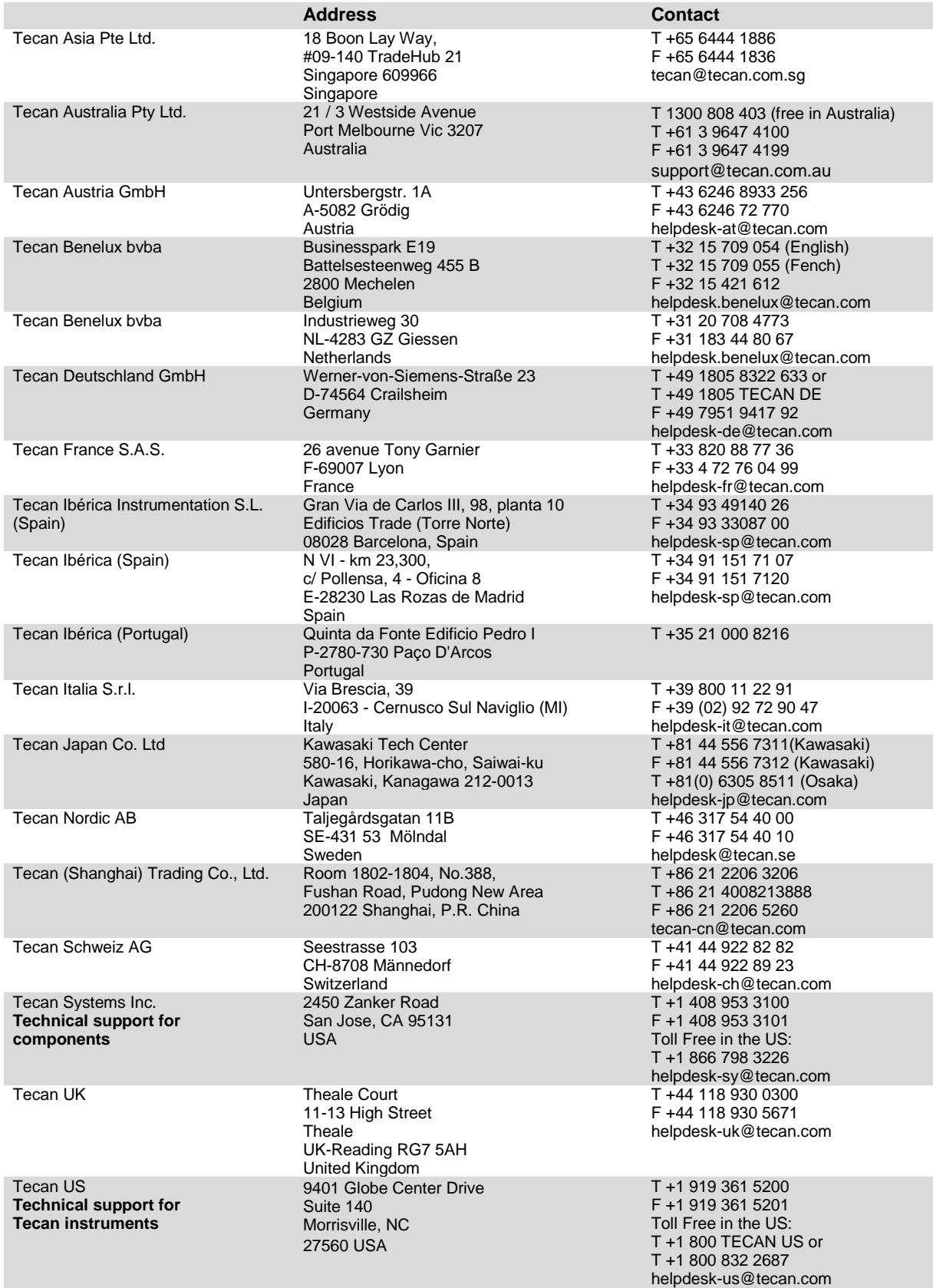

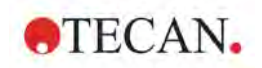

## **Warnings, Cautions, and Notes**

The following types of notices are used in this publication to highlight important information or to warn the user of a potentially dangerous situation:

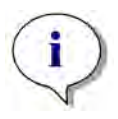

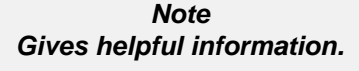

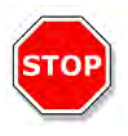

**CAUTION INDICATES A POSSIBILITY OF INSTRUMENT DAMAGE OR DATA LOSS IF INSTRUCTIONS ARE NOT FOLLOWED.**

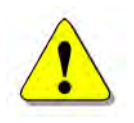

### **WARNING**

**INDICATES THE POSSIBILITY OF SEVERE PERSONAL INJURY, LOSS OF LIFE OR EQUIPMENT DAMAGE IF THE INSTRUCTIONS ARE NOT FOLLOWED.**

### *Trademarks*

The following product names and any registered and unregistered trademarks mentioned in this document are used for identification purposes only and remain the exclusive property of their respective owners:

- **i-control**™, magellan<sup>™</sup>, Infinite®, MultiCheck™, NanoQuant Plate<sup>™</sup>, Tecan<sup>®</sup> and the Tecan Logo are registered trademarks of Tecan Group Ltd., Männedorf, Switzerland
- Windows<sup>®</sup> and Excel<sup>®</sup> are registered trademarks of Microsoft Corporation, Redmond, WA, USA
- BRET**<sup>2</sup>** TM is a trademark of Perkin Elmer Corporation, MA, USA
- Chroma-Glo™ is a trademark of Promega Corporation, WI, USA
- Greiner $^{\circledR}$  and  $\mu$ Clear $^{\circledR}$  and are registered trademarks of Greiner Labortechnik GmbH, Frickenhausen, Germany
- $H T R F^*$  is a registered trademark of CisBio International, France
- Hellma® is a registered trademark of Hellma GmbH & Co. KG, Müllheim, Germany
- AlphaScreen® and AlphaLISA® are registered trademarks of Perkin Elmer, Inc., Waltham, USA

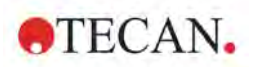

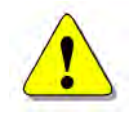

### **WARNING**

#### **CAREFULLY READ AND FOLLOW THE INSTRUCTIONS PROVIDED IN THIS MANUAL BEFORE OPERATING THE INSTRUMENT.**

#### *Notice*

Every effort has been made to avoid errors in text and diagrams; however, Tecan Austria GmbH assumes no responsibility for any errors which may appear in this publication.

It is the policy of Tecan Austria GmbH to improve products as new techniques and components become available. Tecan Austria GmbH therefore reserves the right to change specifications at any time with appropriate validation, verification, and approvals.

We appreciate any comments on this publication.

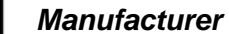

# Tecan Austria GmbH

Untersbergstr. 1A A-5082 Grödig, Austria T: +43 6246 8933 F: +43 6246 72 770 [www.tecan.com](http://www.tecan.com/) E-mail: office.austria@tecan.com

#### *Copyright Information*

The contents of this manual are the property of Tecan Austria GmbH and are not to be copied, reproduced or transferred to another person or persons without prior written permission.

Copyright © Tecan Austria GmbH All rights reserved. Printed in Austria.

#### *About the Instructions for Use*

This document describes *i-control*, which is a software to control **Infinite Series** Tecan microplate readers. It is intended as a reference and instruction for the user.

This manual instructs how to:

- Install the software
- Operate the software

#### *Remarks on Screenshots*

Data and parameters displayed in screenshots vary depending on the instrument connected. Details and examples are described in the respective Instructions for Use of the connected instrument.

# **Table of Contents**

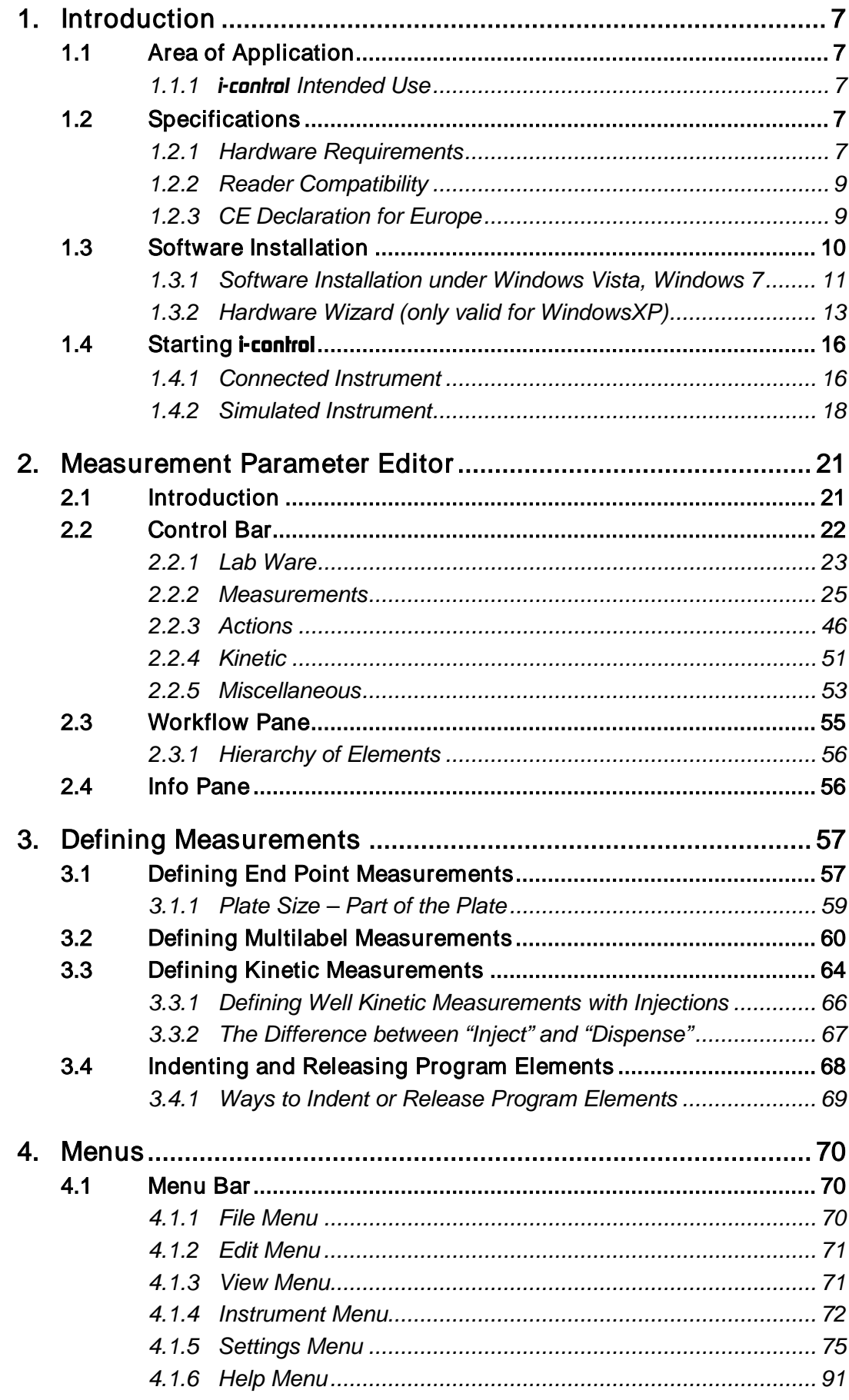

# **OTECAN.**

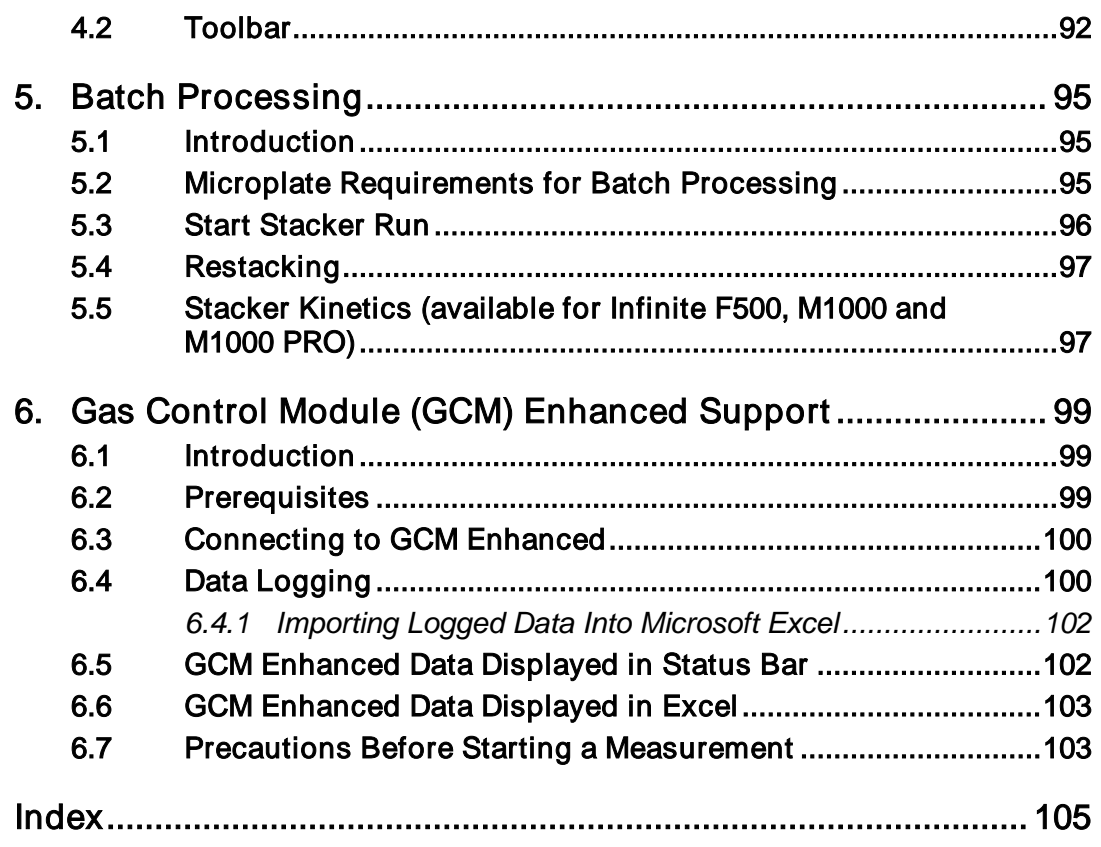

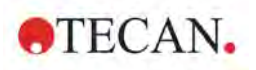

# <span id="page-6-0"></span>**1. Introduction**

# <span id="page-6-1"></span>**1.1 Area of Application**

*i-control* is an easy-to-use and flexible tool, which gives the user complete control over Tecan readers.

*i-control* presents the raw data for further use in Excel, offering excellent features for research purposes.

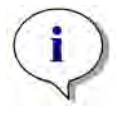

**Note** Depending on the instrument connected and the modules equipped, certain *i-control* features may be disabled or invisible.

### <span id="page-6-2"></span>*1.1.1 i-control Intended Use*

The *i-control* software is a general-purpose software accessory to a Tecan **Infinite Series** reader, designed for professional use according to the software specifications.

*i-control* is designed for use with Excel for data presentation.

# <span id="page-6-3"></span>**1.2 Specifications**

### <span id="page-6-4"></span>*1.2.1 Hardware Requirements*

The following hardware requirements and operating system requirements have to be met to use the *i-control* software:

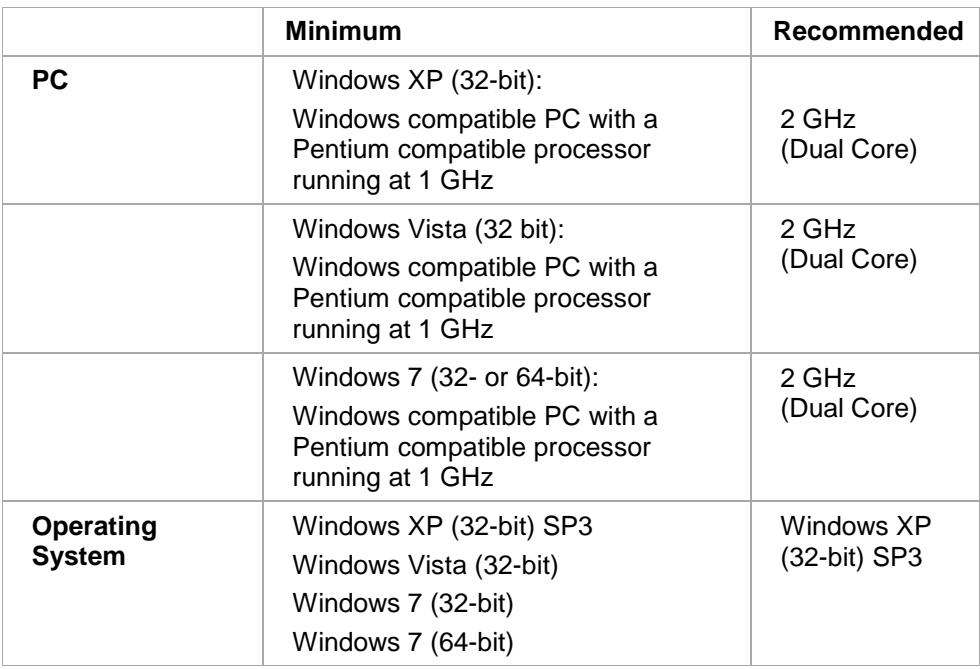

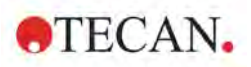

### **1. Introduction**

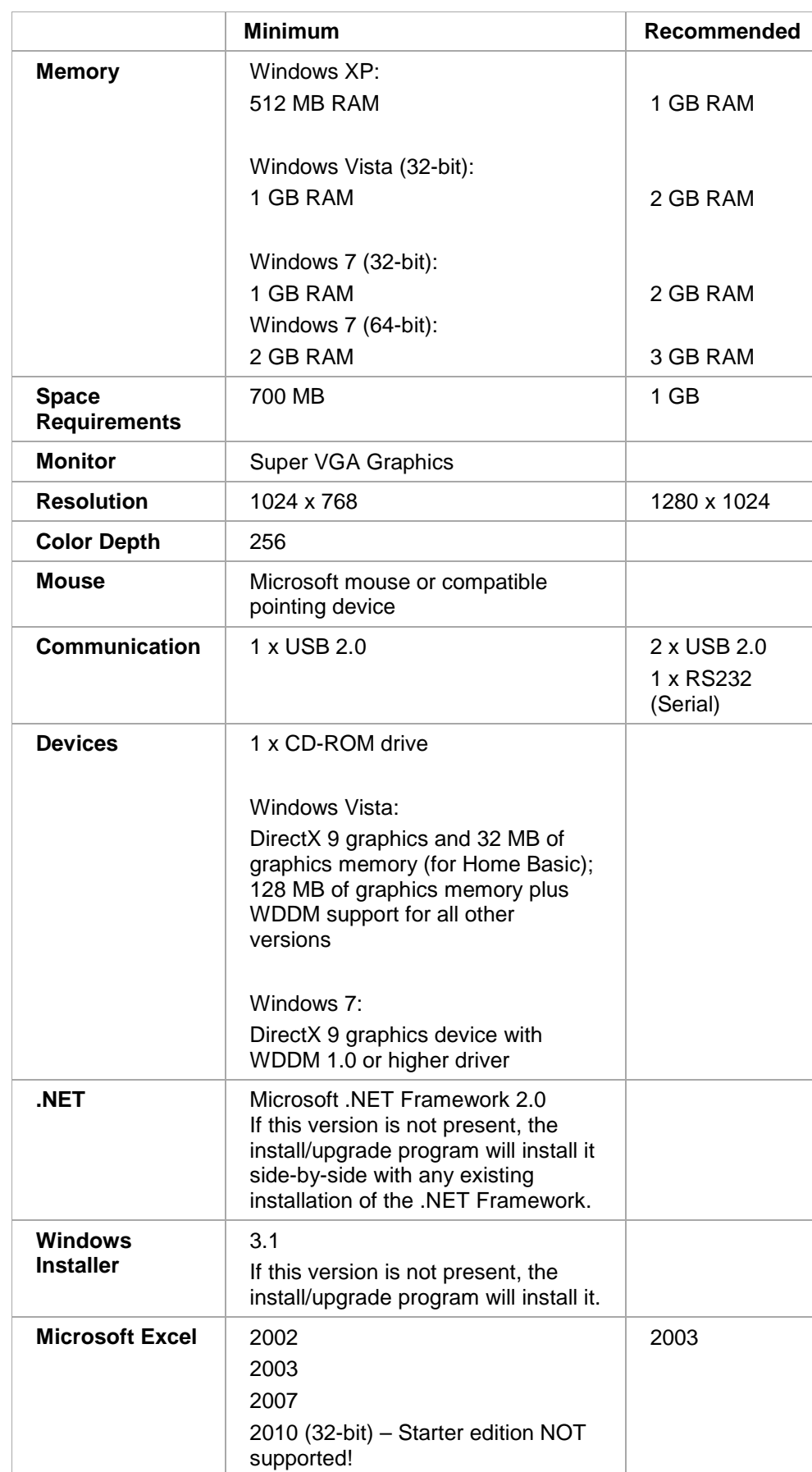

### <span id="page-8-0"></span>*1.2.2 Reader Compatibility*

The following Tecan readers can be used with *i-control*:

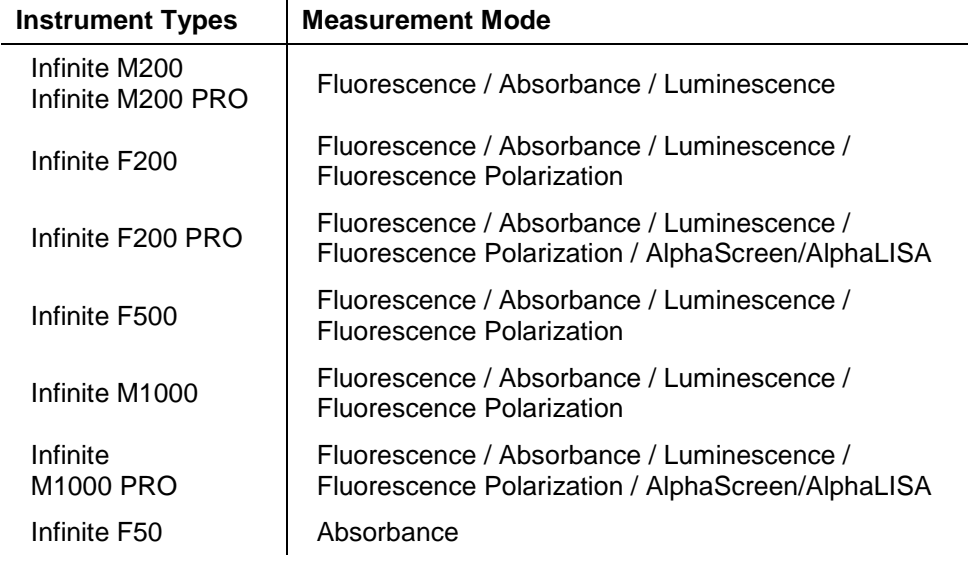

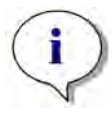

*Note*

*The Connect stacker can be used together with several instruments in order to measure batches of plates. Please refer to the Connect Instructions for Use for more information.*

*With the Infinite M1000 and Infinite M1000 PRO instruments, only the built-in stacker can be used.* 

### <span id="page-8-1"></span>*1.2.3 CE Declaration for Europe*

*i-control* is not a CE-marked product. Therefore no CE declaration for Europe is available.

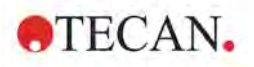

## <span id="page-9-0"></span>**1.3 Software Installation**

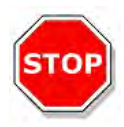

### **CAUTION YOU MUST HAVE ADMINISTRATIVE RIGHTS TO INSTALL THE SOFTWARE.**

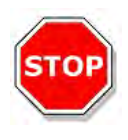

#### **CAUTION INSTALL THE SOFTWARE BEFORE PLUGGING THE INSTRUMENT INTO THE COMPUTER.**

The *i-control* software is installed using the following procedure:

- 1. Insert the installation CD into the appropriate disk drive or CD ROM drive.
- 2. Open the Windows Explorer and browse to folder **Software** on the installation CD. Double-click **i-Control <version>.exe** to start the installation procedure.
- 3. First of all **Setup Prerequisites** have to be installed:

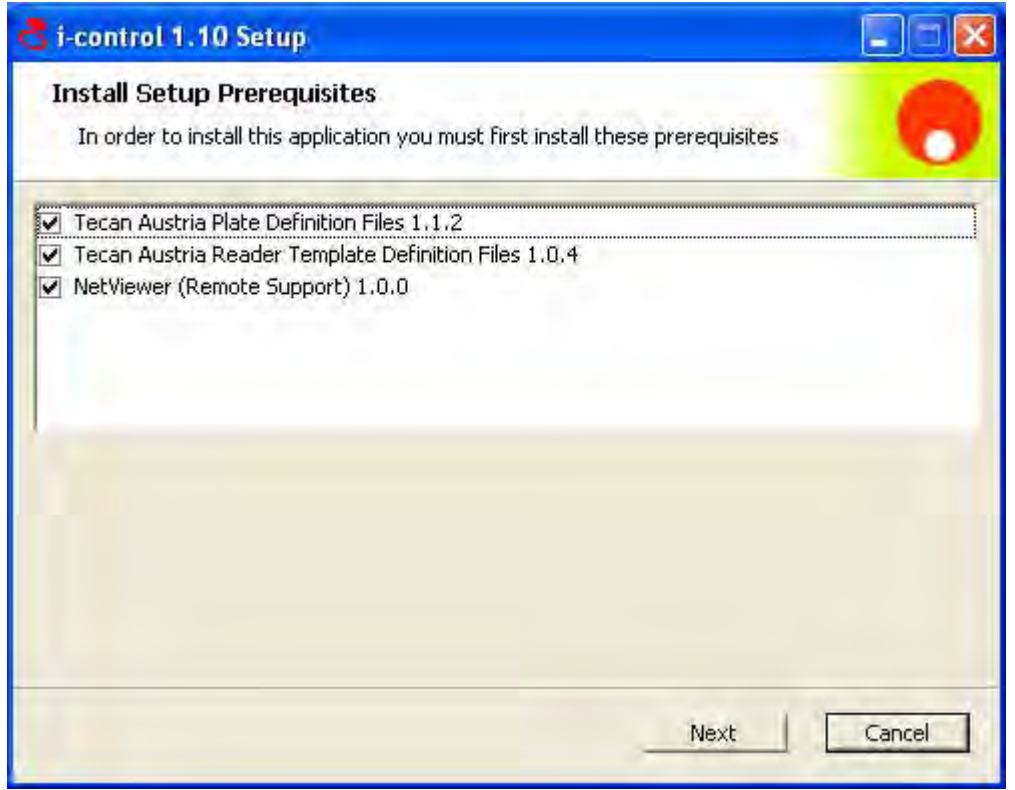

Depending on your operating system different prerequisites have to be installed. Click **Next** to continue.

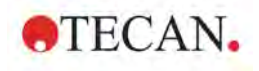

4. A message box indicates that the prerequisites have been installed successfully. Click **OK** to continue.

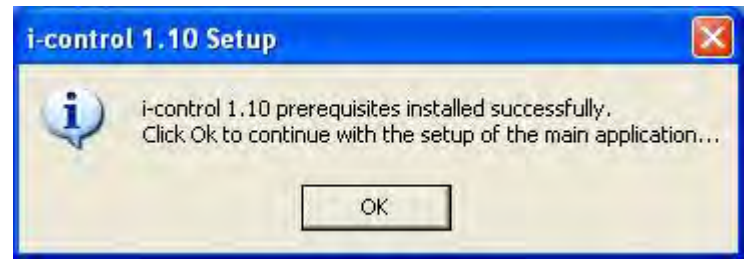

- 5 In the course of the installation a series of dialog boxes will appear. Read each one, enter any necessary information and click **Next** to continue. The files are installed and the program icon is created.
- 6. When the **Installation Complete** dialog box appears, click **Finish** and the *i-control* program is ready to be used.

### <span id="page-10-0"></span>*1.3.1 Software Installation under Windows Vista, Windows 7*

When installing the software under Windows Vista, for security reasons, the user has to decide whether to install the device driver software or not.

The following dialogs appear (example):

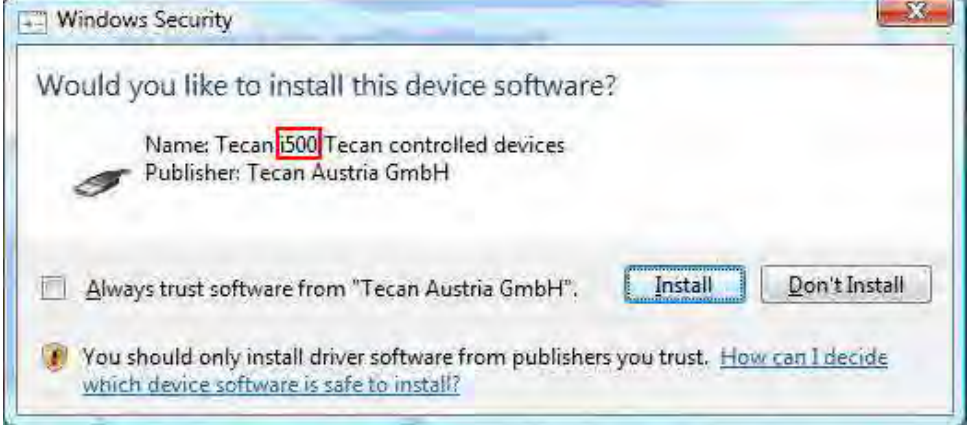

Click **Install** on both to continue.

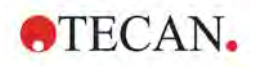

### **1. Introduction**

In the bottom right screen corner, the operating system informs you on the progress of installation:

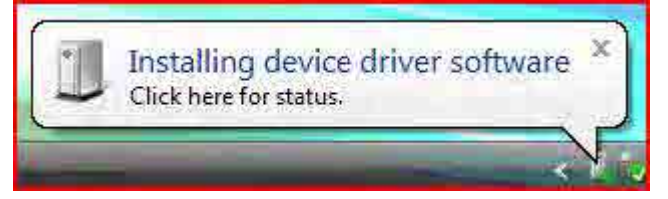

Clicking **Click here for status** and the system displays in detail which driver has been installed. The following window appears:

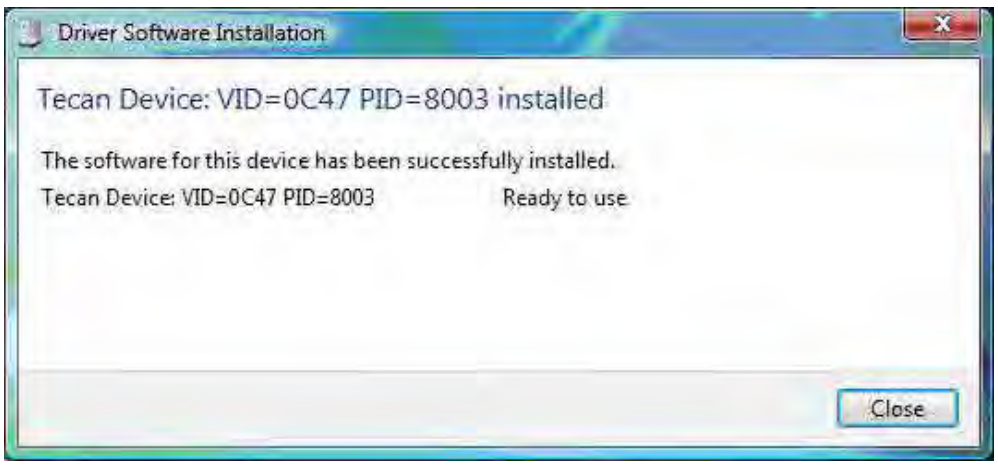

If **Click here for status** is not clicked, several windows appear with information in appearing and fading balloons about the current status of the installation (this screenshot shows the last balloon, confirming successful installation of the software):

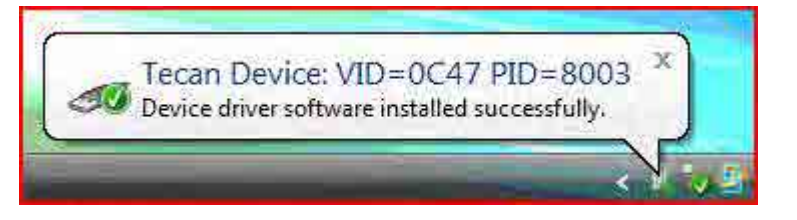

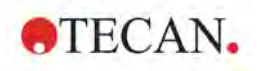

### *1.3.2 Hardware Wizard (only valid for WindowsXP)*

If the instrument is plugged in after the software has been installed, the following Hardware Wizard dialog boxes appear:

Depending on system configuration and installed drivers, this dialog box may appear first:

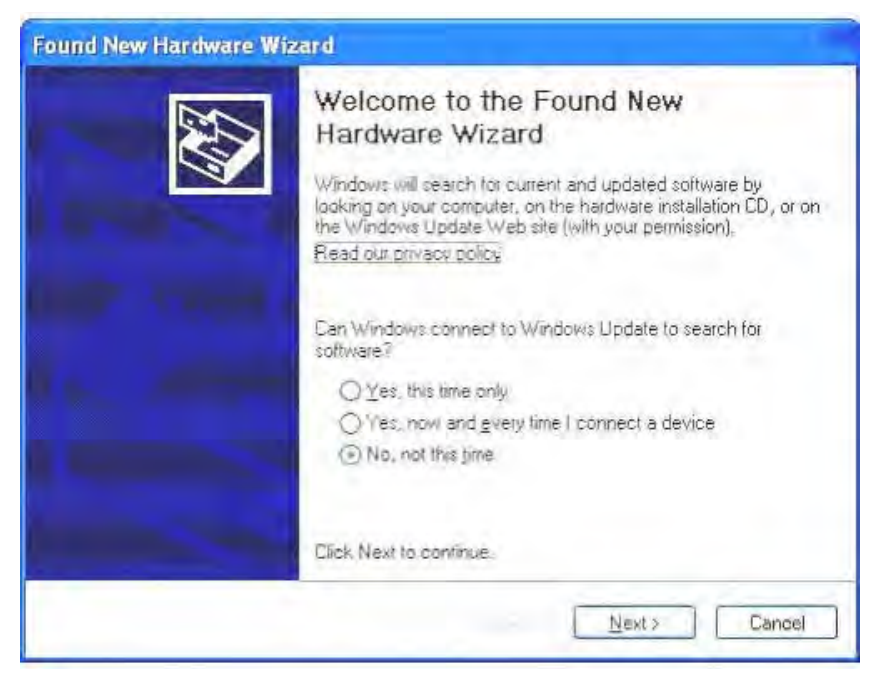

Select **No, not this time** and click **Next**.

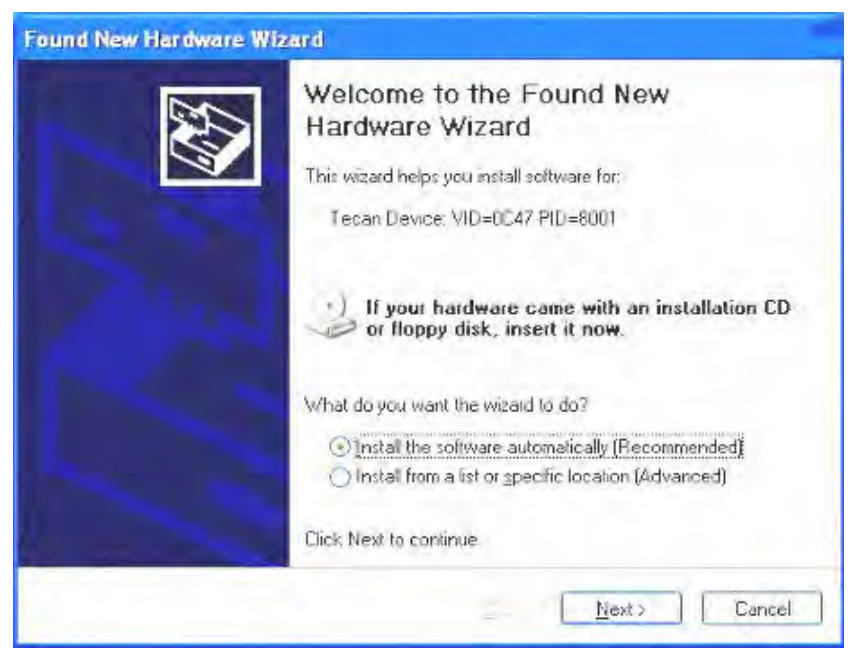

Select **Install the software automatically** and click **Next**.

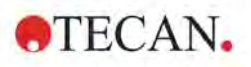

### **1. Introduction**

The Hardware Wizard searches for the device.

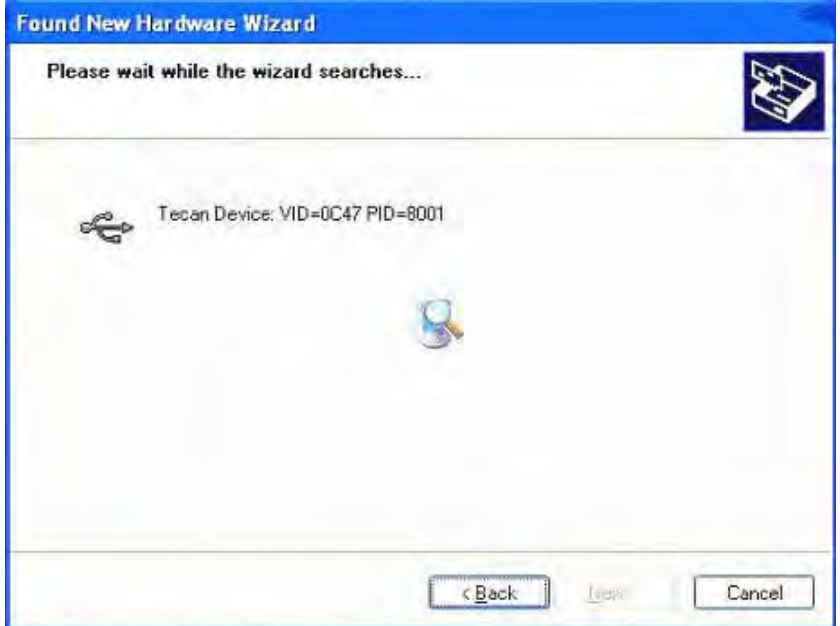

After the device has been found, click **Next**.

Depending on existing previous drivers, the following dialog box appears:

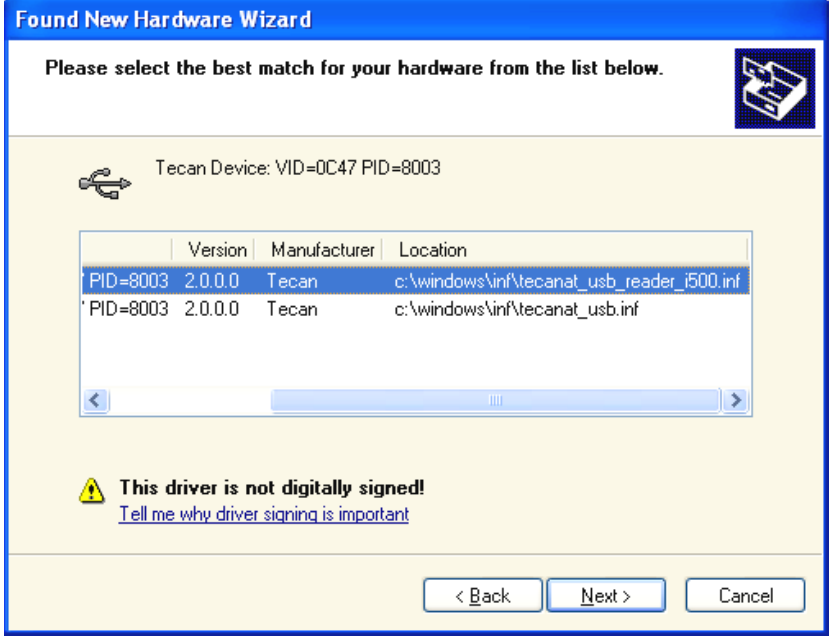

The wizard suggests the appropriate device.

Select **Next** to complete the New Hardware Wizard.

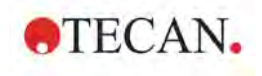

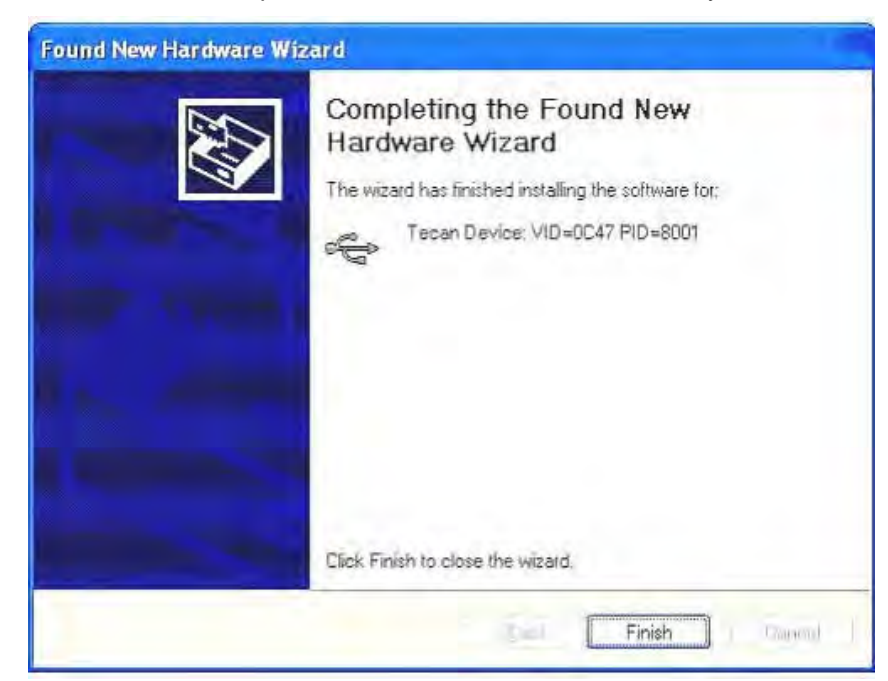

Click **Finish** to complete installation. The software is ready for use.

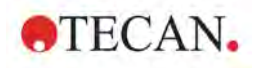

# <span id="page-15-0"></span>**1.4 Starting** *i-control*

*i-control* can be used either with a connected instrument or in simulation mode.

### <span id="page-15-1"></span>*1.4.1 Connected Instrument*

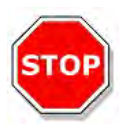

#### **CAUTION INSTALL THE SOFTWARE BEFORE CONNECTING THE INSTRUMENT TO THE COMPUTER.**

Connect the instrument to your computer and switch the instrument on. Start the program by selecting **Programs/Tecan/***i-control* from the **Windows Start** menu.

Select **Connect** from the **Instrument** menu or click the connect button **D** and the following dialog box appears:

Example for the **Infinite 200** instrument:

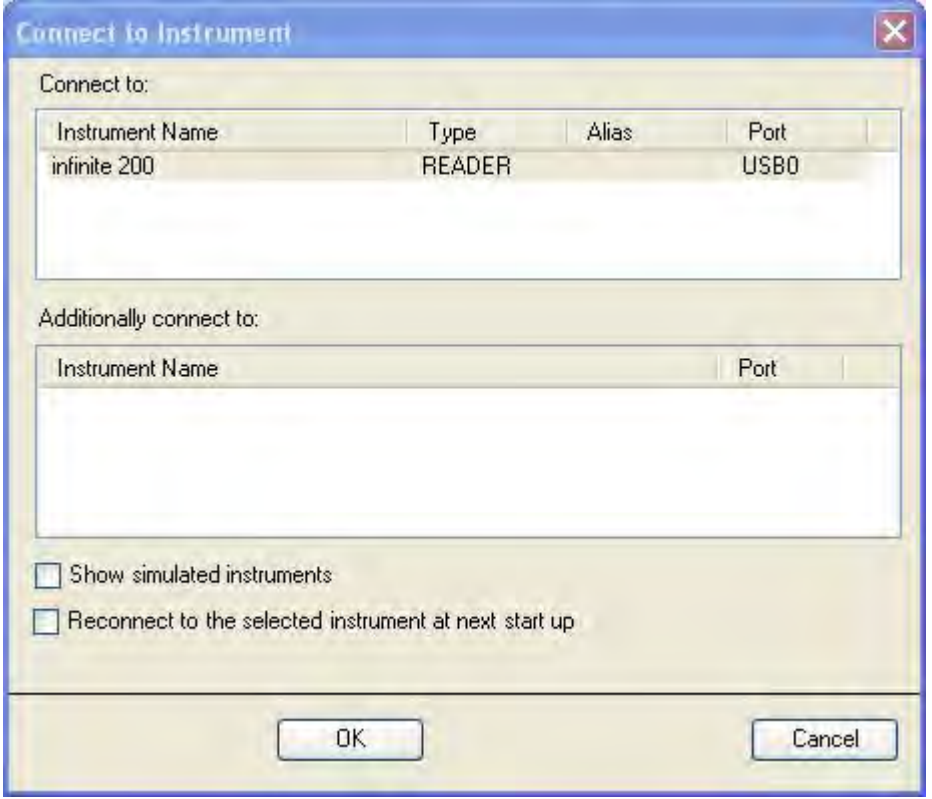

In the **Connect to:** dialog box select the instrument name.

In the **Additionally connect to:** field, select **Connect**, if a **Connect stacker** is connected (for batch processing).

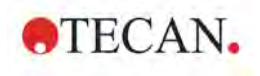

Example for the **Infinite M1000** instrument:

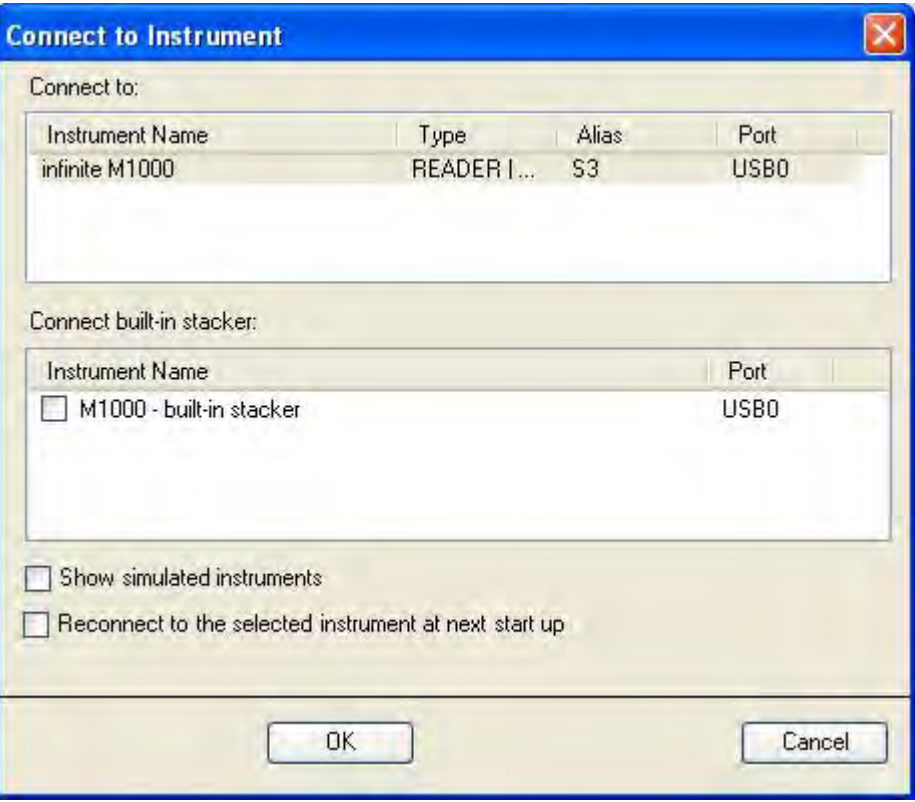

In the **Connect to:** dialog box select the instrument name.

**Connect built-in stacker:**

With the **Infinite M1000** and **Infinite M1000 PRO** instruments, only the built-in stacker can be used (see screenshot).

Click **OK** to start *i-control*.

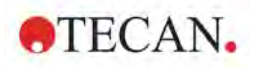

### <span id="page-17-0"></span>*1.4.2 Simulated Instrument*

Start the program by selecting **Programs/Tecan/***i-control* from the **Windows Start** menu. In the **Connect to Instrument** dialog box, select **Show simulated instruments**; from the **Instrument Name** list, select the demo instrument to connect to.

After selecting the simulated instrument, a drop-down list appears offering several options, depending on the instrument selected above.

For the **Infinite 200**, for example, these options are:

- Filter: F200 normal or F200 enhanced or F200 with FP Option
- Monochromator: M200 normal or M200 enhanced

For the **Infinite 200 PRO**, for example, these options are:

- F200PRO\_(PMT=NORMAL)
- F200PRO\_(PMT=ENHANCED)
- F200PRO\_ALPHA
- F200PRO\_WITH\_FP\_OPTION\_(PMT=NORMAL)
- M200PRO\_(PMT=NORMAL)
- M200PRO\_(PMT= ENHANCED)

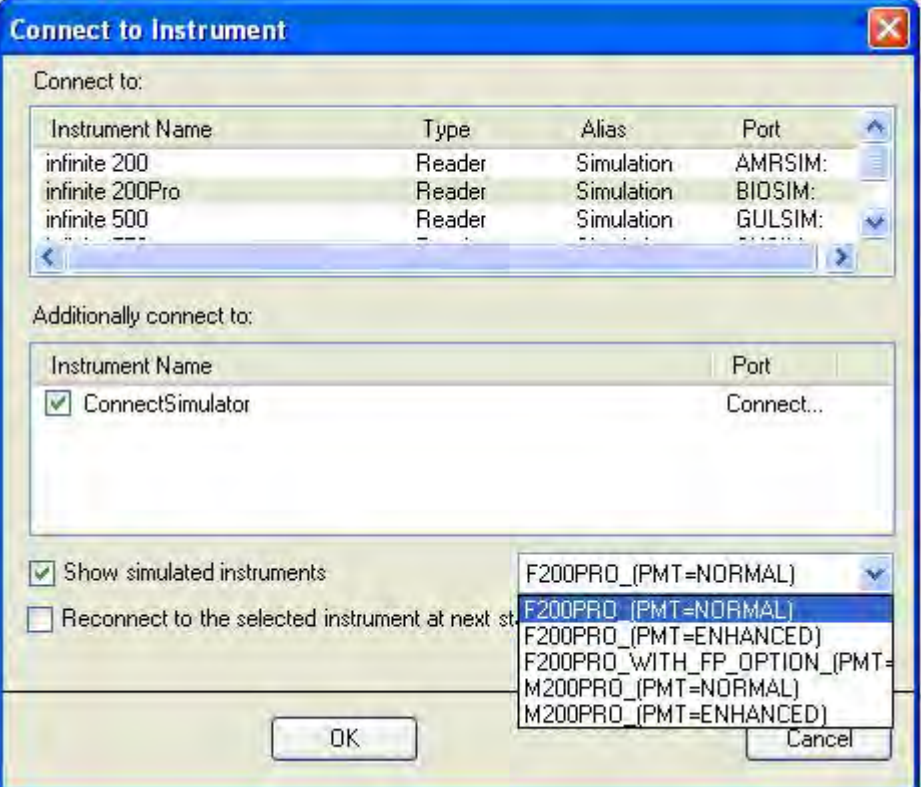

For the **Infinite F500**, for example, these options are:

- GF500\_(PMT=NORMAL)\_384
- GF500\_(PMT=ENHANCED)\_1536/384
- FI.TOP/ABS/HEA/SHK\_ONLY\_(PMT=Normal)\_1536/384
- GF500\_WITH\_FP\_(PMT=NORMAL)\_384

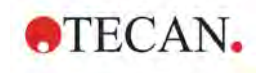

For the **Infinite M1000**, for example, these options are:

- M1000\_384/1536
- M1000\_FP\_INJ\_STACKER
- M1000\_384/1536 LCE
- M1000\_FP\_INJ\_STACKER LCE

For the **Infinite M1000 PRO**, for example, these options are:

- M1000PRO\_384/1536
- M1000PRO\_FP\_INJ\_STACKER

For the **Infinite F50**, for example, these options are:

- F50PRO\_4\_FILTERS
- F50PRO\_8\_FILTERS

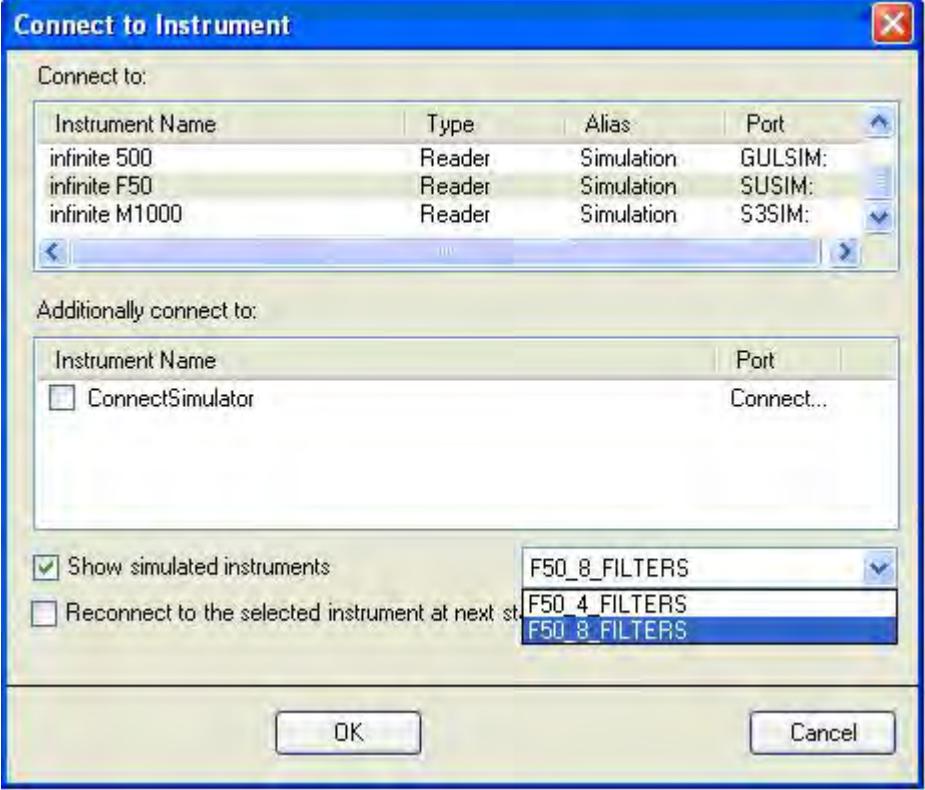

#### **Connect built-in stacker:**

With the **Infinite M1000** and **Infinite M1000 PRO**, the built-in stacker can be simulated. See selections as shown in the screenshot above.

For a more detailed description on defining parameters for the respective instrument, please refer to the instructions for use for the connected or simulated instruments.

Select **Reconnect to the selected instrument at next start up** in case the same instrument remains attached to one and the same computer. Click **OK** to start *i-control*.

# <span id="page-20-0"></span>**2. Measurement Parameter Editor**

# <span id="page-20-1"></span>**2.1 Introduction**

The main window of the *i-control* software is the **Measurement Parameter Editor**, which is used to set up workflows. Each workflow is easily created by dragging and dropping the process steps into a sequence according to the application. The application workflow is then visible to the user in the workflow pane and can be saved for future use. Each process step, that is each program element, can be copied and pasted (menu **Edit – Copy – Paste** or using the Windows standard shortcuts **Ctrl-C, Ctrl-V**) and moved to the desired position in the workflow.

Data can be exported easily to Windows compatible formats (Excel).

Start the software and connect an instrument as described in the previous chapter or select the simulation mode. The *i-control* main window appears displaying the **Measurement Parameter Editor**:

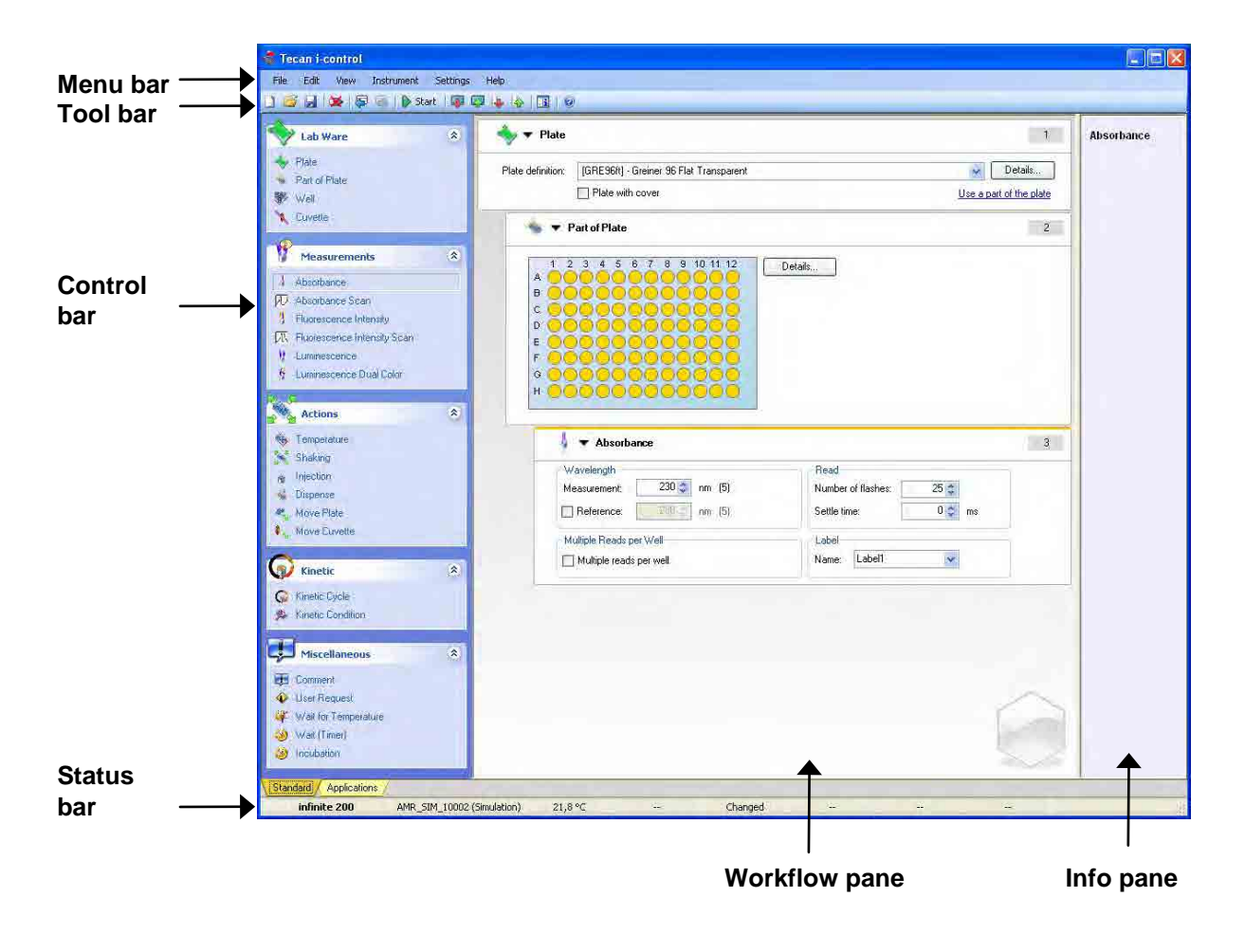

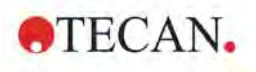

The **Measurement Parameter Editor** consists of the following items which are described in detail in the subsequent chapters:

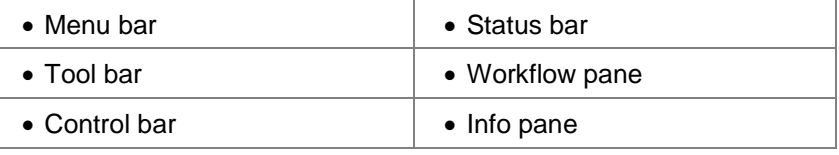

In the left bottom corner of the main window, two tabs appear:

**Standard:** is displayed for standard applications

**Application**: is displayed for applications with NanoQuant plates which are currently only available with the **Infinite 200, Infinite 200 PRO, Infinite F500** (DNA quantification only), **Infinite M1000 available for FW 2.0 and higher (Ref 30061442)** and **Infinite M1000 PRO**.

Please consult the Quick Guide for NanoQuant Plates and the respective Instructions for Use of the instrument connected.

### <span id="page-21-0"></span>**2.2 Control Bar**

The **Control bar** is divided into five sections. Each section contains program elements used to create an individual workflow. Depending on the instrument connected and the modules installed, these available program elements may vary; e.g. if the instrument is not equipped with an FP module, the FP element is not visible in the measurement section.

Create a workflow either by double-clicking the selected program element or by dragging and dropping it into the workflow pane.

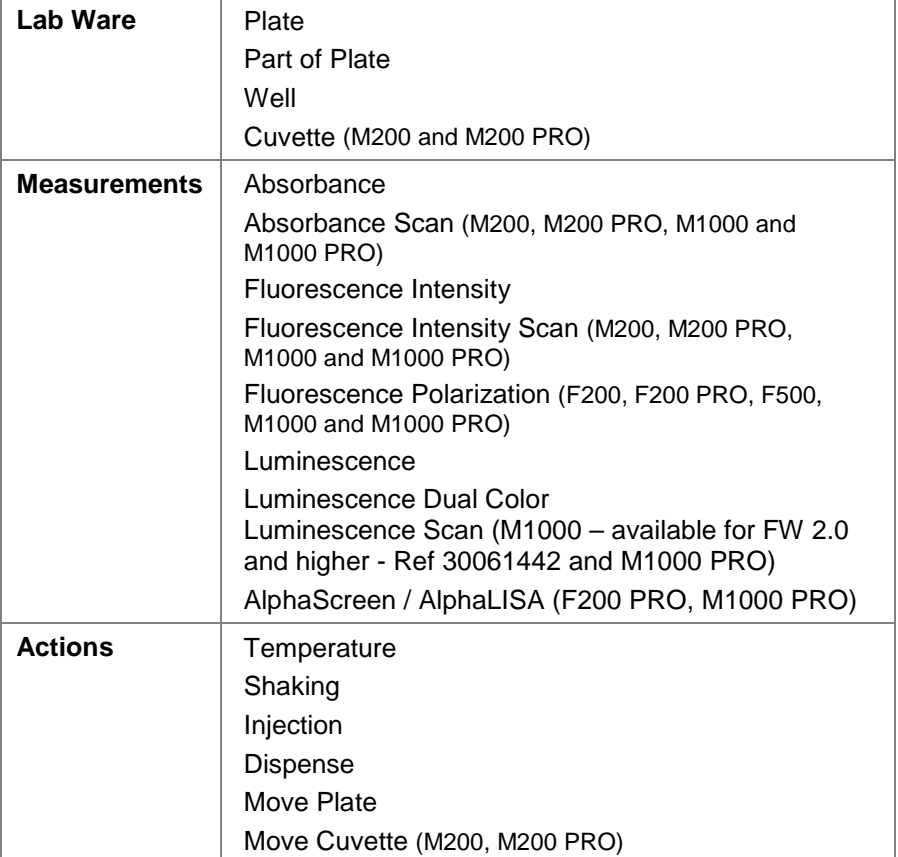

The following program elements are available:

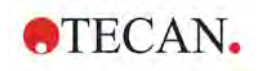

### **2. Measurement Parameter Editor**

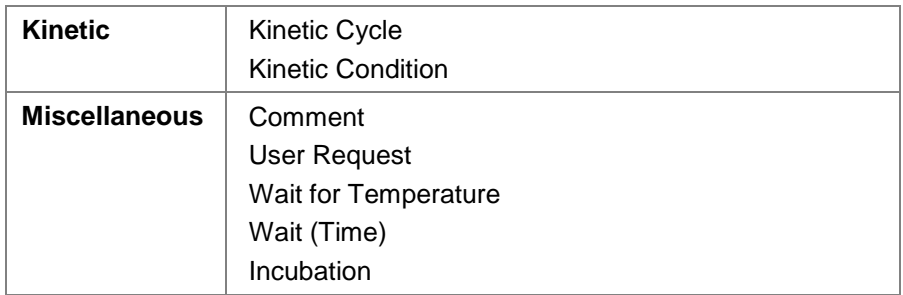

### <span id="page-22-0"></span>*2.2.1 Lab Ware*

### **Plate**

The **Plate** program element is used to select a plate format from the **Plate definition** drop-down list. Click **Details**... to see further information on the selected plate.

If a plate with cover is used, select the **Plate with cover** checkbox.

The measurement will automatically measure all selected wells of the plate. If you want to measure a specific well or a range of wells, click the link Use a part of the plate in the lower right corner. See **Part of Plate** below.

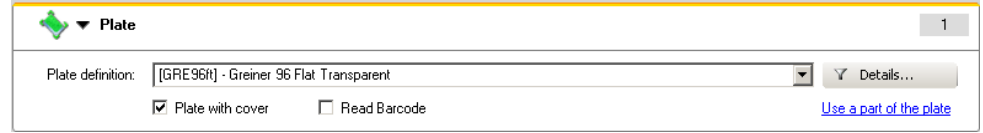

Under **Details…** it is possible to apply a filter so that only certain plate definition files are shown.

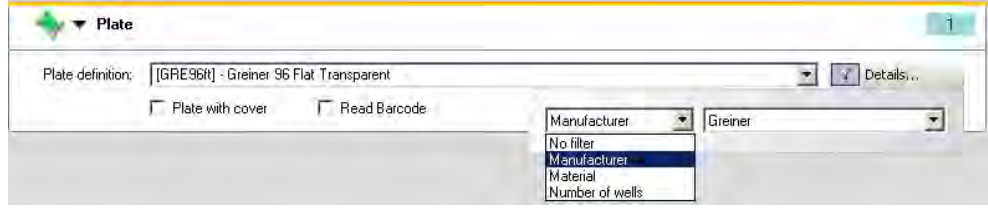

The **Infinite F500**, **M1000** and **M1000 PRO** may optionally be equipped with a barcode scanner. Select the checkbox **Read Barcode** to have the barcode read.

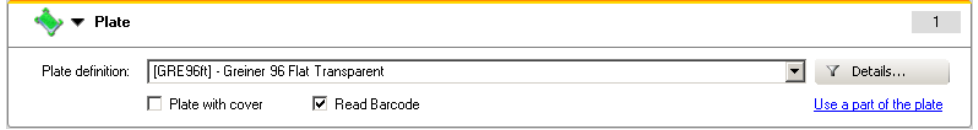

The **Read Barcode** checkbox appears only if the instrument has a barcode reader or if a stacker is connected and has a barcode reader. For further details on the Barcode Scanner option refer to the Instructions for Use of the respective instrument manual.

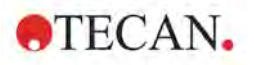

### **Part of Plate**

The **Part of Plate** program element is displayed according to the selected plate format (number of wells). To measure individual wells, click the desired well or to measure a range of wells drag a frame around the desired range.

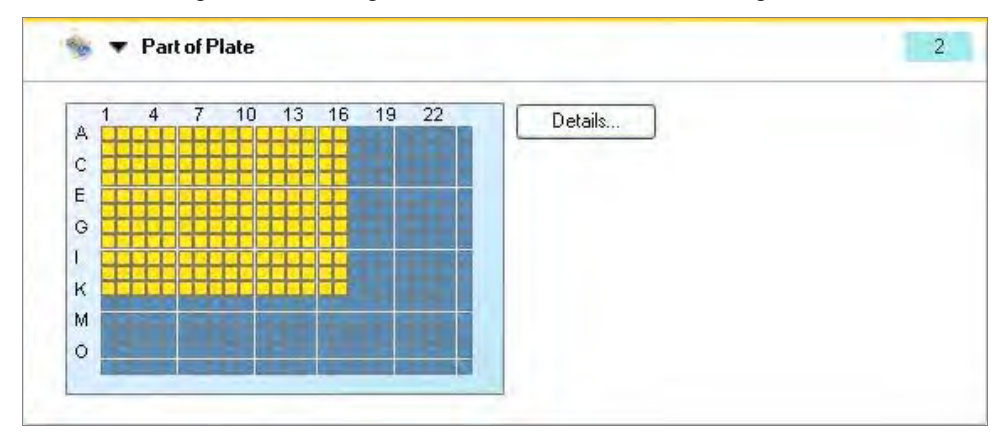

### **Independent Parts of Plate**

Clicking on **Details…**, the plate preview can be zoomed and independent parts of the plate can be selected:

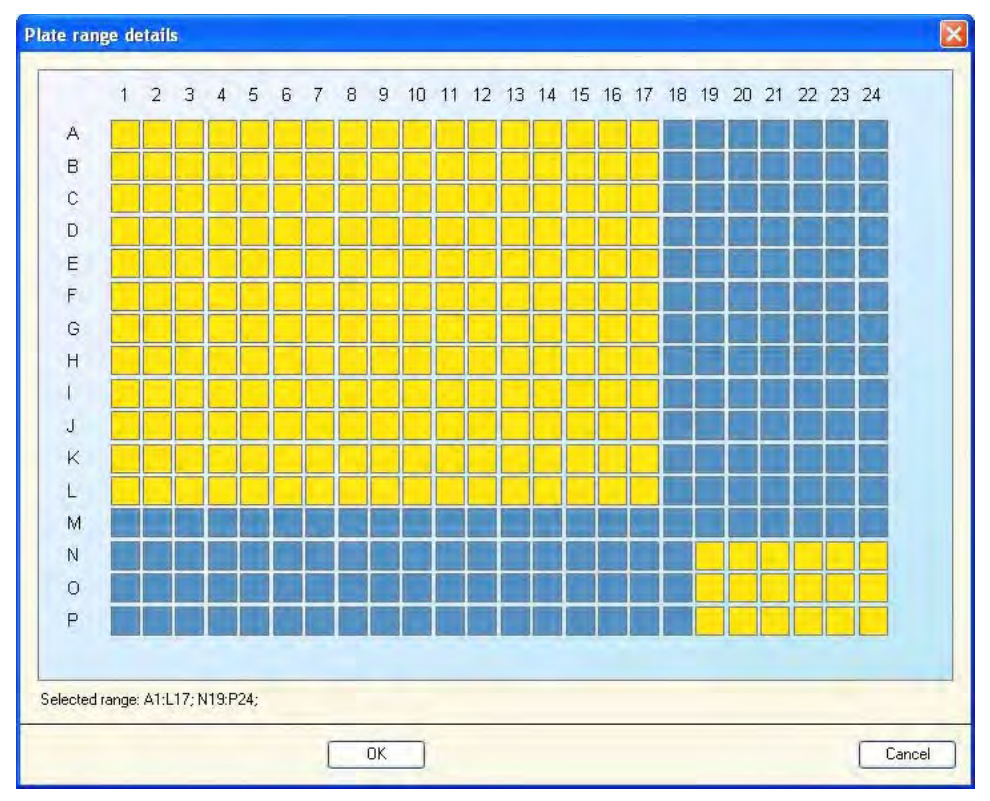

A second range of wells can be selected by pressing the **Control key** on the keyboard and dragging a frame over the wells to be selected.

### **Well**

Use the **Well** program element to perform measurements well by well. Without this program element, all measurement steps are done plate-wise.

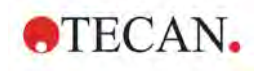

### **Cuvette**

The **Cuvette** program element allows performing absorbance measurement in fixed wavelength and scan mode. This option is only available for the **Infinite M200** and **M200 PRO**.

### *2.2.2 Measurements*

For detailed information on measurement methods, refer to the respective Instructions for Use of the instrument connected.

### **Absorbance**

The **Absorbance** program element is used to perform absorbance measurements. Enter or select the respective parameters:

- Wavelength
- Reference
- Read/Flash
- Multiple Reads per Well
- Label

The **Reference** wavelength may be selected to correct for flash variations.

For filter instruments, two drop-down lists display the available measurement and reference filter wavelengths, according to the inserted absorbance filter slide. If the drop-down lists are empty, the absorbance filter either has not been inserted into the reader or has not been defined.

#### Example for the **Infinite 200**

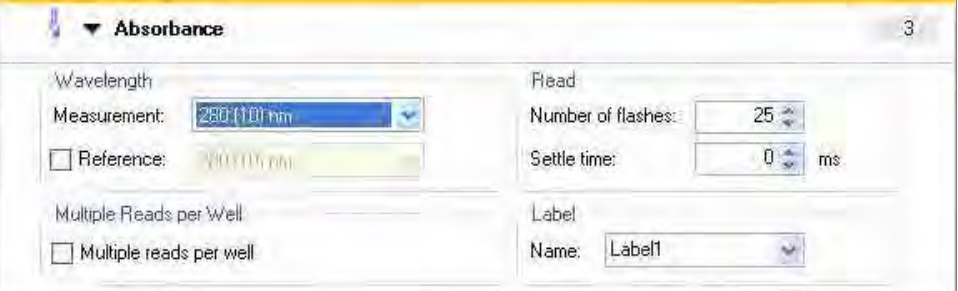

#### Example for the **Infinite F50**

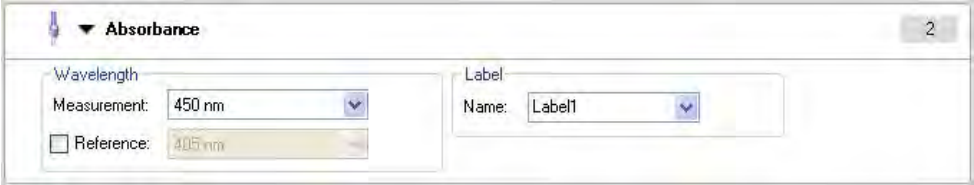

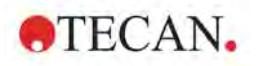

### **Absorbance Scan**

The **Absorbance Scan** program element is available with the **Infinite M200**, **M200 PRO**, **M1000** and **M1000 PRO**.

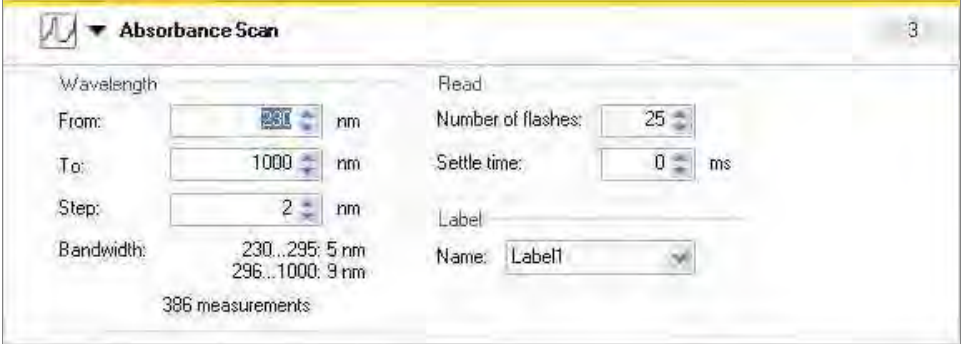

Enter or select the respective parameters:

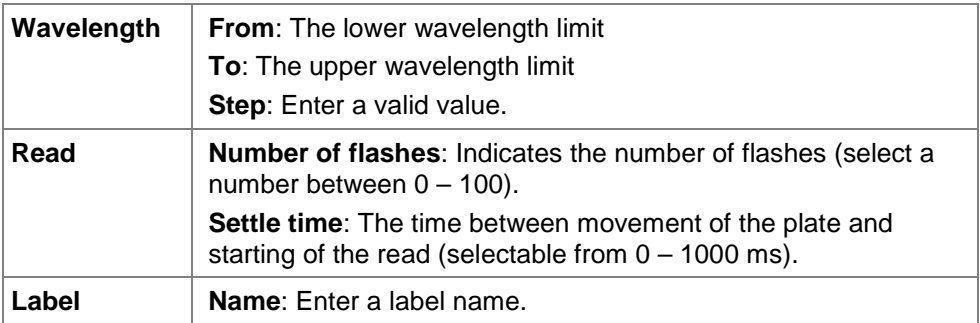

### **Fluorescence Intensity**

The **Fluorescence Intensity** program element contains fields for the selection of excitation and emission wavelength, top or bottom reading mode, integration and lag time, flash number and gain settings. A checkbox for multiple reads per well gives access to additional function.

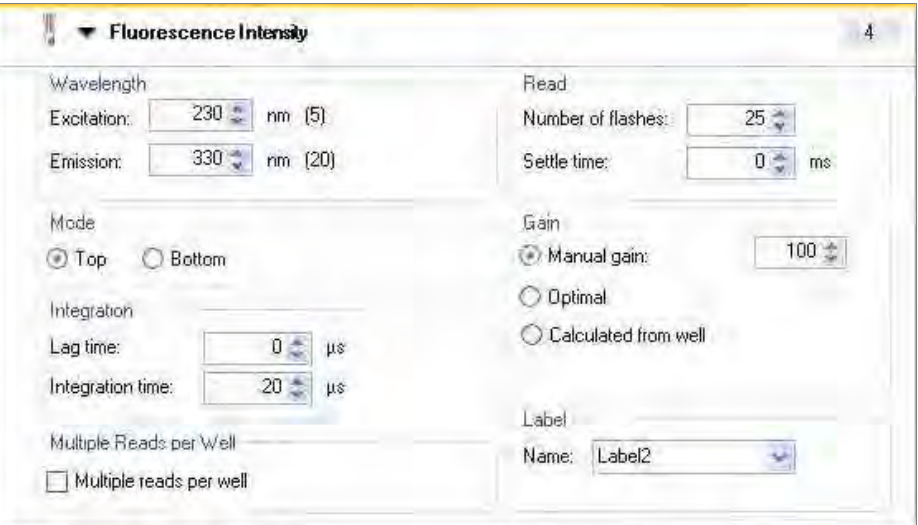

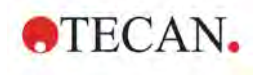

Example when connected to an **Infinite M200 PRO**:

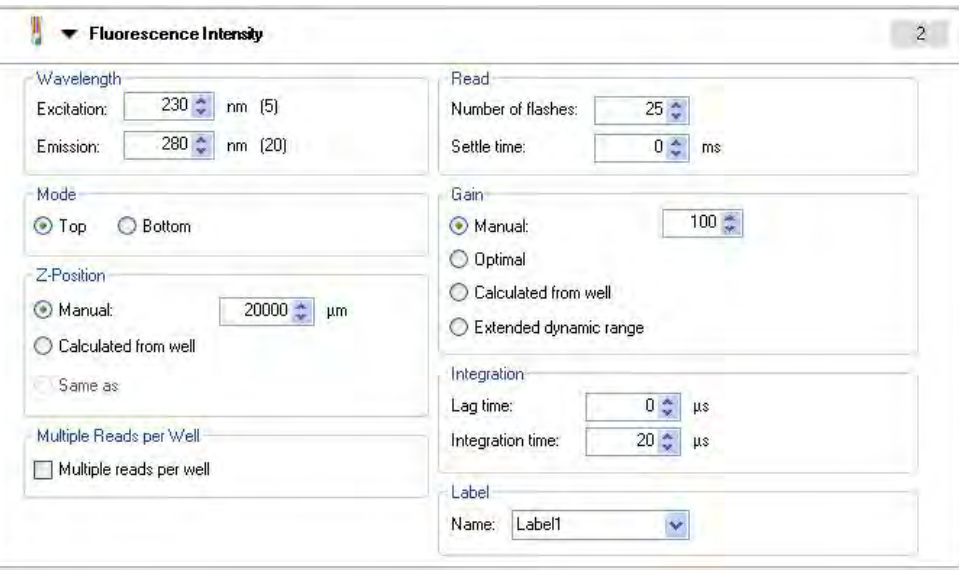

Example when connected to an **Infinite F200 PRO**:

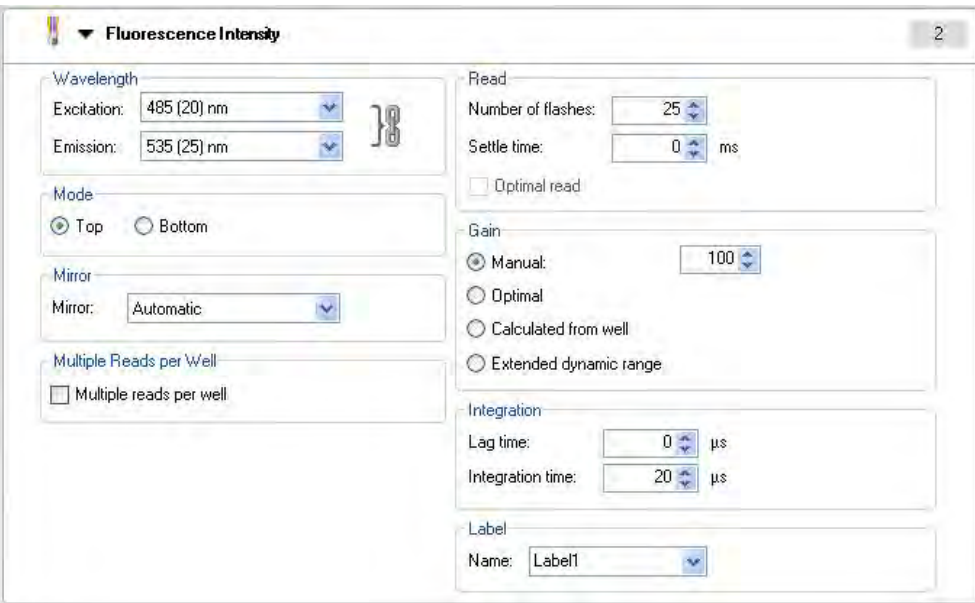

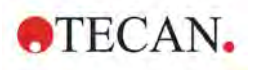

When connected to an **Infinite F500**, this program element looks different: parameter fields for **Mirror** and **Z-Position** are added:

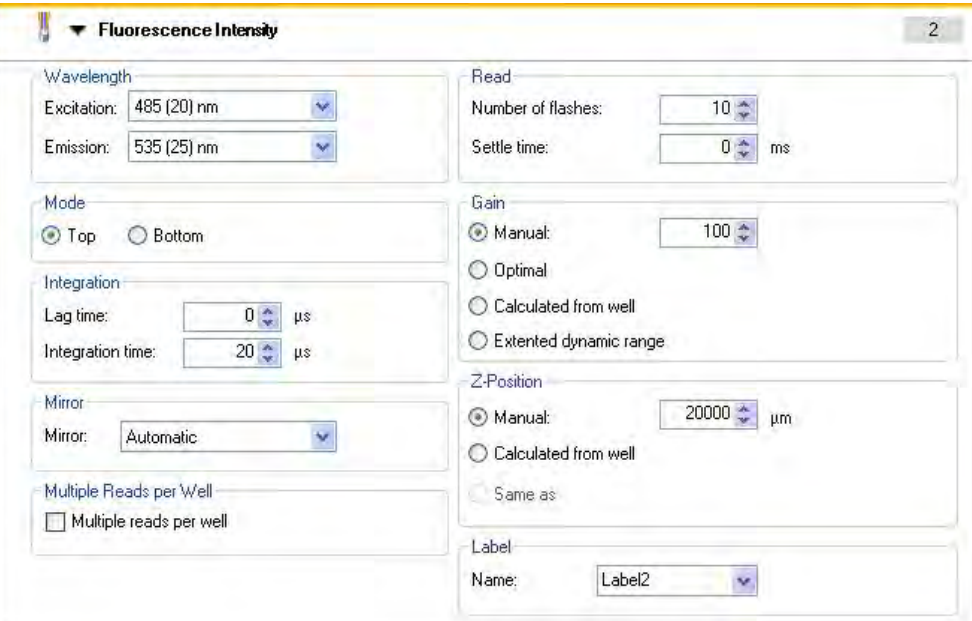

When connected to an **Infinite M1000** or **M1000 PRO**, this program element looks different: parameter fields for **Bandwidth, Show/Hide TRF settings** and additional flash modes are available.

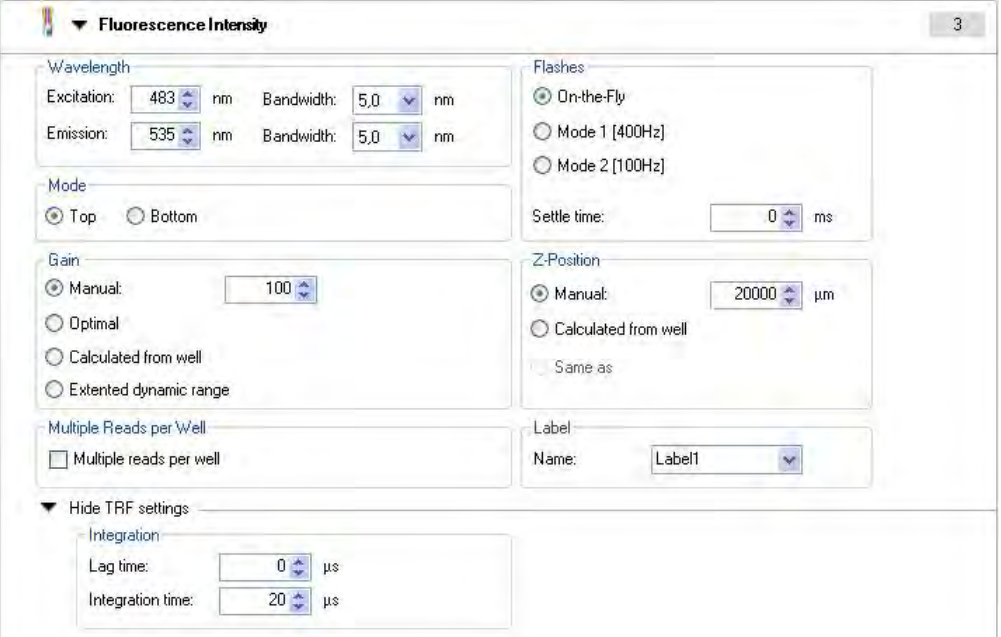

The following are the **Fluorescence Intensity** parameters:

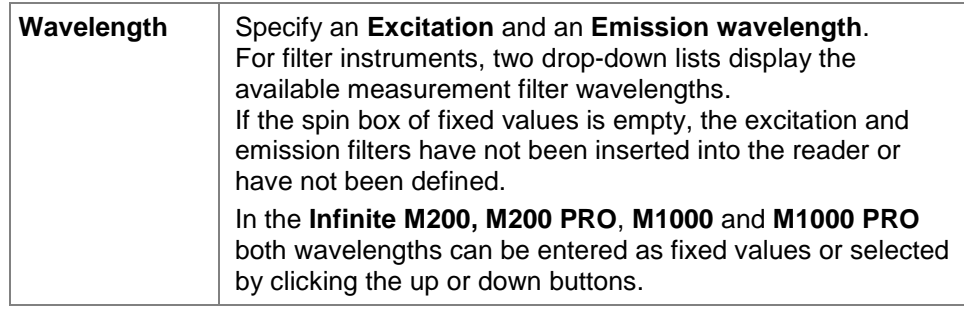

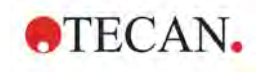

### **2. Measurement Parameter Editor**

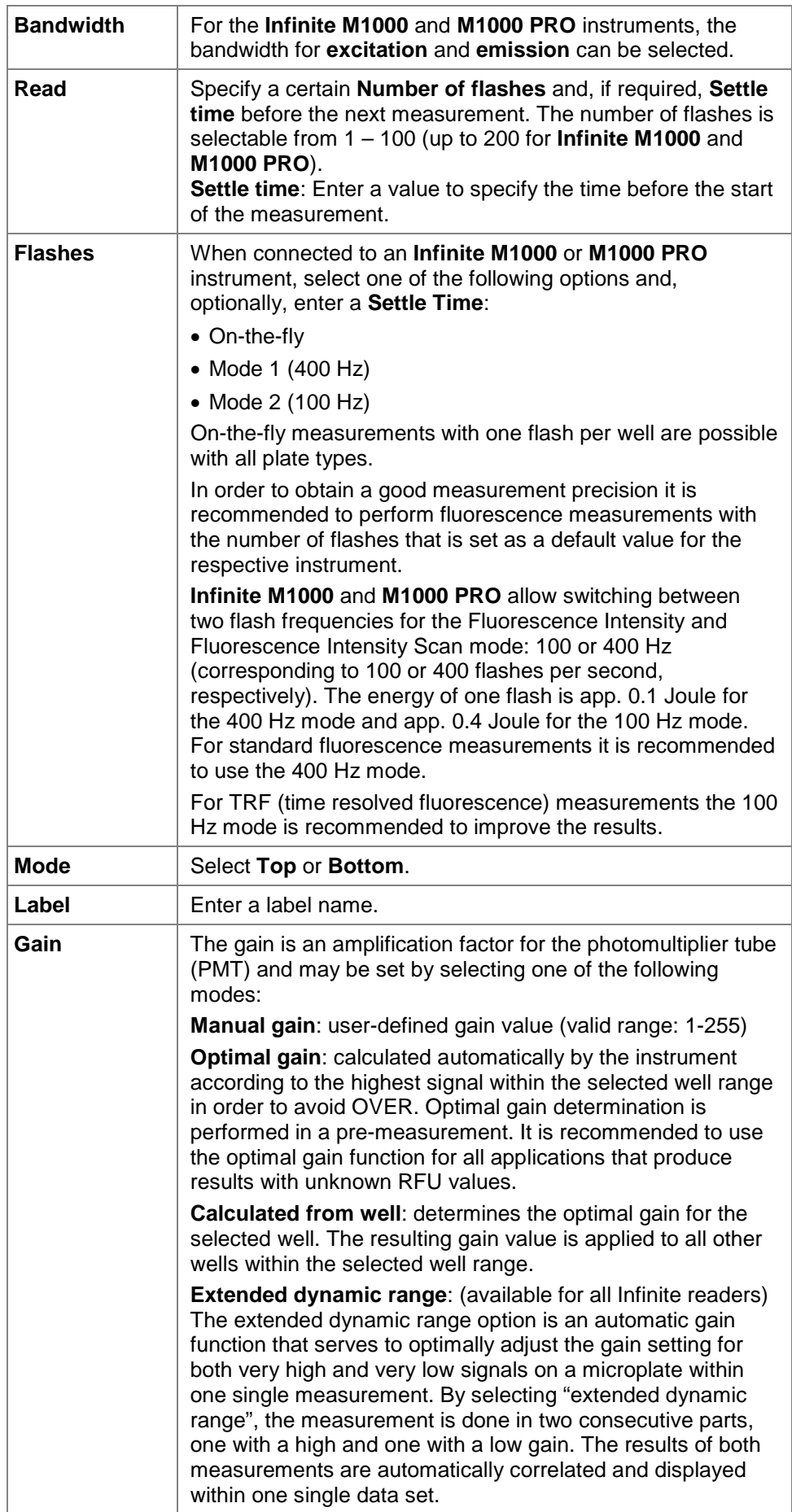

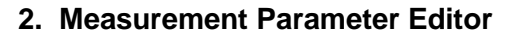

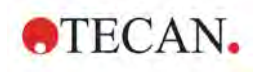

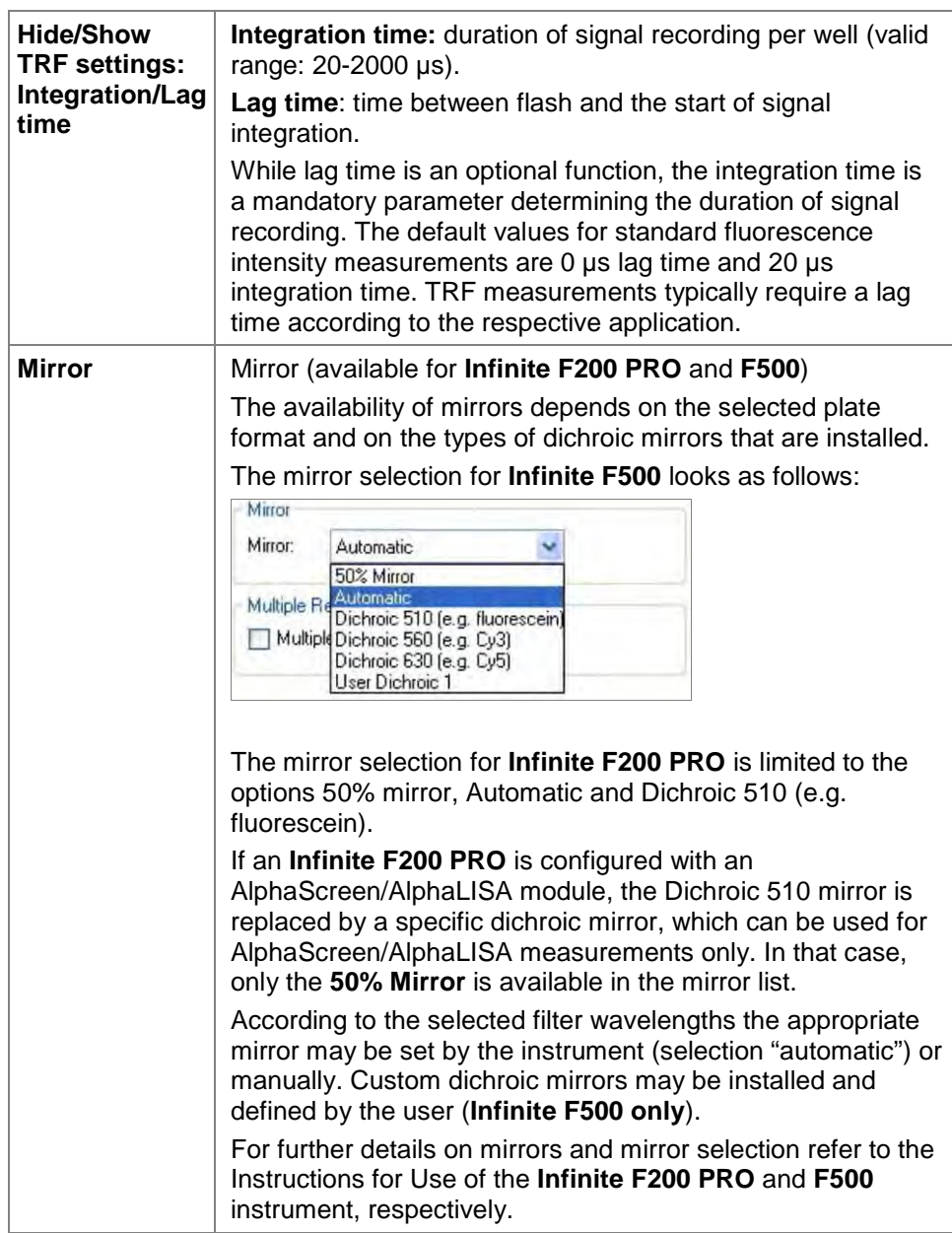

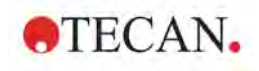

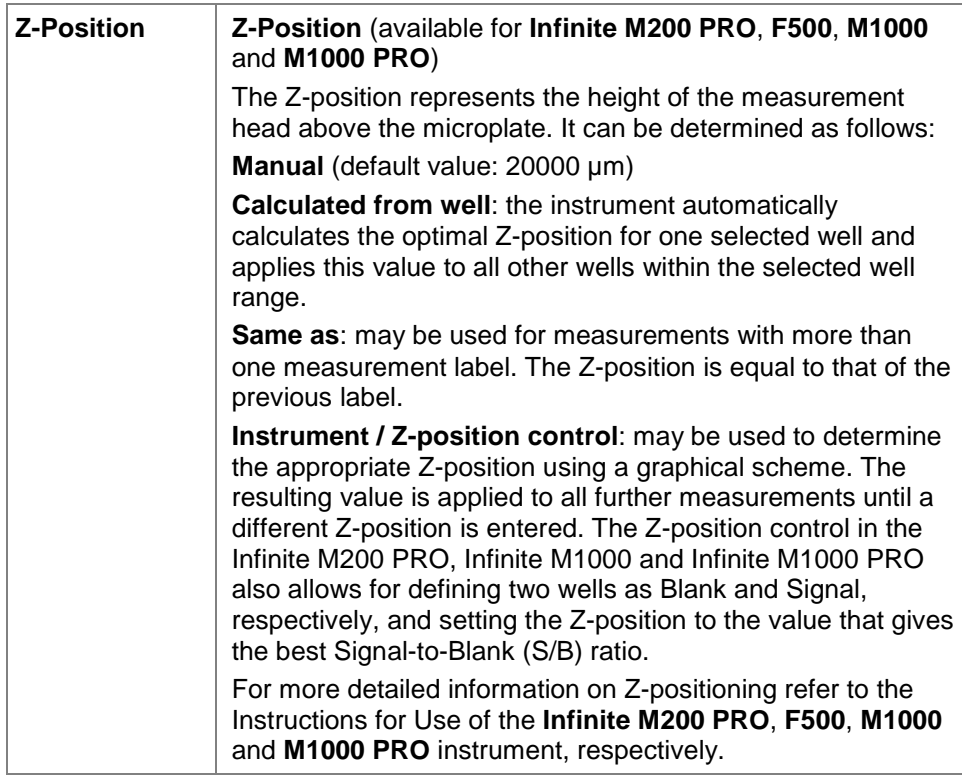

### **Fluorescence Intensity Scan**

The **Fluorescence Intensity Scan** program element is available with the **Infinite M200, Infinite M200 PRO**, **Infinite M1000** and the **Infinite M1000 PRO**.

#### Example **Infinite M200**

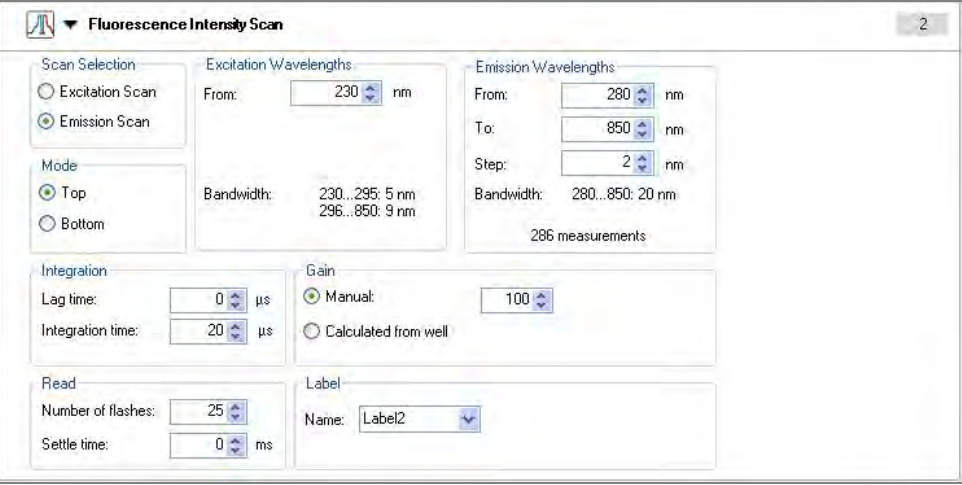

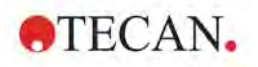

### **2. Measurement Parameter Editor**

Example **Infinite M200 PRO**

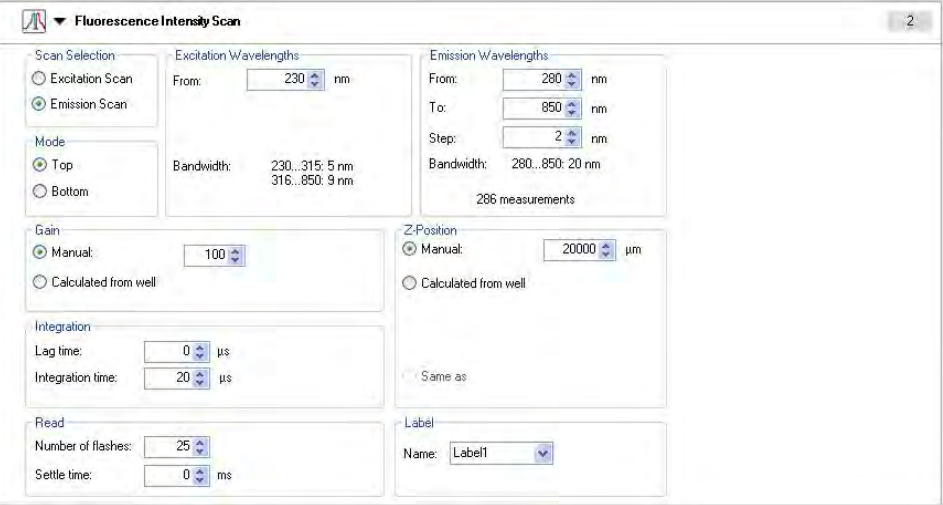

Example **Infinite M1000** and **Infinite M1000 PRO**

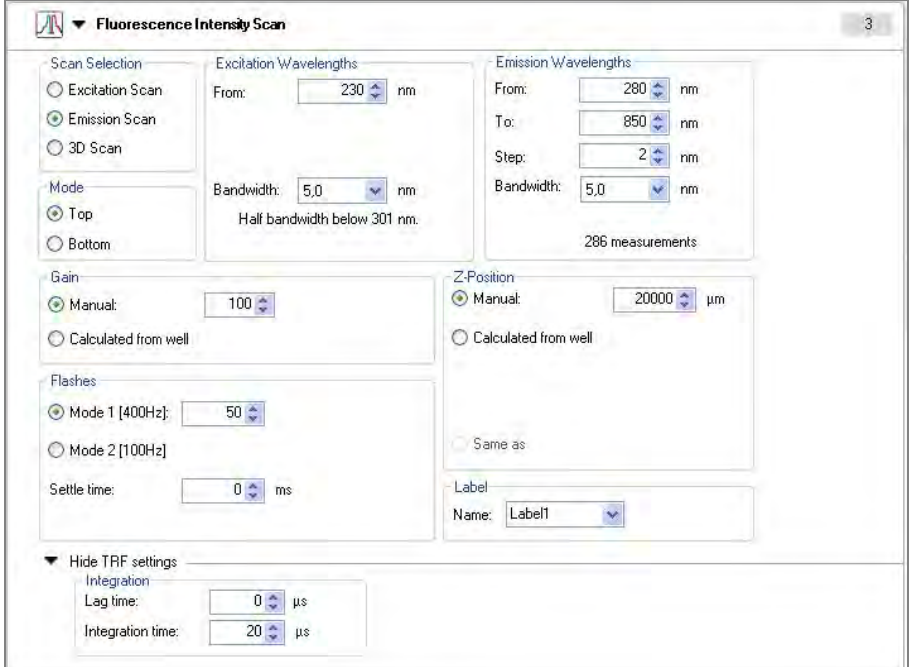

Enter or select the respective parameters:

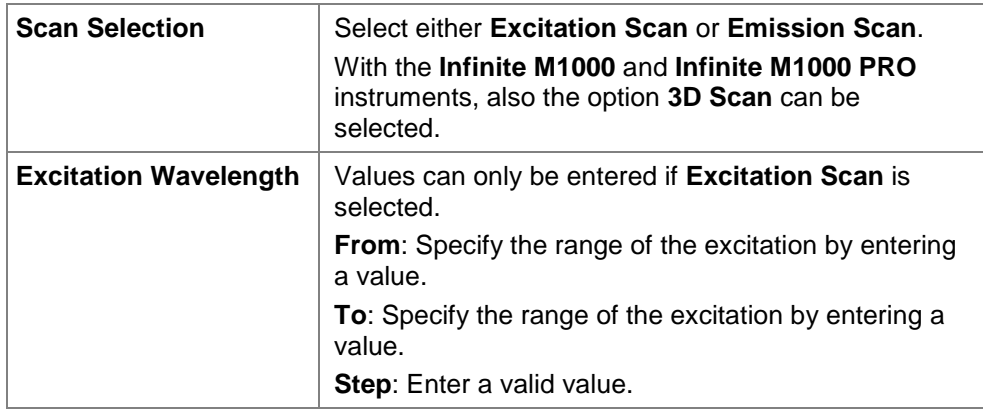

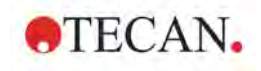

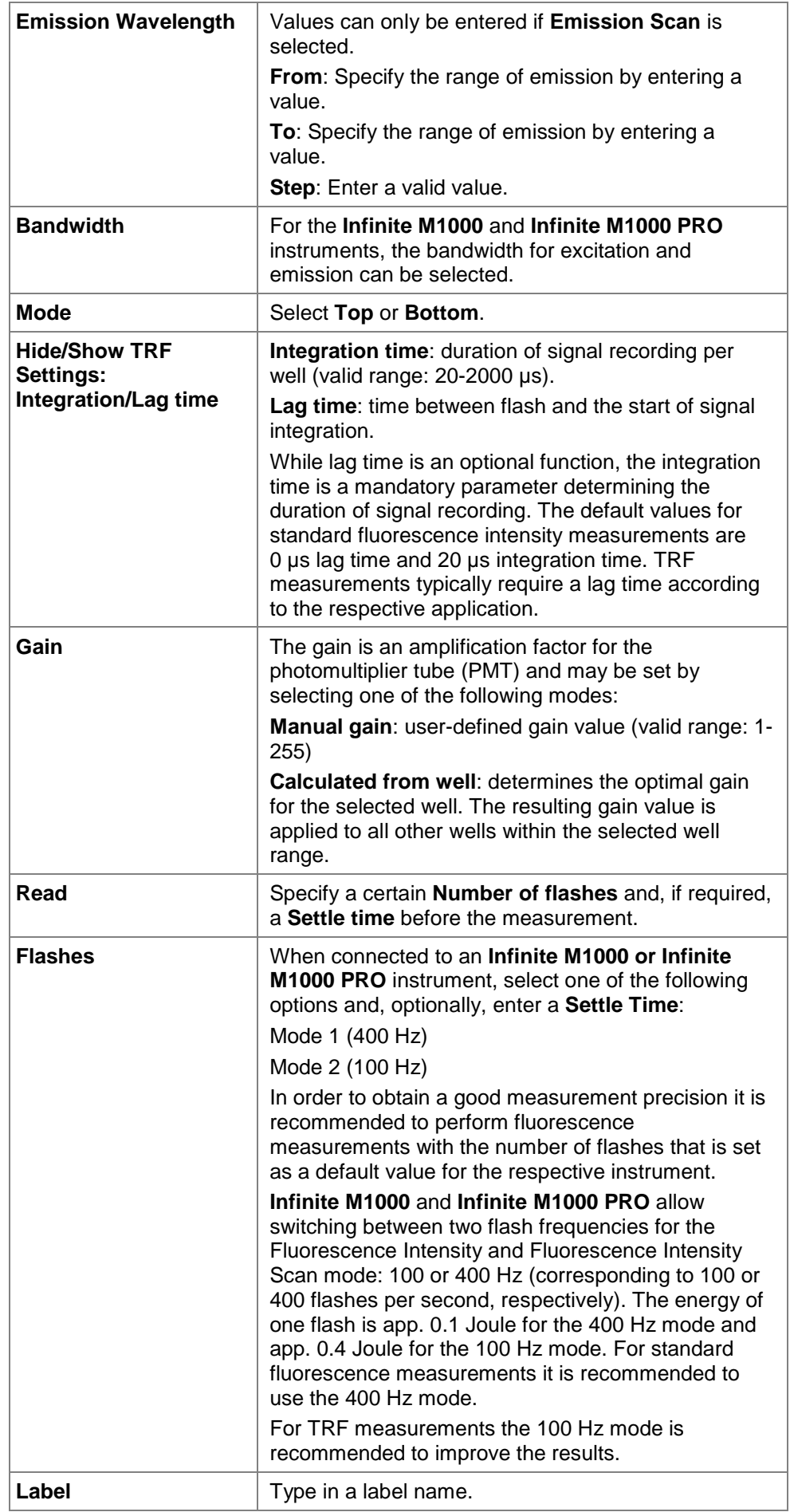

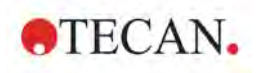

### **Fluorescence Polarization (available for F200, F200 PRO, F500, M1000 and M1000 PRO)**

The **Fluorescence Polarization** (FP) program element is used to measure the rotational mobility of a fluorescent compound. Fluorescence polarization measurements are based on the detection of the extent of depolarization of fluorescence emission light after excitation of a fluorescent molecule by polarized light.

Example when connected to an **Infinite F200** instrument:

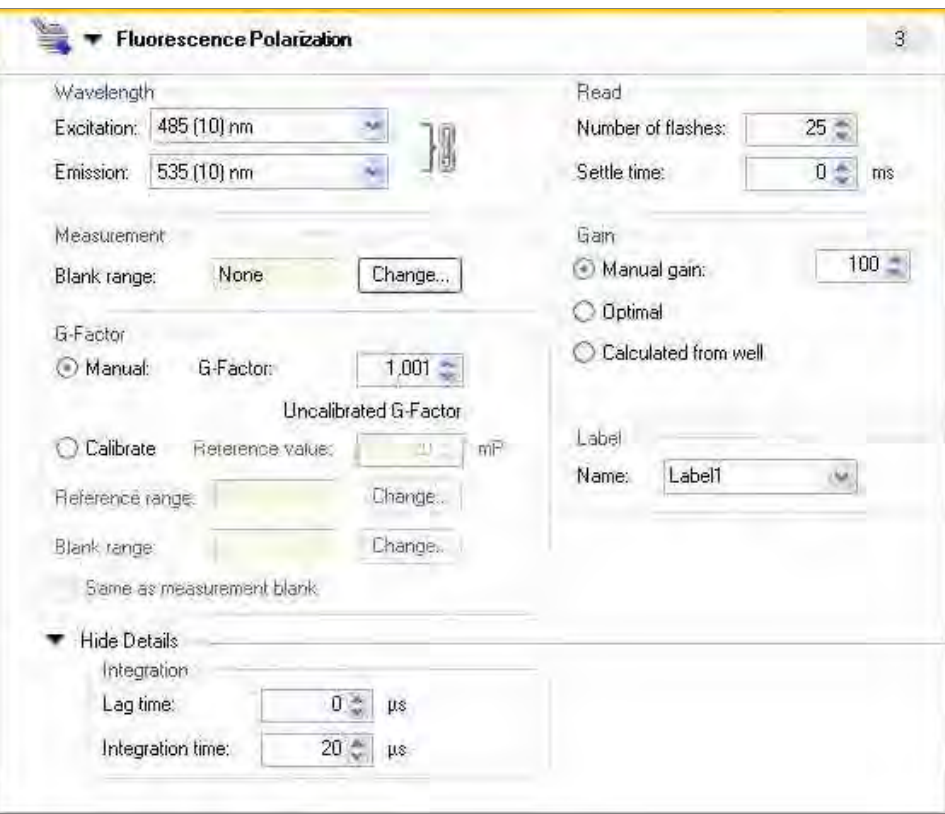

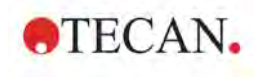

When connected to an **Infinite F500**, this program element looks different: parameter fields for **Mirror**, **Z-Position** and **Plate-wise** are added:

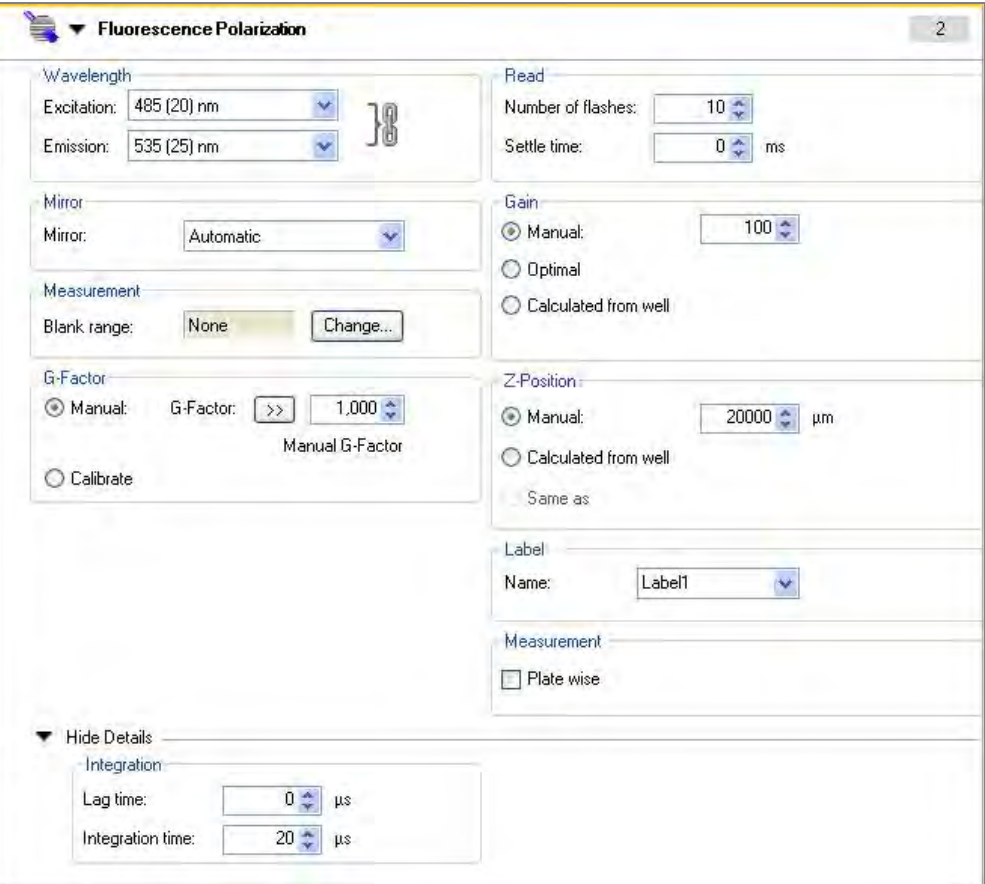

Example when connected to an **Infinite M1000** or **Infinite M1000 PRO** instrument:

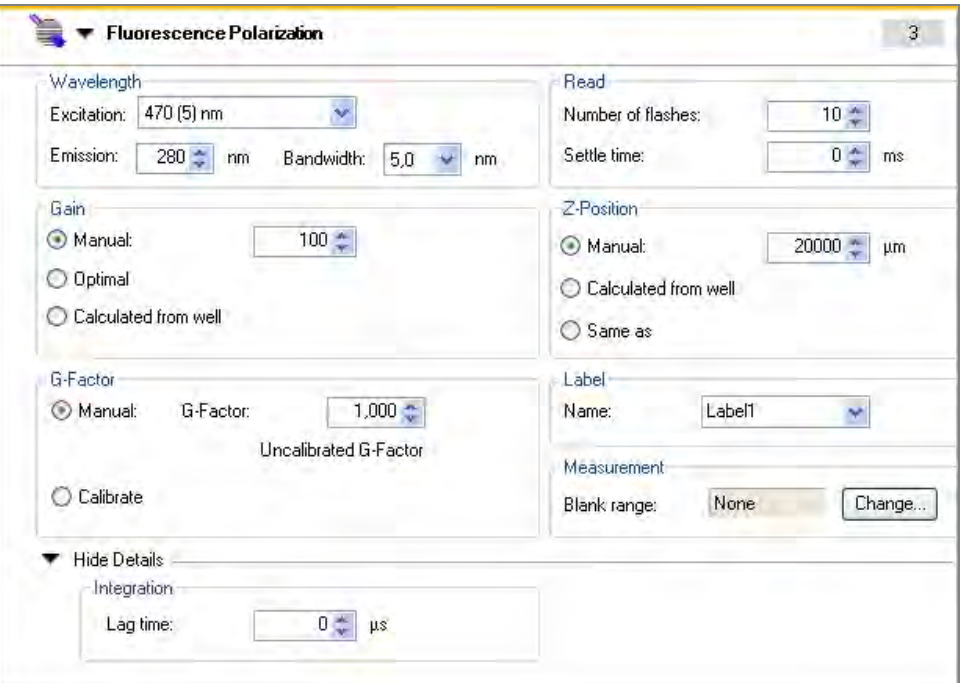

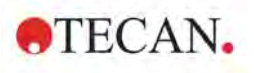

Enter or select the respective parameters:

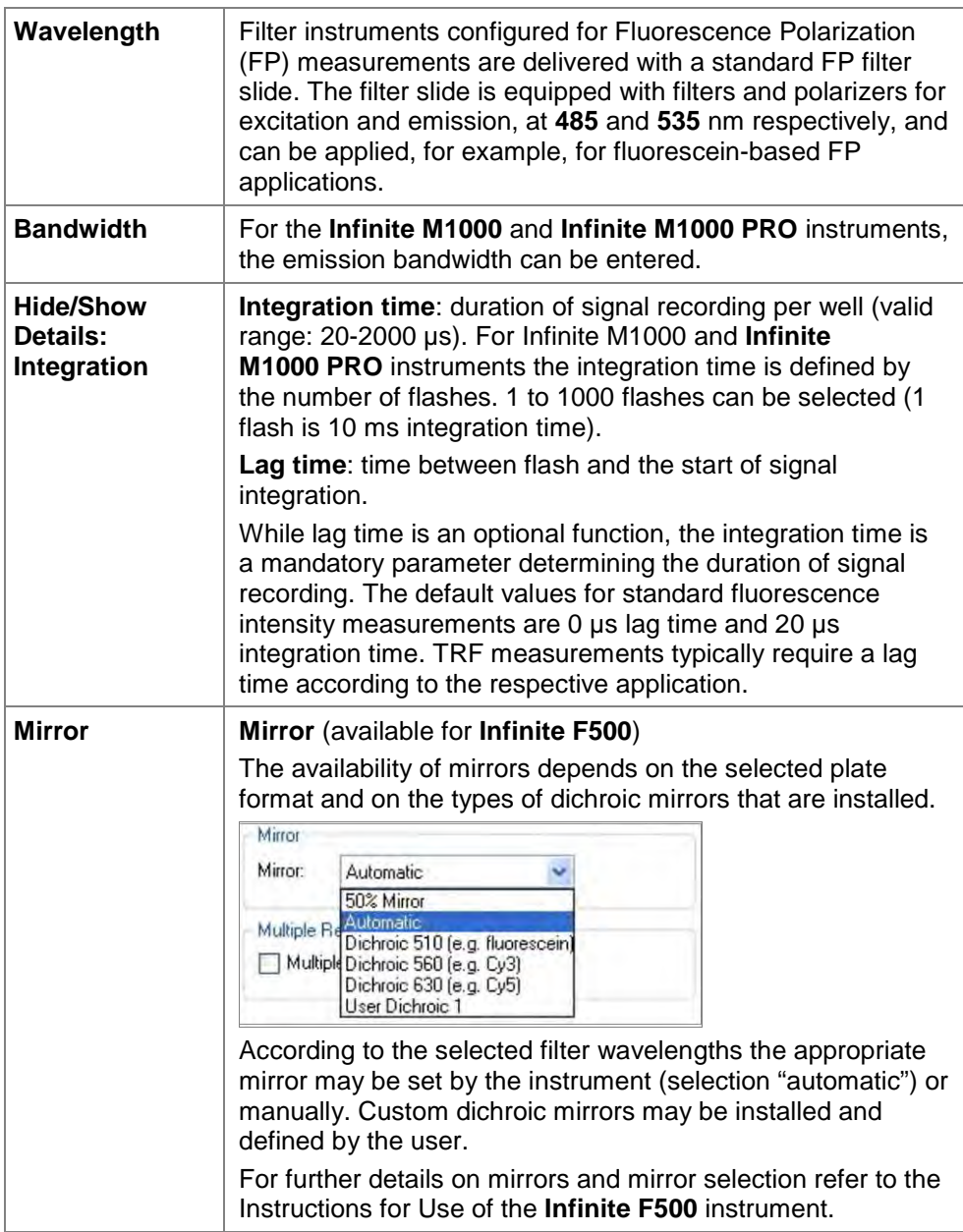
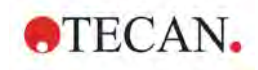

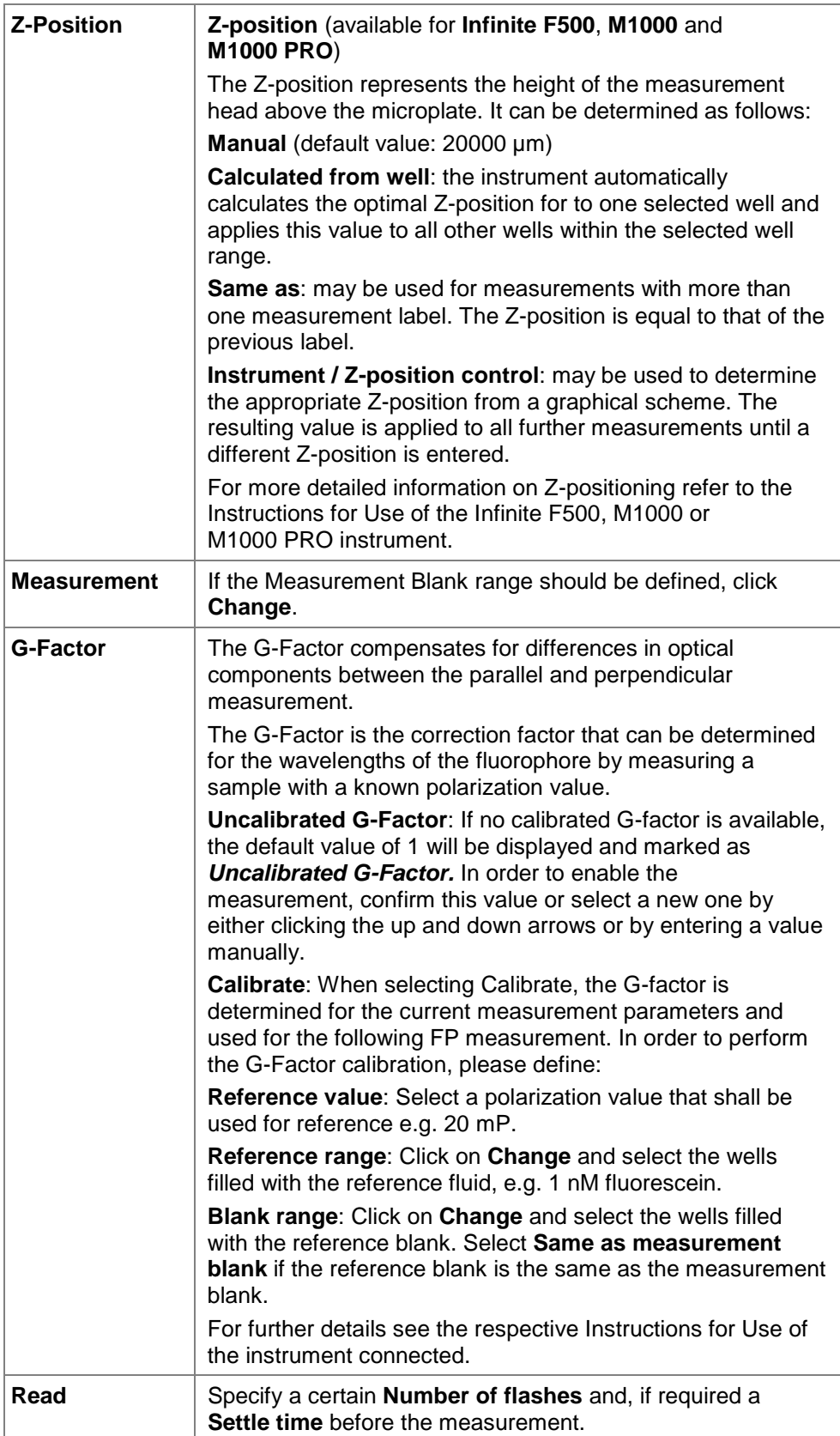

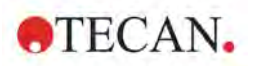

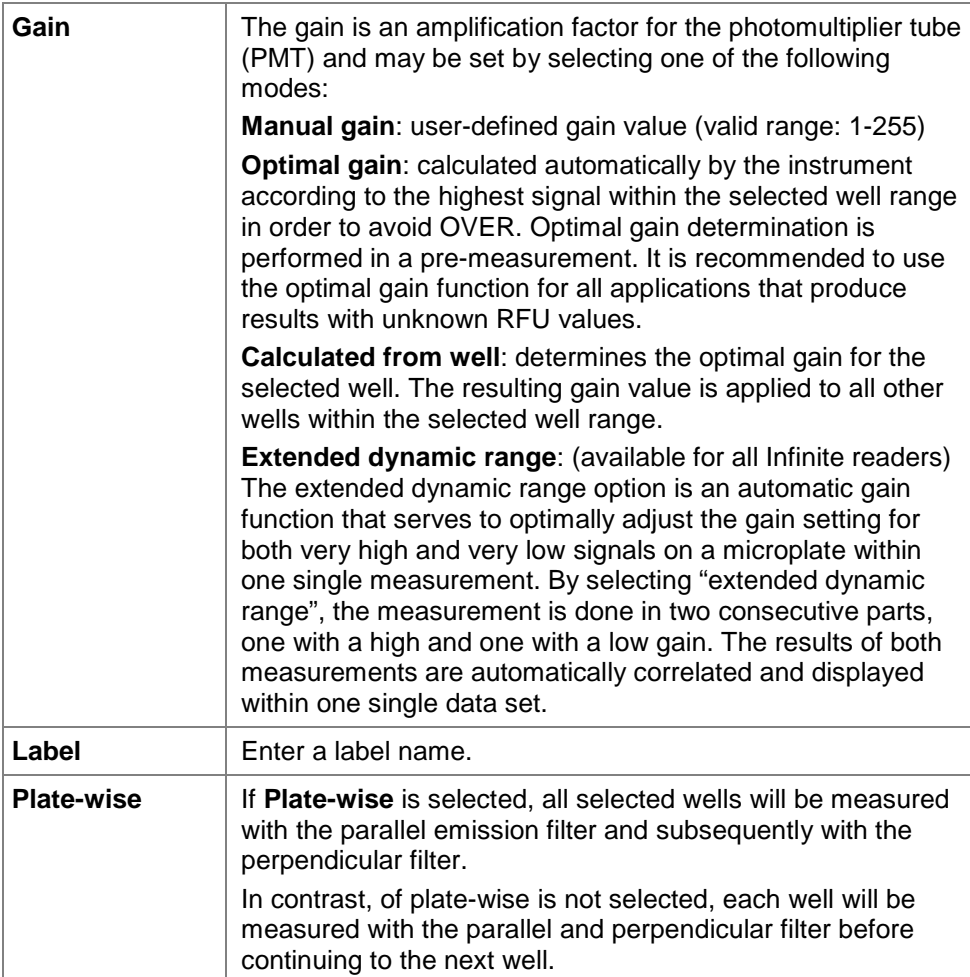

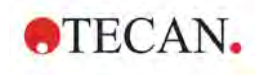

### **Multiple Reads per Well**

The *i-control* software allows the user to define multiple reads per well (MRW) in **Absorbance**, **Fluorescence top** and **Fluorescence bottom mode**.

The MRW feature is not available for well wise measurements.

The **Reference wavelength** on the absorbance program element is not selectable in combination with multiple reads per well.

For Infinite M1000 and Infinite M1000 PRO instruments there is a minimum **Settle time** of 10 msec required as soon as **Multiple reads per well** is selected.

The multiple reads per well function can be activated on an absorbance or fluorescence intensity program element by selecting the **Multiple reads per well**  check box:

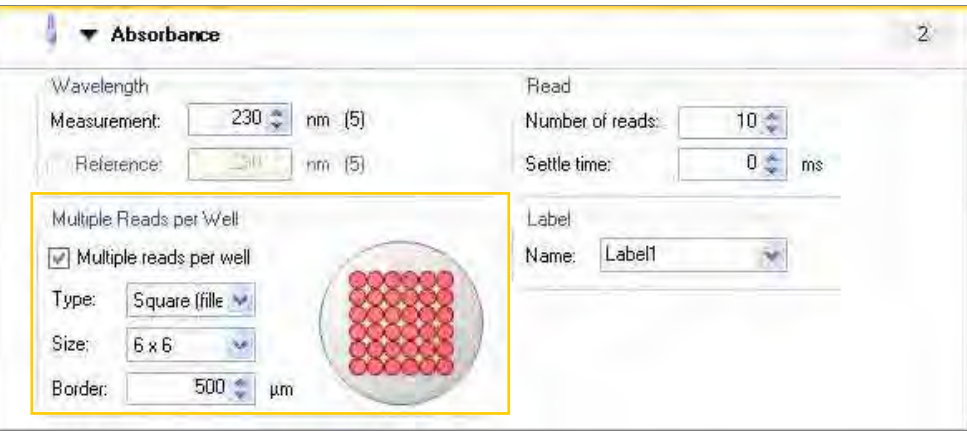

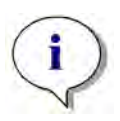

#### *Note*

*The function Multiple reads per well is only available for the fixed wavelength reading modes Absorbance, Fluorescence intensity top and Fluorescence intensity bottom. The function is not available for scan measurements.*

More details on defining parameters for multiple reads per well, are available in the respective Instructions for Use of the instrument connected.

The multiple reads per well function is available for plate formats with up to 384 wells. 1536 well plates are not supported.

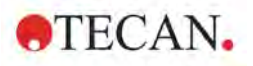

### **Optimal Read**

Similar to the MRW read mode, the "Optimal Read" function is a measurement on multiple, spatially separated spots inside the well. The spots are arrayed to cover the whole well area in order to achieve maximal well illumination. The total number of individual measurement spots per well is reflected by the size of the Fluorescence Intensity Bottom fiber and is optimized for plate formats from 6 to 96 wells (see *Table: "Optimal Read" spot patterns in different plate formats*). 384 well plates are optimally illuminated by a single-spot read.

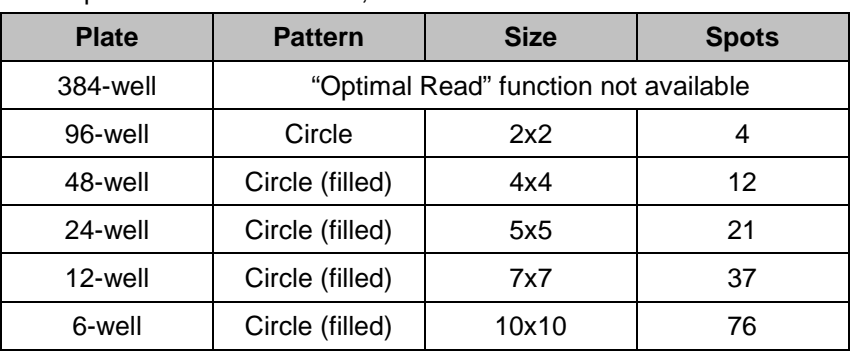

Example for Infinite 200 PRO, Infinite F500:

*Table: "Optimal Read" spot patterns in different plate formats*

Example for Infinite M1000, Infinite M1000 PRO:

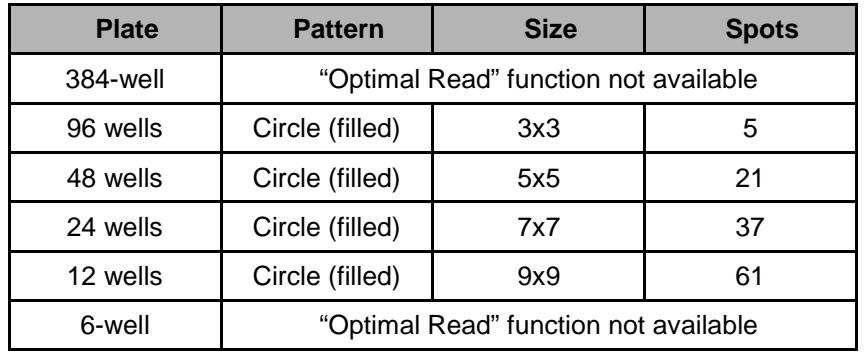

Changing the total number of flashes per well (1-100) will result in the automatic adjustment of the number of flashes per spot, giving the user the possibility to obtain representative results in each well.

The total number of flashes is automatically distributed over all measured spots. A minor imprecision occurs if an entered flash number is not divisible without a remainder by the default number of spots for the used plate format. In this case the next possible flash distribution that is integrally divisible by the number of spots per well is calculated, e.g. a measurement with a total of 25-28 flashes in a 96-well plate is performed with 7 flashes per spot, whereas a total flash number of 29 results in 8 flashes per spot.

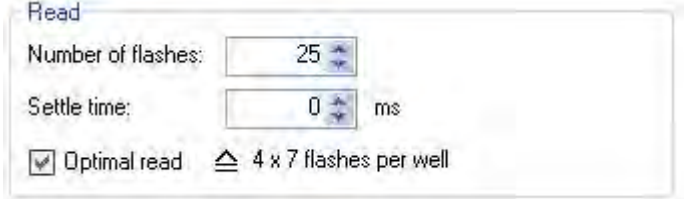

The standard MRW function for Fluorescence Intensity Bottom reads is disabled when "Optimal Read" is activated and vice versa.

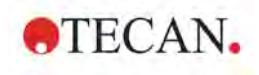

### **Luminescence**

The **Luminescence** program element is used to determine the activity of a luminescent compound.

### Example for the **Infinite 200**

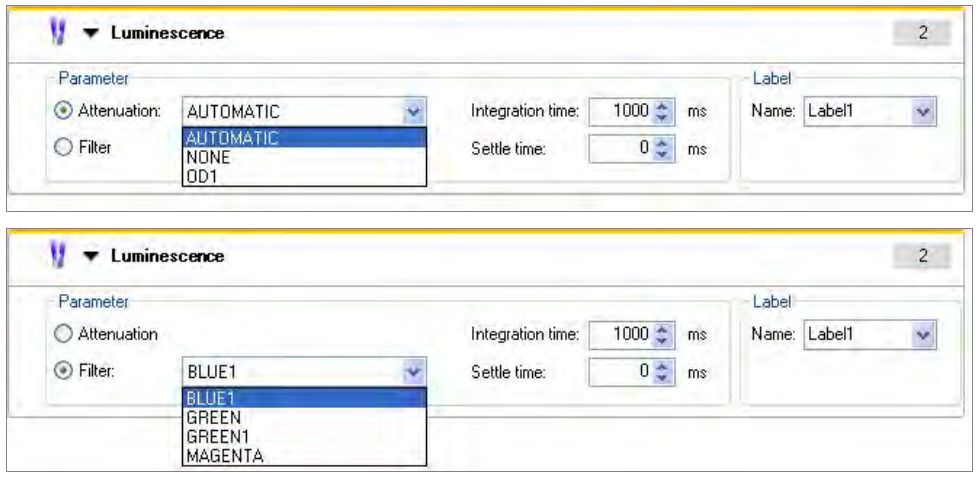

### Example for the **Infinite 200 PRO**

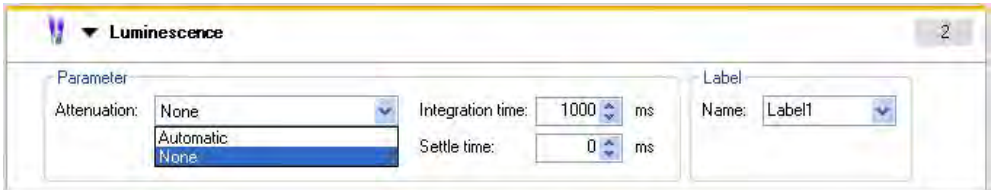

Enter or select the respective parameters:

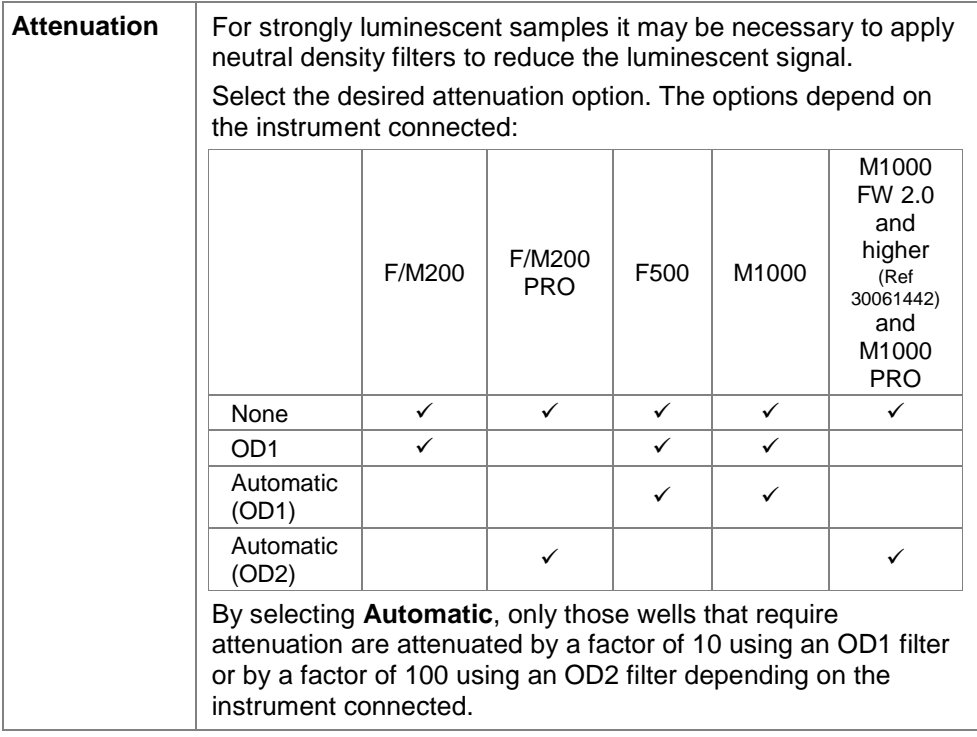

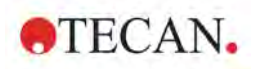

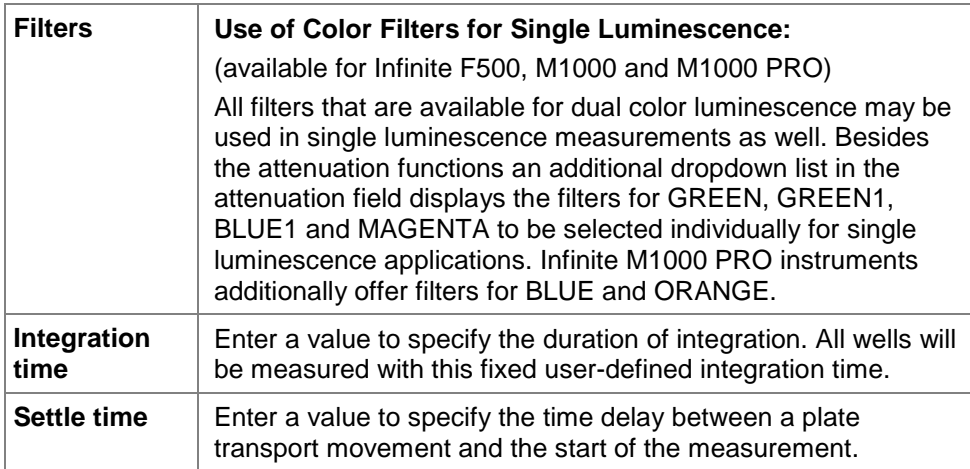

### **Luminescence Dual Color**

The **Luminescence Dual Color** program element is used to discriminate different wavelengths within the luminescence signal (for assays that are based on 2 distinct signals).

This dual filter system permits independent measurement by detecting two different wavelengths within one well.

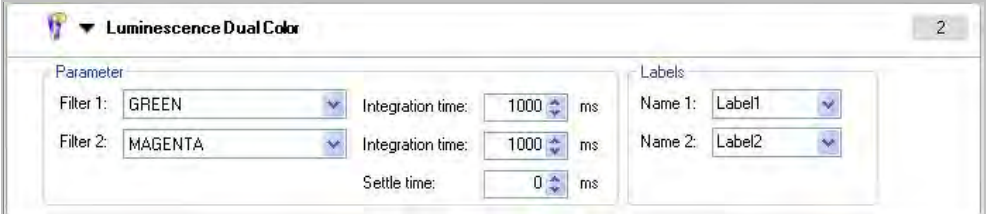

The following are the **Luminescence Dual Color** parameters:

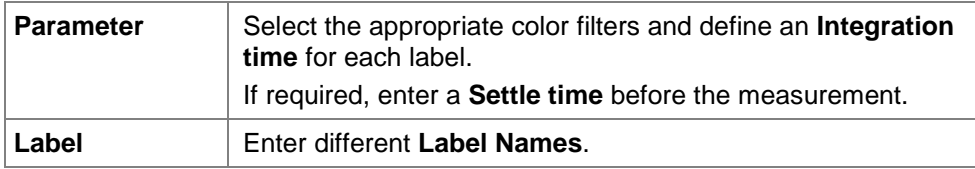

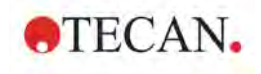

### **Luminescence Scan**

The **Luminescence Scan** function is available with the **Infinite M1000** with main firmware V 2.0 or higher (Ref 30061442) and with **Infinite M1000 PRO**.

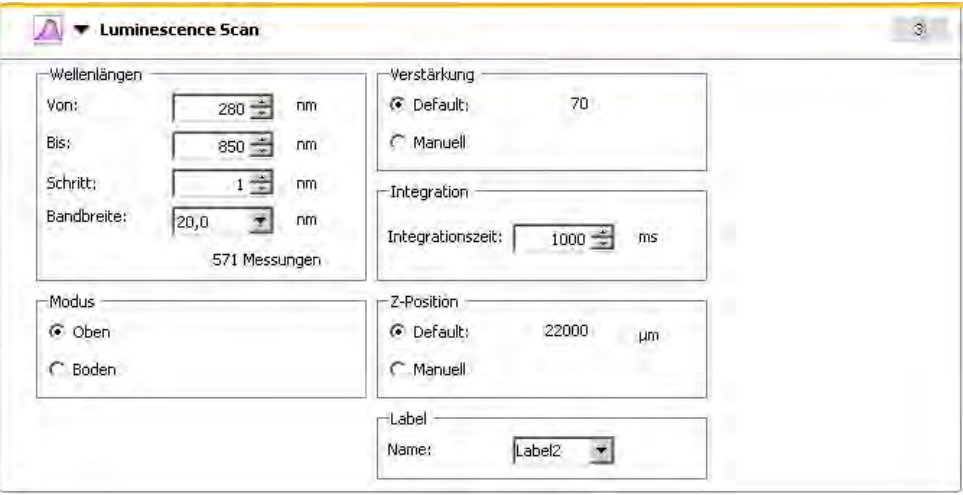

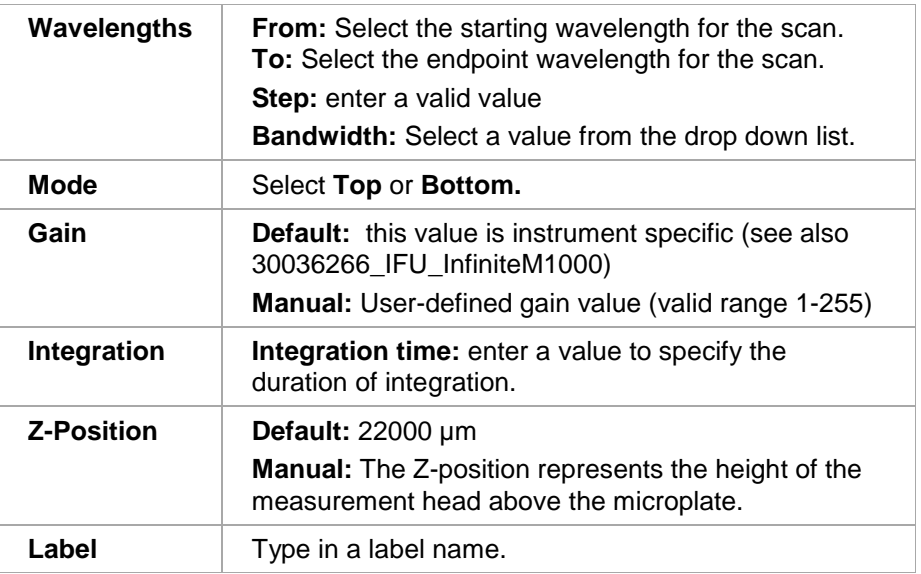

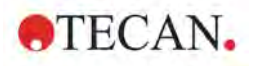

### **AlphaScreen / AlphaLISA**

The **AlphaScreen / AlphaLISA** function is available with the Infinite M1000 PRO and Infinite F200 PRO. It is a luminescence measurement designed specifically for AlphaScreen / AlphaLISA assays.

In Infinite M1000 PRO, AlphaScreen / AlphaLISA is based on a luminescence measurement.

In Infinite F200 PRO, AlphaScreen / AlphaLISA is based on a fluorescence intensity measurement.

AlphaScreen / AlphaLISA in Infinite M1000 PRO:

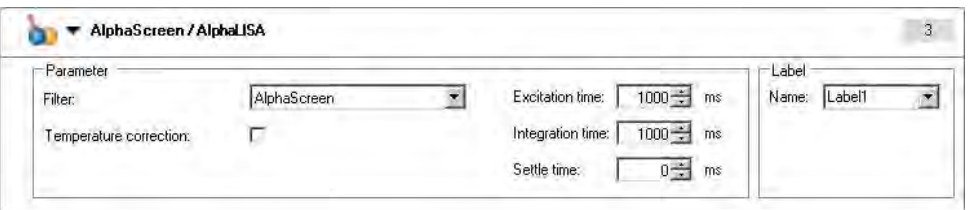

Enter or select the respective parameters:

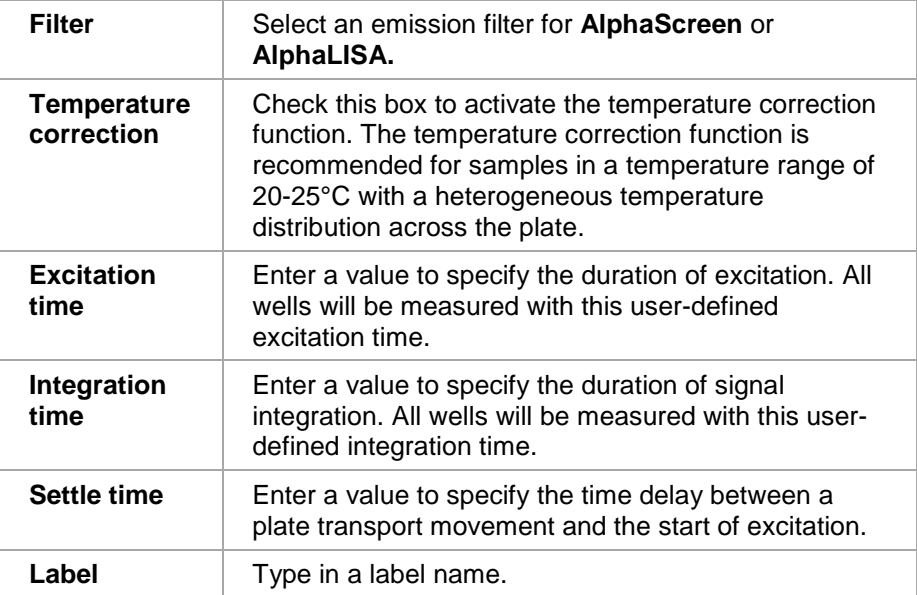

#### **AlphaScreen / AlphaLISA in Infinite F200 PRO:**

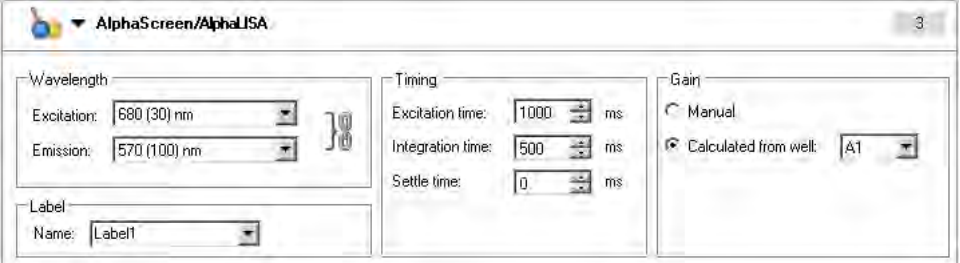

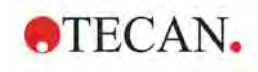

### **2. Measurement Parameter Editor**

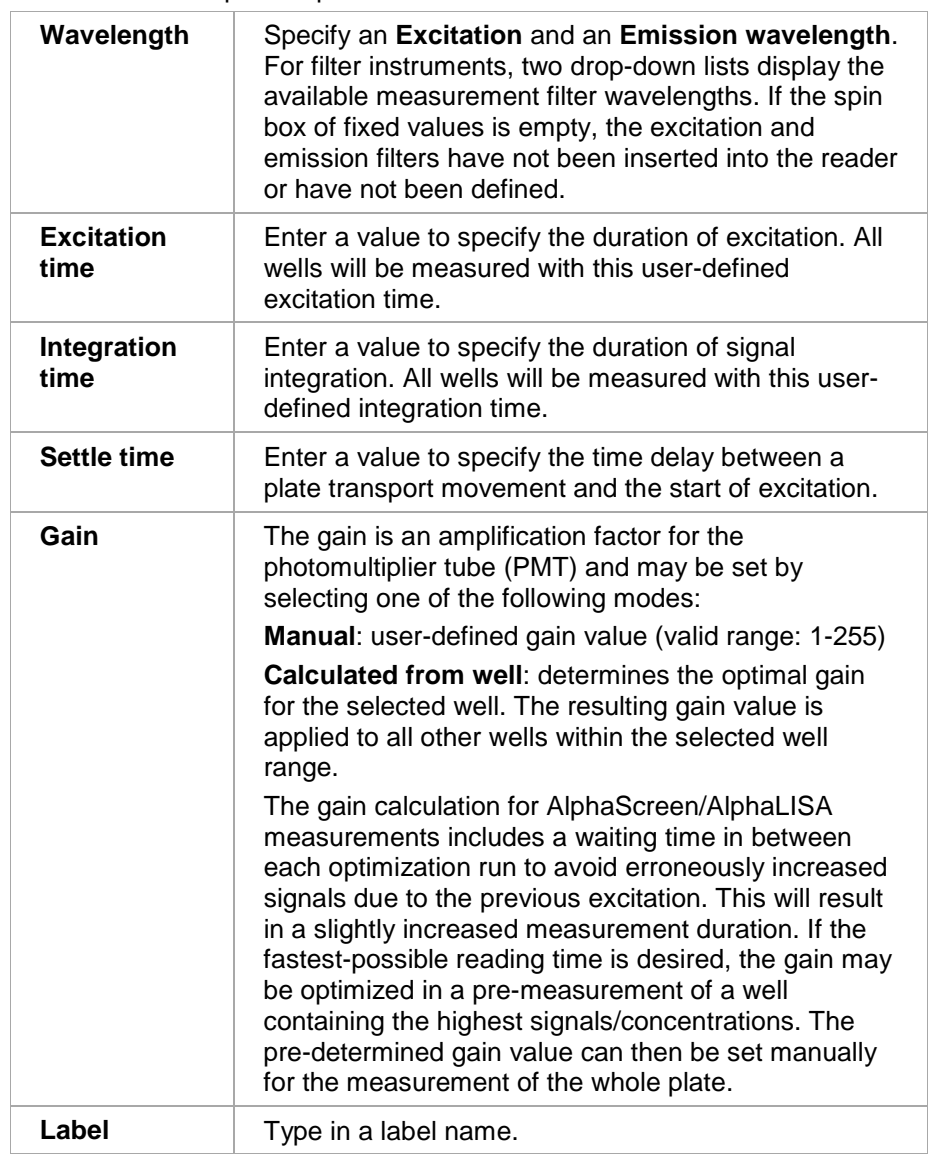

Enter or select the respective parameters:

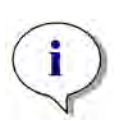

### *Note*

*AlphaScreen/AlphaLISA measurements are only possible as endpoint measurements and cannot be performed in combination with the injector system and the heating system.*

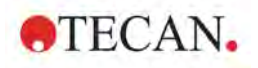

### *2.2.3 Actions*

### **Temperature**

Select the **Temperature** program element to enter a certain target temperature.

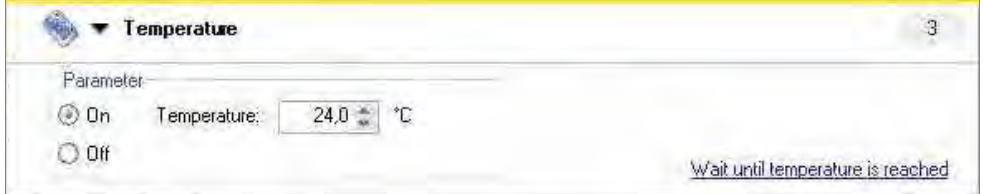

Select **On** to enter a target temperature value. Click on the link Wait until <u>temperature is reached</u> to define the **Minimum** and/or **Maximum** temperature values. The heating of the instrument starts when clicking the **Start** button. For pre-heating the instrument, select **Heating…** in the **Instrument** menu and click the **On** button.

The measurement only starts if the current instrument temperature is within the specified range. See 2.2.5 Miscellaneous/Wait for Temperature.

### **Shaking**

Select the **Shaking** program element if the plate is to be shaken, either before the measurement or between kinetic cycles.

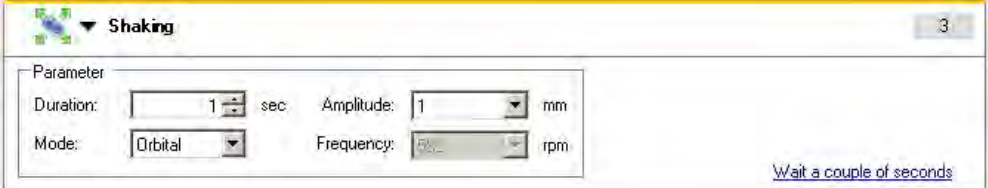

Enter the respective parameters:

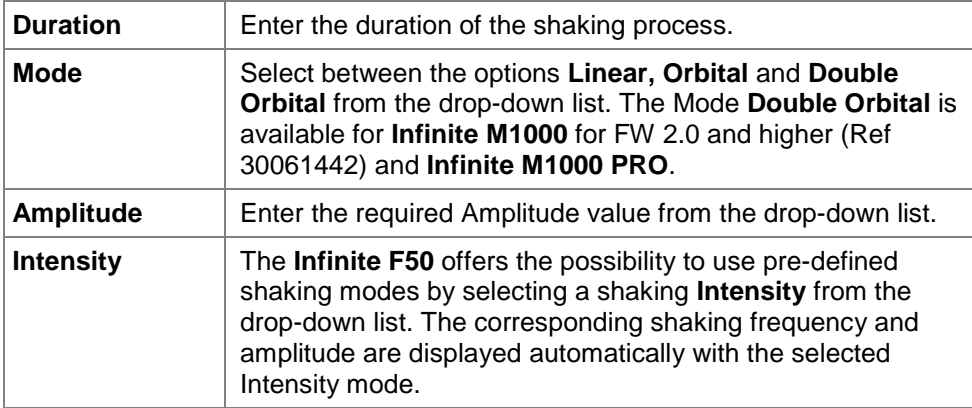

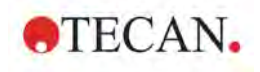

**Shaking Modes;** Example for the **Infinite F50**

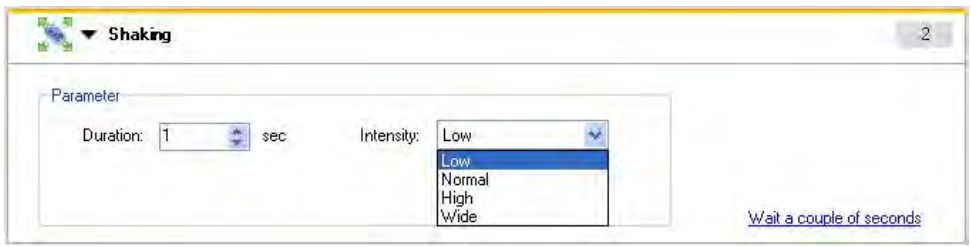

#### Shaking Modes; Example for the **Infinite F50**

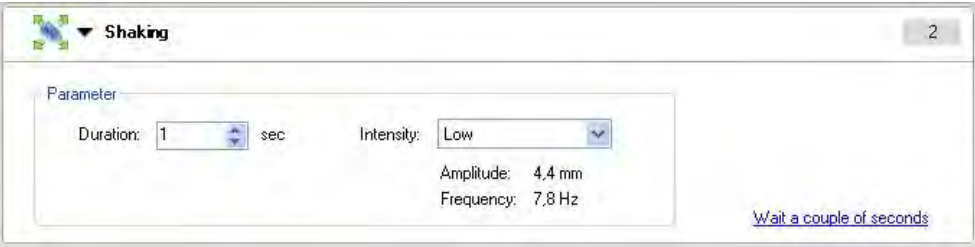

Clicking the link <u>Wait a couple of seconds i</u>nserts a new program element. See 2.2.5 Miscellaneous/Wait (Timer).

### **Injection**

The **Injection** program element is dependent on a precedent well strip to inject liquid into one well after the other.

See also [3.3.2](#page-66-0) [The Difference between "Inject" and "Dispense".](#page-66-0)

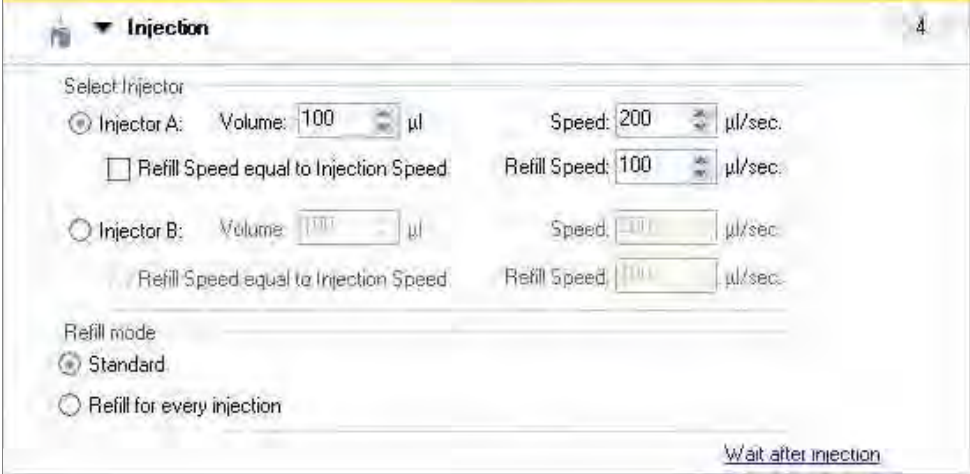

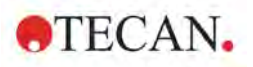

### Example for the **Infinite M200 PRO**

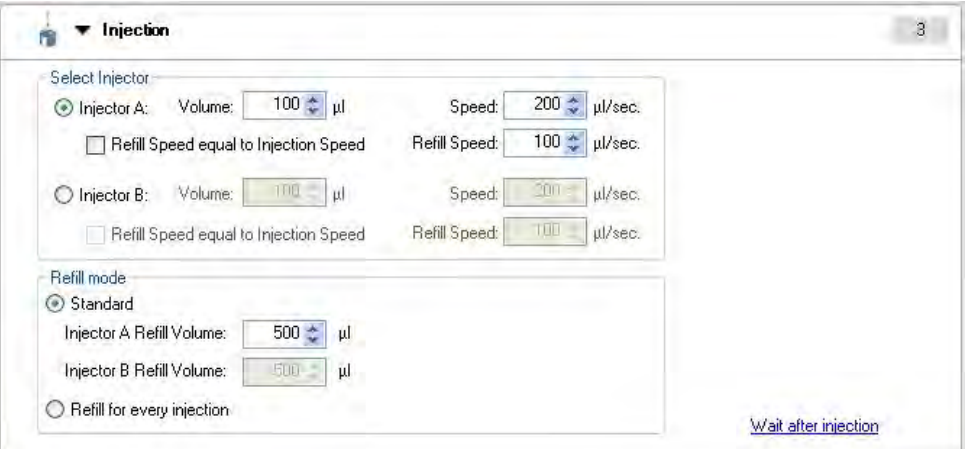

The following are the **Injection** parameters:

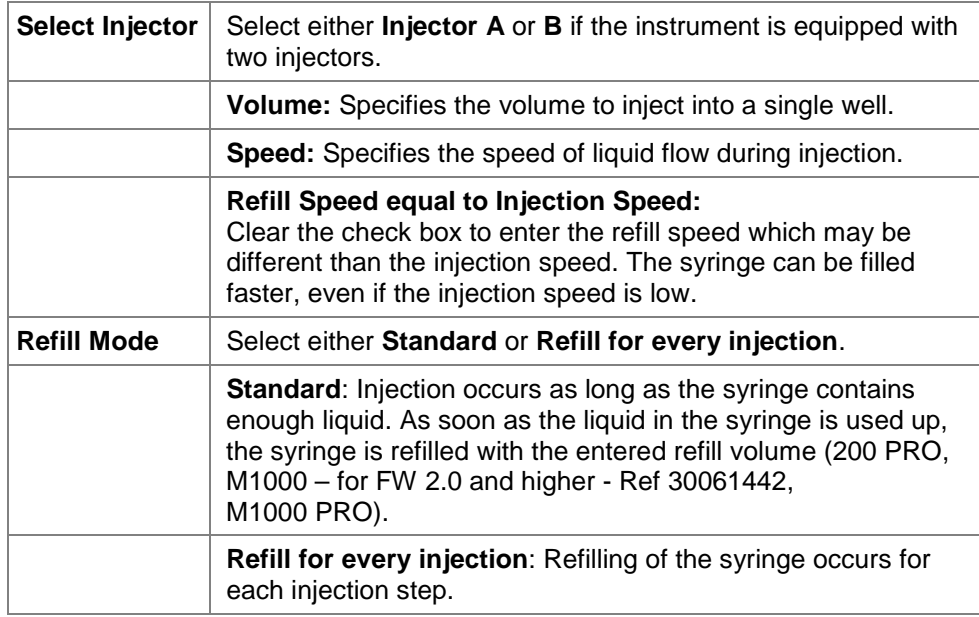

Click the link Wait after injection to define the time for starting the next workflow. See 2.2.5 Miscellaneous - Wait (Timer).

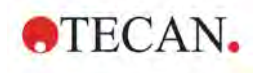

### **Dispense**

The **Dispense** program element is always used plate-wise to fill the plate (or part of plate) with liquid.

Se[e 3.3.2](#page-66-0) [The Difference between "Inject" and "Dispense".](#page-66-0) 

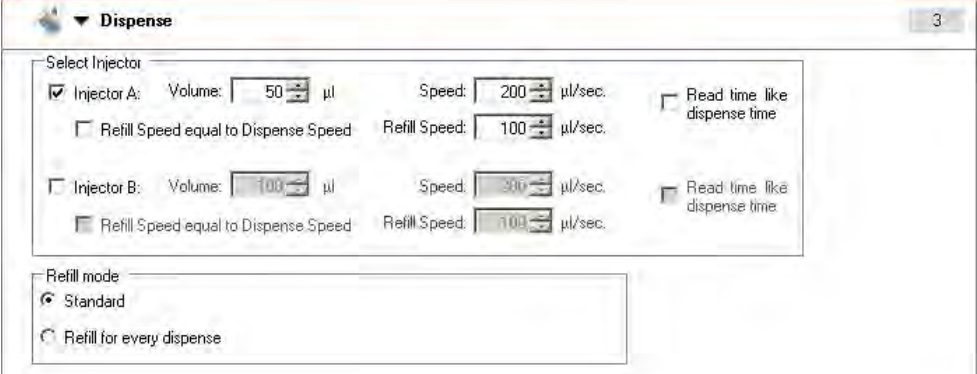

Example for the **Infinite 200 PRO** 

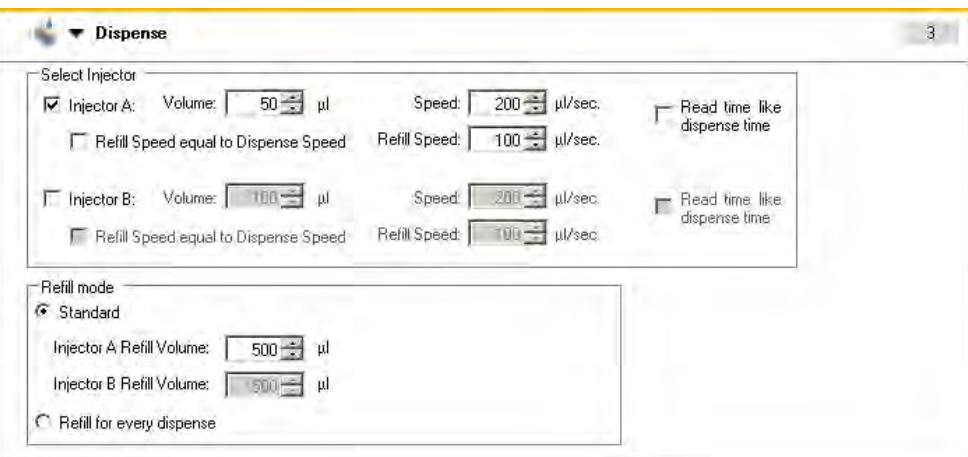

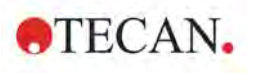

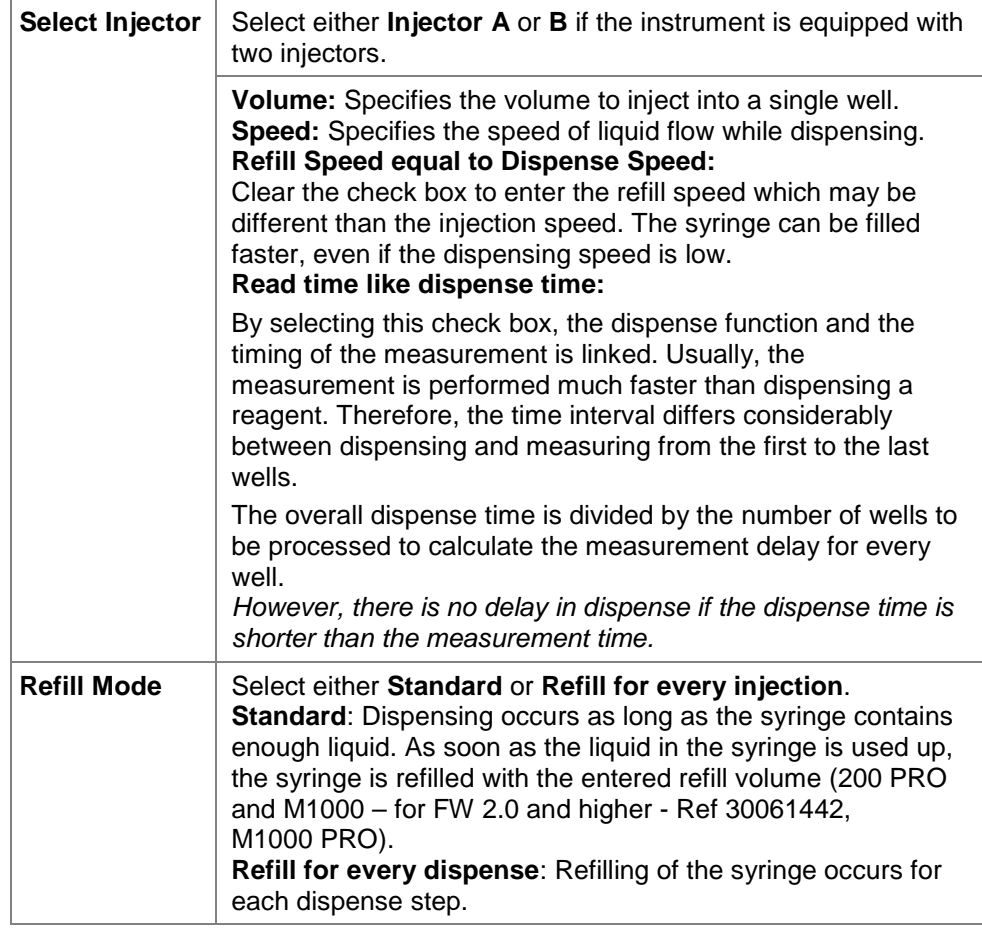

The following are the **Dispense** parameters:

### **Move Plate/Cuvette**

Select the program element **Move Plate/Cuvette** to move the plate/cuvette out of or into the instrument at a certain moment during the workflow.

If the plate/cuvette is moved out of the reader during a workflow (e.g. to pipet some liquid into the wells of the microplate), it must be followed by a subsequent **Move in** step, so that the measurement can be finished.

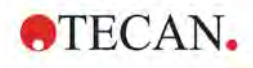

## *2.2.4 Kinetic*

### **Kinetic Cycle**

Use the program element **Kinetic Cycle** to perform several consecutive measurements, which may be executed in certain intervals.

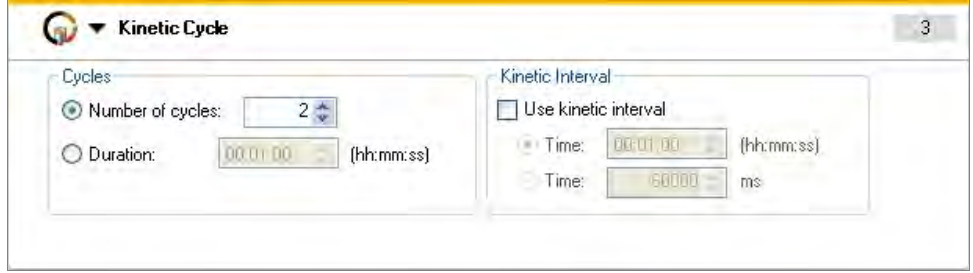

Enter the respective parameters:

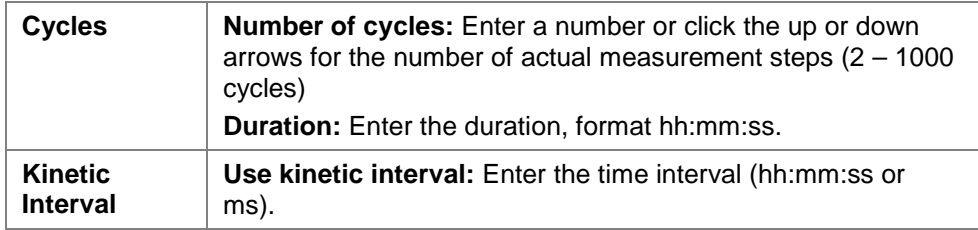

### **Plate-wise kinetic measurements**

Each cycle of the kinetic measurement is performed on all selected wells. Platewise kinetic measurements may contain a maximum of ten independent measurement stripes that do not need to be of the same measurement type.

### **Well-wise kinetic measurements**

All cycles of the kinetic measurement are first performed in one well before continuing to the next well. Well-wise kinetic measurements may be composed of a maximum of four measurement stripes of the same type, e.g., four absorbance stripes. The Infinite M1000 and Infinite M1000 PRO allow five measurement stripes of the same type within well-wise kinetic measurements.

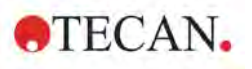

After having started the measurement, it is possible to interrupt a plate-wise kinetic measurement clicking the **Pause** button and to continue:

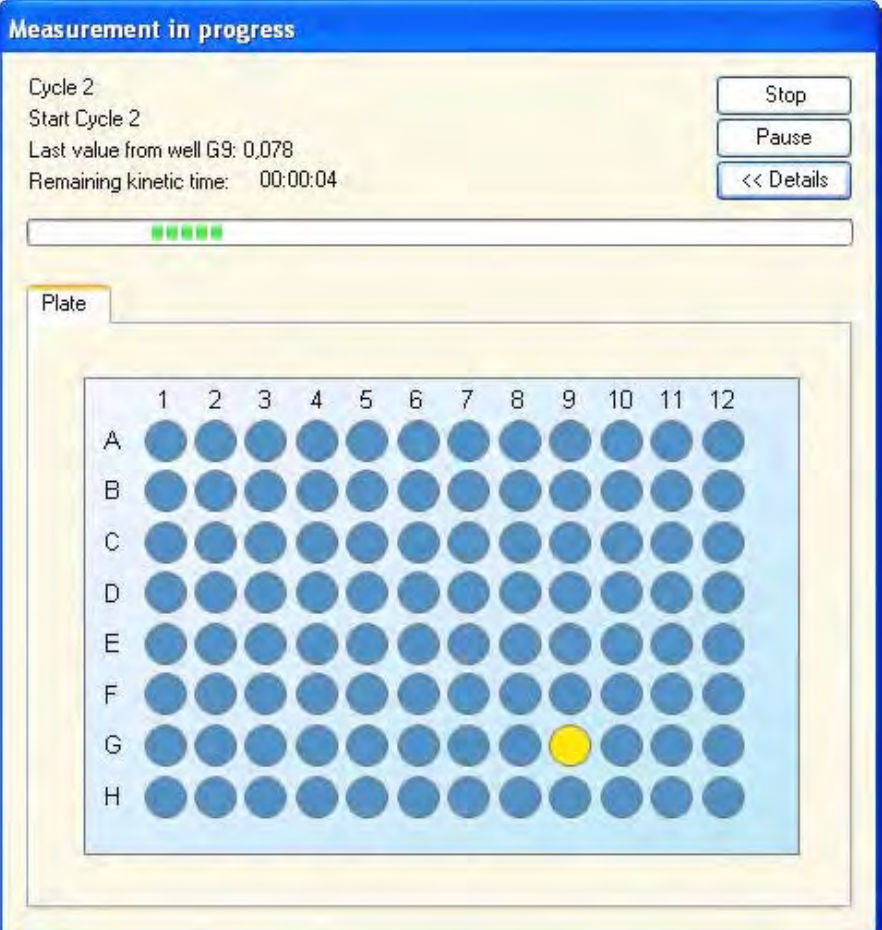

### **Kinetic Condition**

Use the **Kinetic Condition** program element to define which actions should be executed at a certain cycle.

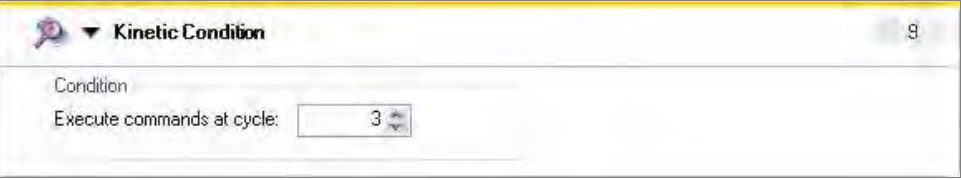

If **3** is entered for **Execute command at cycle** within a kinetic measurement containing, e.g. a **Shake** step, shaking is performed only at cycle 3.

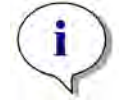

*Note Kinetic conditions such as Shake, Inject and Dispense should be inserted right after a Kinetic Cycle program element in order to ensure optimal result reproducibility. Users are advised to set up suitable scripts prior to the measurements and to use the same script for all similar kinetic measurements in order to obtain comparable results.*

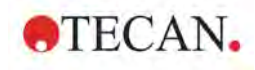

### *2.2.5 Miscellaneous*

### **Comment**

Use the program element **Comment** to enter a remark or statement for the current measurement in the text field. This text is shown together with the measurement in the Excel output sheet.

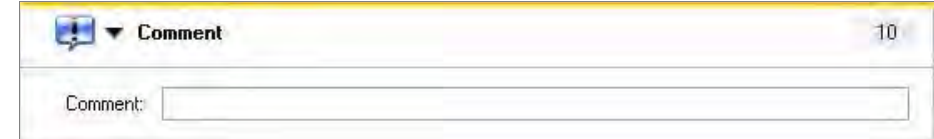

### **User Request**

The **User Request** program element informs the operator of the instrument to execute a definite action during the workflow at a certain time.

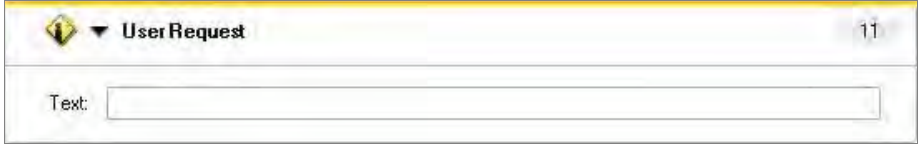

If for example the **Move Plate** program element is used to move the plate out to perform a certain action, then the entered text should inform the operator to perform these actions. A dialog box shows the message and the measurement process stops until **OK** is clicked.

If the plate should be moved in after pipetting for example, then the text **Move Plate In** informs the operator to move the plate in after pipetting to continue the workflow.

### **Wait for Temperature**

Use the program element **Wait for Temperature** to define a valid temperature range for the assay.

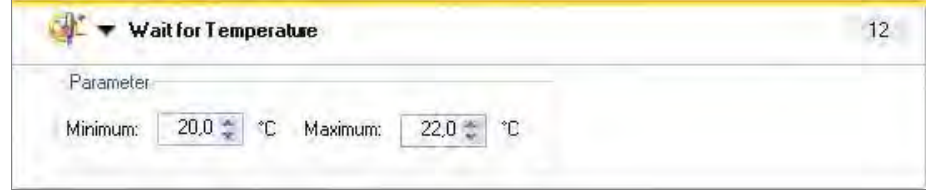

This is typically used after a **Temperature** program element.

### **Wait (Timer)**

Use the **Wait (Timer)** program element to define a certain waiting period before the next step within a workflow is executed.

In the **Wait time** field enter the required time.

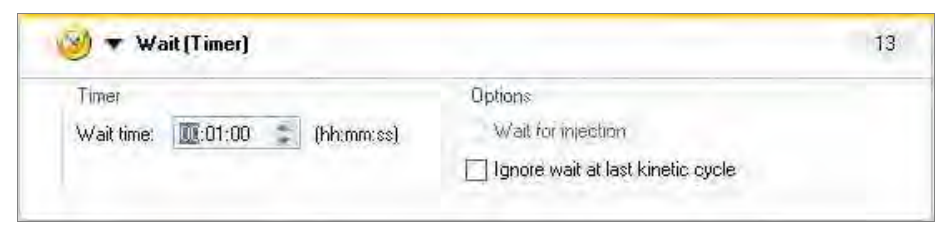

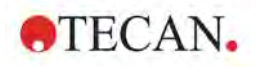

### **2. Measurement Parameter Editor**

Enter the respective parameters:

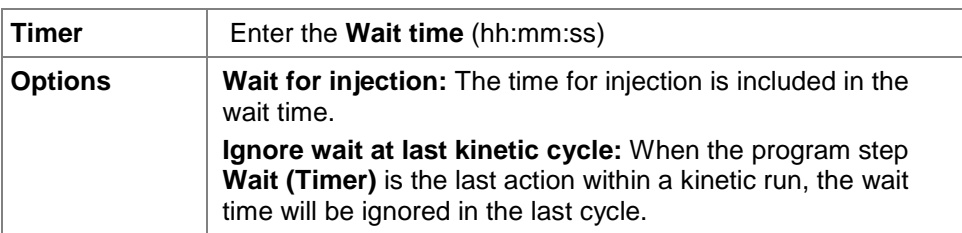

### **Incubation**

**Incubation** is always done at the heating position to ensure inside the instrument proper temperature distribution.

Incubation can consist of shaking and waiting steps (up to 2 shaking steps and up to 2 waiting steps are allowed in any combination).

The **Remaining Wait** step waits until the overall incubation time is over (including shaking and waiting times).

The incubation program element is typically used to perform shaking and waiting at a certain temperature for a certain time.

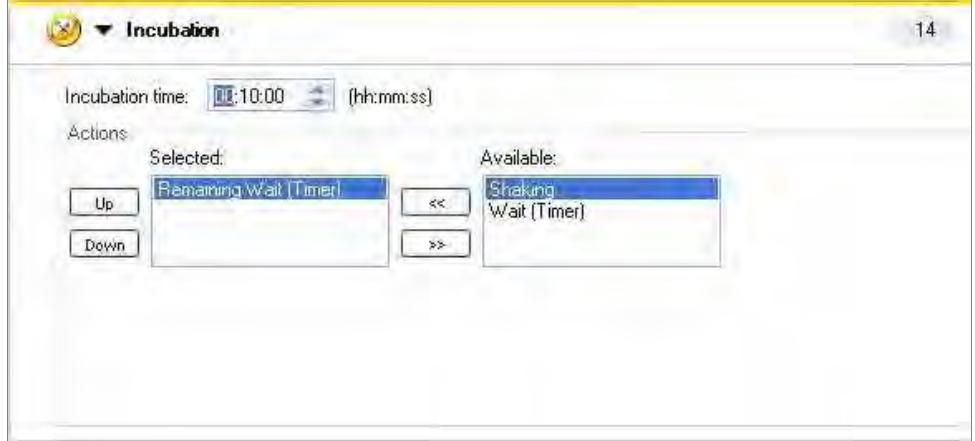

The incubation stripe of the **Infinite F50** contains only an input field for the **Incubation time**.

Example for the **Infinite F50**

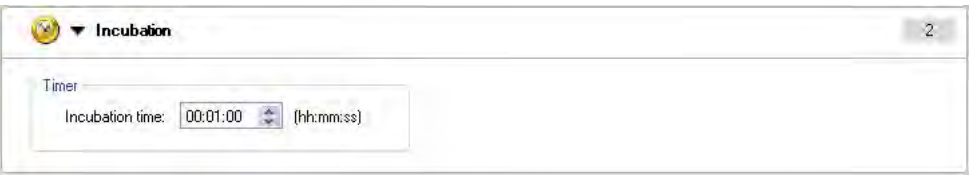

Enter the appropriate parameters for incubation:

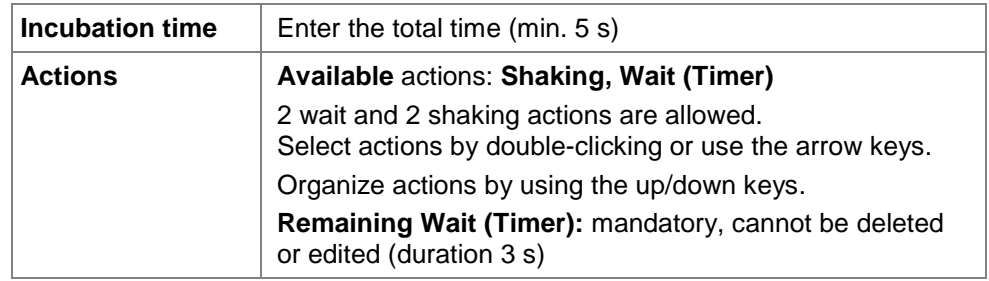

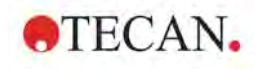

# **2.3 Workflow Pane**

The main window in *i-control* is the **Workflow pane**, where the measurement script is visible and where parameters are defined and edited.

There are two ways to insert a program element from the **Control bar** into the **Workflow pane**:

- Select a program element from the **Control bar**; by double-clicking it, it is inserted into the **Workflow pane** directly after the previous program element.
- Click the program element in the **Control bar** and drag it into the **Workflow pane** to the respective position.

The program elements are numbered according to their sequence.

Once a program element has been inserted into the **Workflow pane**, settings and parameters for this element can be entered or edited.

Single program elements inside the **Workflow pane** can be collapsed to display the most important information or expanded to access all editable functions. Click

one of the triangles next to the title of the program element,  $\bullet$  or  $\bullet$ , to switch between the two view modes.

By default, *i-control* starts with the **Plate** element and the **Part of Plate** element in the **Workflow pane**. This can be modified in the **Settings** menu – **User Settings** (see 4.1.5 Settings Menu - [User Settings...\)](#page-86-0).

Currently selected program elements within the **Workflow pane** are displayed with a yellow line on the upper border.

If a program element contains errors or is invalid within the current workflow, the element will be flagged with an error mark and the number of the element is highlighted in red. In the **Status bar,** the number of **Errors** appears in red. If the **Info pane** is active, detailed information on the error is displayed. If the workflow contains errors, the measurement script can neither be saved nor started.

It is recommended to always save the workflow before starting a measurement. You can define this feature as default in the **Settings** menu – **User Settings…** – **Options** (Select **Save the script before it is started**).

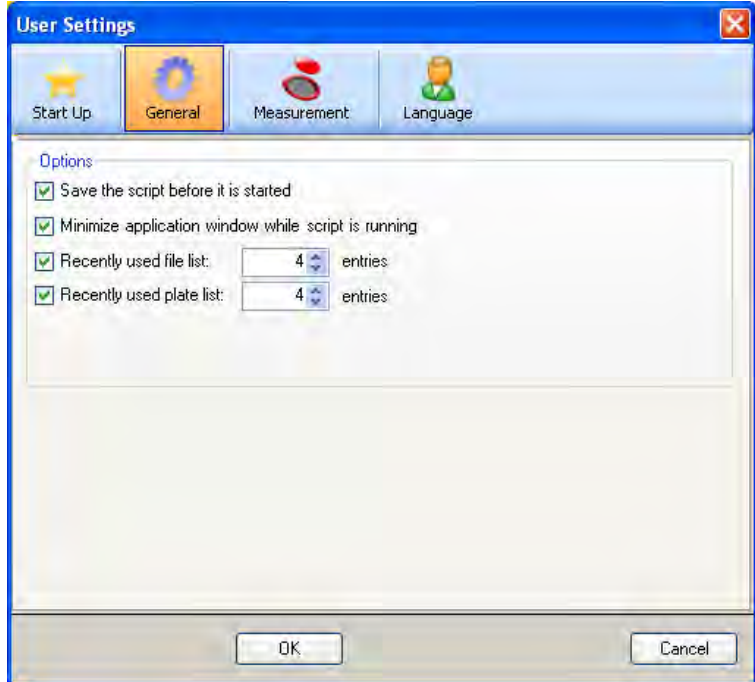

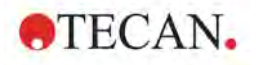

### *2.3.1 Hierarchy of Elements*

The hierarchy of elements in the **Workflow pane** is as follows:

- **1.** Plate
- **2.** Part of Plate (Range)
- **3.** Well

Any desired measurement step can be inserted directly after a plate, range or well element. Use the **Release** and **Indent** options in the **Edit menu** to modify the sequence of execution of the single strip component. Select an element in the **Workflow pane,** click the right mouse button and select **Release** or **Indent**.

Other elements from the **Control bar** can be inserted into the hierarchy of a workflow as follows:

The first **Range** element is inserted directly after the **Plate** element; then all subsequent **Range** elements can be inserted.

**Well** elements can only be inserted directly after a **Range** or a **Plate** element.

Only measurement steps of the same mode (e.g. absorbance only with different wavelengths) are allowed within one well element.

Kinetic steps are possible within a **Plate**, **Range** or **Well** element.

Dispense steps are possible within a **Plate** or **Range** element.

**Injections** steps are possible within a **Well** element.

**User Request, Comment, Wait and Wait until temperature is reached** steps are possible within a **Plate**, **Range** or **Well** element.

# **2.4 Info Pane**

The **Info pane** on the right side of the screen displays information that is relevant for the currently selected program element. Any warnings and errors are shown.

# **3. Defining Measurements**

The following chapter describes some examples to illustrate the definition of different measurements.

The **Infinite M1000** and **Infinite M1000 PRO** offer the **Quick-Start-Script** button in the front right corner on the top cover of the instrument. It may be used to start favorite measurement scripts directly from the instrument.

# **3.1 Defining End Point Measurements**

The following example describes an **Absorbance End Point Measurement** in all wells of a 96 well plate:

- 1. Select a 96 well plate (e.g. Greiner 96 Flat Transparent) from the **Plate definition** drop-down list. If the **Part of Plate** program element is not visible, click the link <u>Use a part of the plate</u>. It is recommended to use the **Part of Plate** program element in every workflow, even if all wells are measured.
- 2. Double-click the **Absorbance** program element from the **Control bar**, and define the **Workflow** as follows:
- 3. **Wavelength/Measurement: 492 nm**
- 4. **Read/Number of reads/flashes: 25 (per well)**
- 5. **Settle time** (time between moving the plate and starting the measurement): **0 ms**:

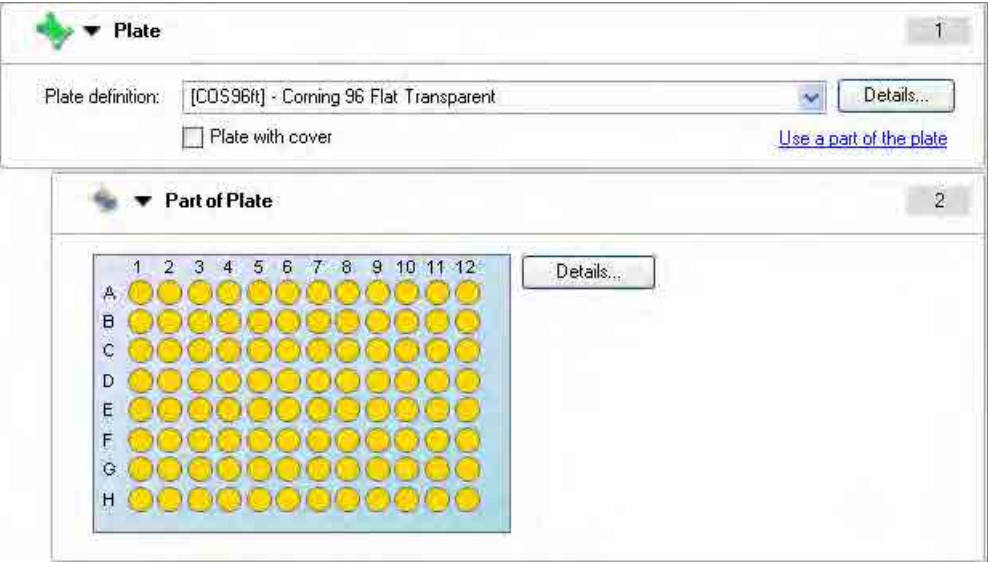

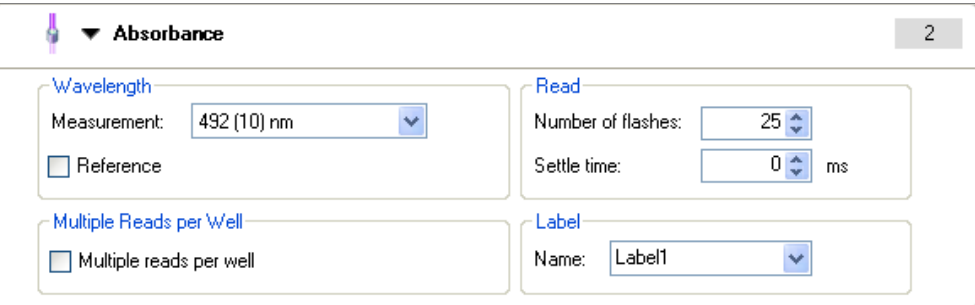

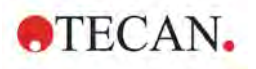

### **3. Defining Measurements**

If the plate shall be moved out of the instrument after measurement, insert a **Move Plate** program element and select the **Out** radio button.

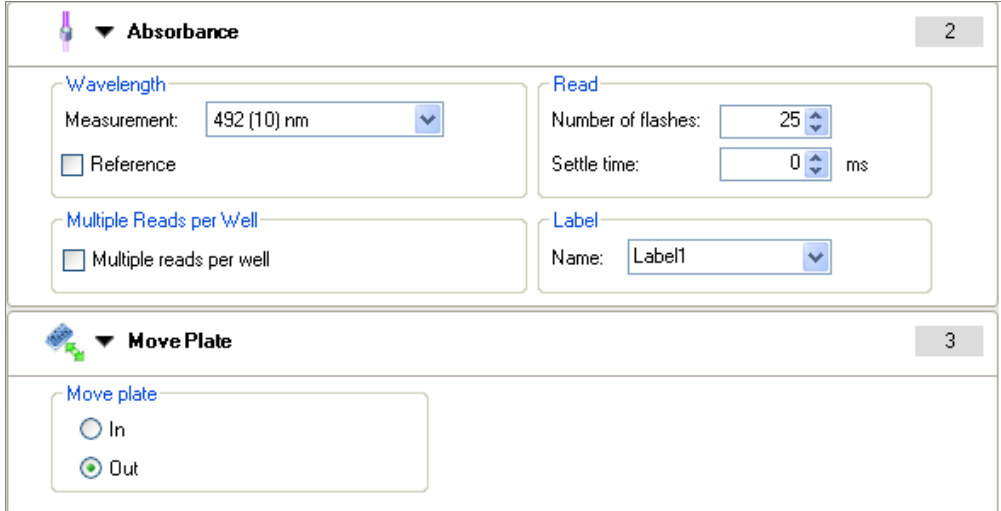

If a **Move Plate** program element is not defined after the measurement, the plate will stay inside the instrument until **Move Plate Out** is clicked.

After finishing the definition as described above start the measurement by clicking

the  $\mathbb{D}$  start button on the toolbar.

When clicking the **Start** button, Excel opens automatically and the results are displayed in a worksheet.

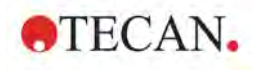

### *3.1.1 Plate Size – Part of the Plate*

Use the **Plate** program element in the workflow pane to choose a plate format. Select the desired plate format from the **Plate definition** drop-down list (e.g. a black Greiner 96 well plate).

To measure a particular well or a range of wells on the plate click the link Use a part of the plate. In the **Part of Plate** program element click the desired well or drag a frame over the range of desired wells (e.g. A1 to F7). The selected wells are displayed in yellow; unselected appear in blue.

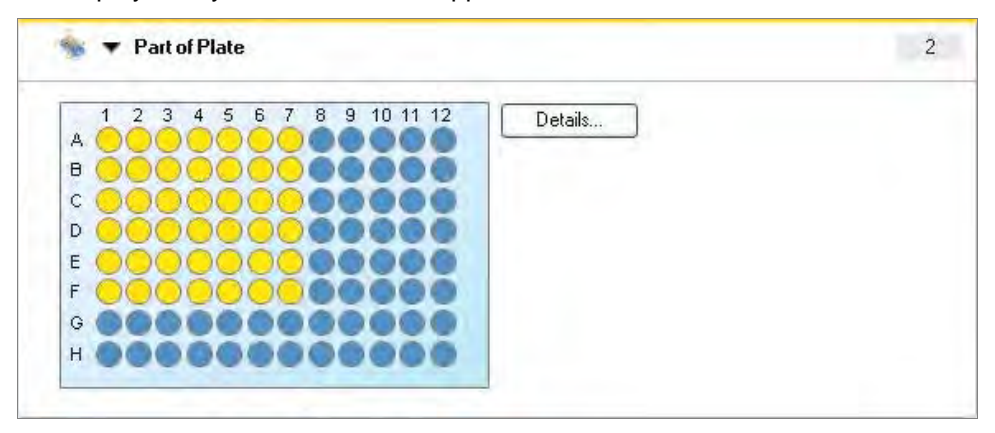

Wells can be selected by dragging a frame over the plate. Further ranges can be selected by holding down the Ctrl key on the keyboard and dragging another frame around the wells to be selected.

By clicking on **Details...** the plate is zoomed in; well selection can be done also in the zoomed window.

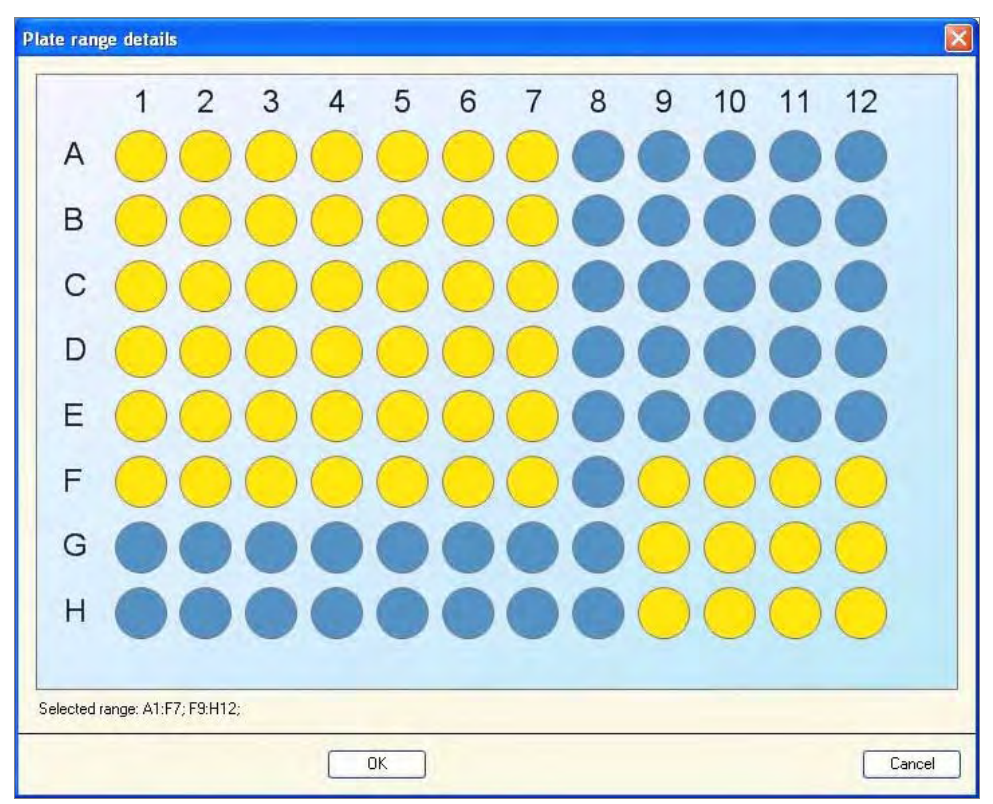

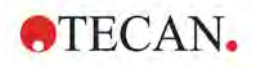

# **3.2 Defining Multilabel Measurements**

Multilabel measurements are measurements with multiple consecutive reading modes, e.g. with multiple absorbance, fluorescence, luminescence labels or with mixed measurements.

The following example describes the definition of a multilabel measurement in a 384 well plate:

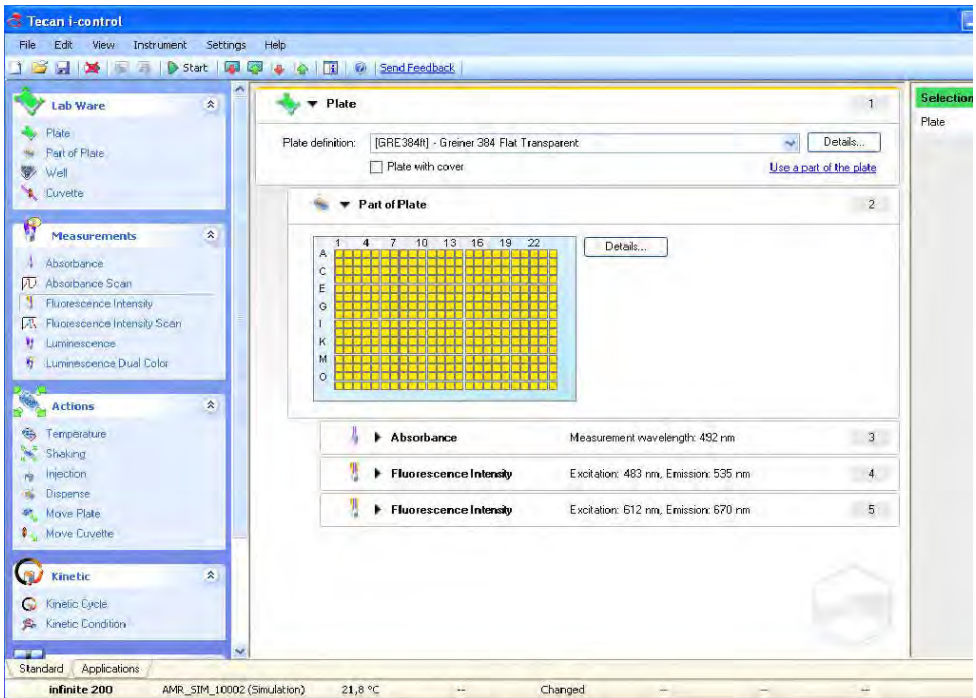

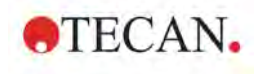

### **Label 1 – Absorbance Measurement in all wells**

- 1. Select a 384 well plate (e.g. Greiner 384 Flat Transparent) from the **Plate definition** drop-down list; select all wells in the **Part of Plate**.
- 2. Insert the **Absorbance** program element from the Control bar, and define as follows:
- 3. **Wavelength/Measurement: 492 nm**
- 4. **Read/Number of reads: 25**

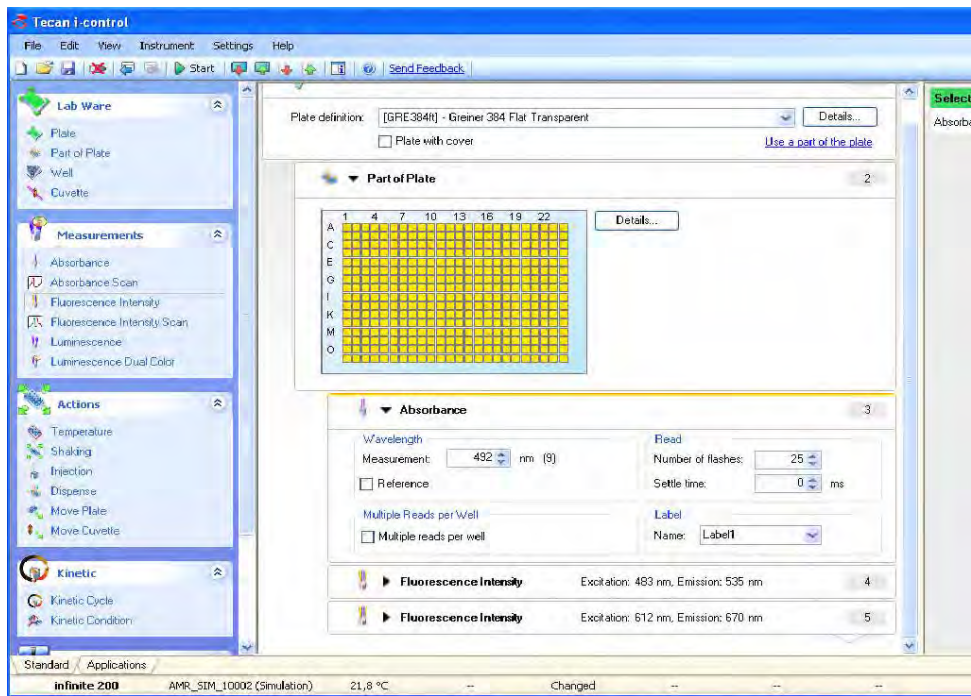

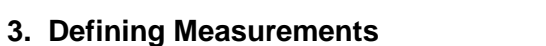

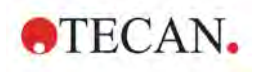

### **Label 2 - Fluorescence Intensity in all wells**

- 1. Insert the **Fluorescence Intensity** program element from the **Control bar** and define as follows:
- 2. **Wavelength/Excitation: 483 nm**
- 3. **Wavelength/Emission: 535 nm**
- 4. **Read/Number of reads: 25**
- 5. **Gain: Optimal**

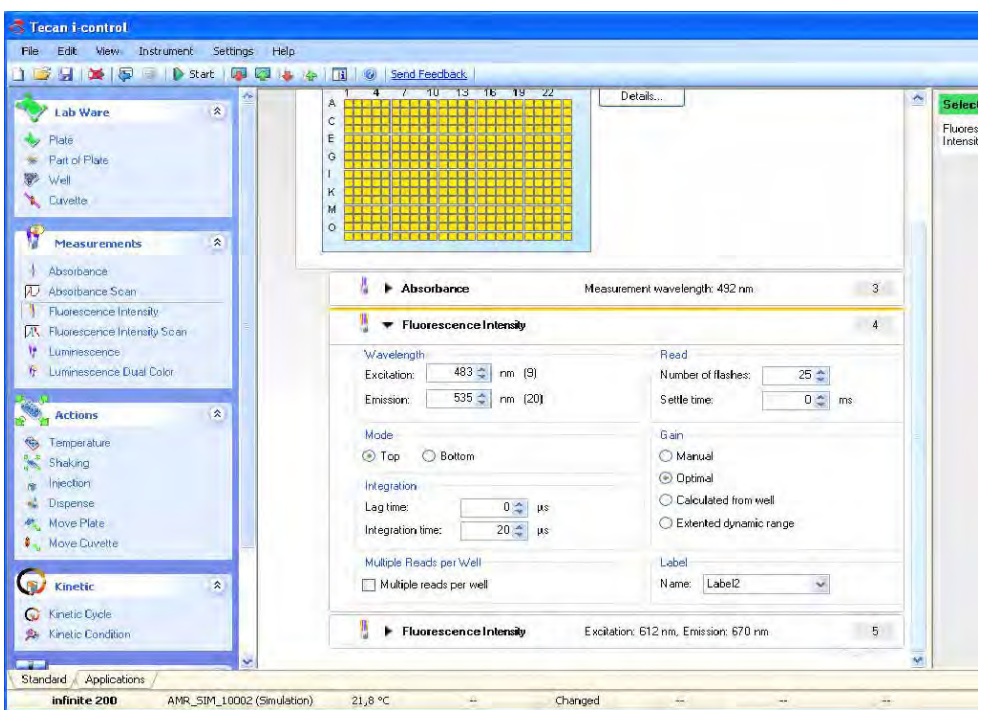

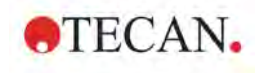

#### **Label 3 – Fluorescence Intensity in all wells**

- 1. Insert a second **Fluorescence Intensity** program element from the **Control bar** and define as follows:
- 2. **Wavelength/Excitation: 612 nm**
- 3. **Wavelength/Emission: 670 nm**
- 4. **Read/Number of reads: 25**
- 5. **Gain: Optimal**

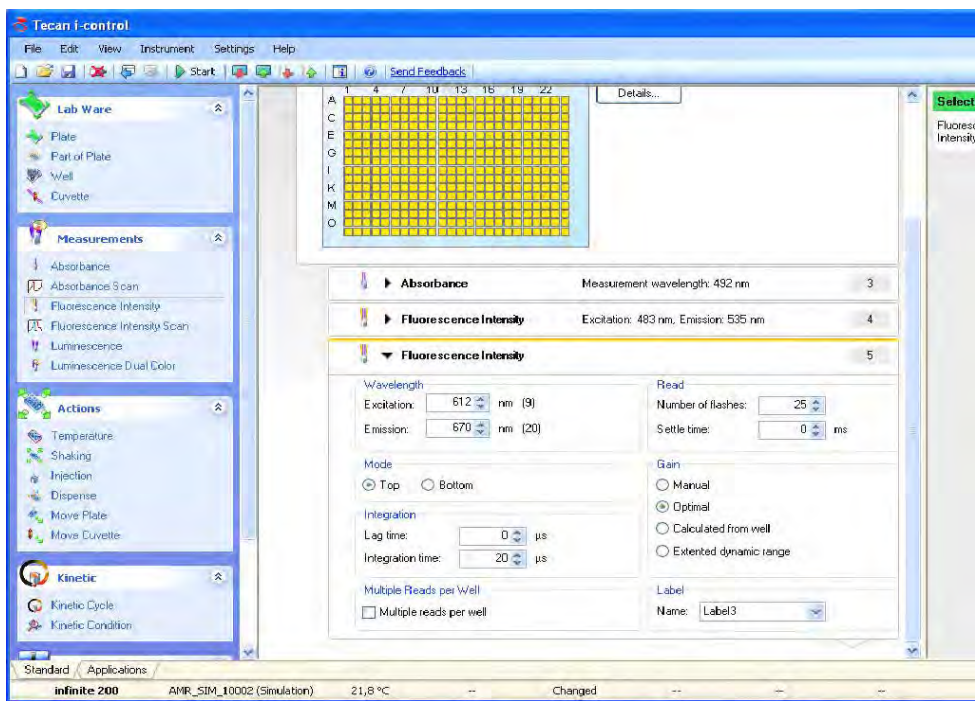

After finishing the definition as described above start the measurement by clicking

the  $\mathbb{D}$  start button on the toolbar.

When clicking the **Start** button, Excel opens automatically and the results are displayed in a worksheet.

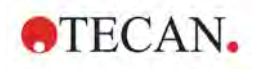

# **3.3 Defining Kinetic Measurements**

The following example describes a kinetic measurement of a 96 well plate:

- 1. Select the 96 well plate (e.g. Greiner 96 Flat Transparent) from the **Plate definition** drop-down list, and select all wells in the **Part of Plate** program element.
- 2. Double-click the **Kinetic Cycle** program element and define as follows:
- 3. **Cycles/Number of cycles: 50**
- 4. **Kinetic Interval** (intervals between measurements): select **Use kinetic interval** and enter: **2 minutes 30 seconds**.
- 5. Double-click the **Absorbance** program element and define as follows
- 6. **Wavelength/Measurement: 492 nm**
- 7. **Read/Number of reads: 25**

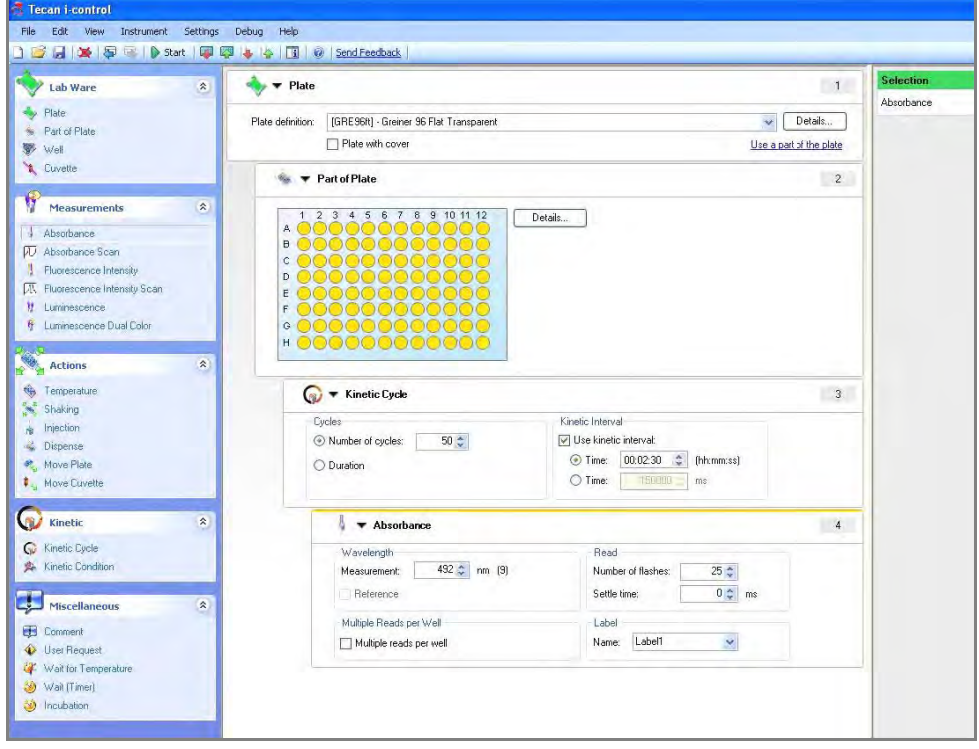

After having finished the definition as described above start the measurement by clicking the  $\mathbb{R}$  Start button on the toolbar.

When clicking the **Start** button, Excel opens automatically and the results are displayed in a worksheet.

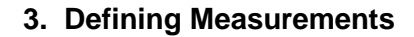

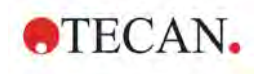

### **Use Gain Regulation (available for all Infinite readers)**

The command **Use gain regulation** is only available for plate-wise kinetic measurements in fluorescence top/bottom and fluorescence polarization mode.

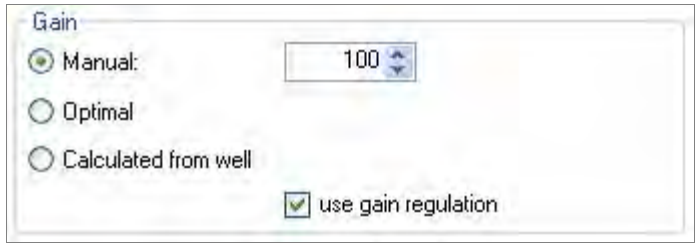

Upon activating **Use gain regulation**, fluorescence kinetic measurements with increasing signals are prevented from running into "OVER" once the samples produce too high RFU values. Instead the initially set gain (manual/ optimal/ calculated from well) is automatically reduced in order to permit the measurement of even very high signals.

Results that are obtained with different gain settings are highlighted accordingly. All RFU values with different gain settings are automatically correlated, allowing the evaluation of the entire kinetic data within one and the same graph.

### **Kinetics: x% of Gain (available for all Infinite readers)**

The function "x% of … gain" is available for plate-wise kinetic measurements in Fluorescence Top/Bottom and Fluorescence Polarization mode.

The following options are available:

- Start a kinetic measurement with **x% of "optimal" gain** (optimal gain is calculated in a pre-measurement based on the highest signal within the defined well range on the microplate and set as initial gain for the kinetic measurement)
- Start a kinetic measurement with **x% of "calculated from well" gain** (the optimal gain setting for one defined well is calculated in a pre-measurement and set as initial gain for the kinetic measurement)

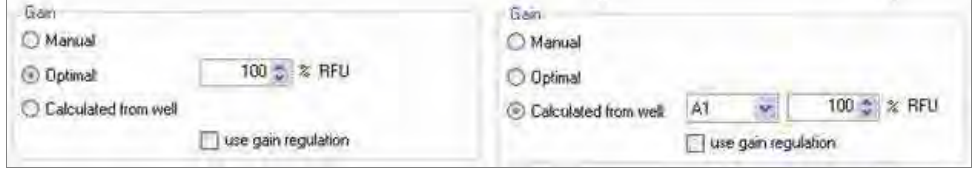

The percentage of the initial gain may be set individually from 20-100%, with 100% being set as default value.

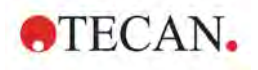

### *3.3.1 Defining Well Kinetic Measurements with Injections*

A **Kinetic Measurement** means that the whole plate is measured in several consecutive cycles with the same settings.

To define a **Well Kinetic**, select **Well** from the **Control bar** by double-clicking or drag the **Well** program element from the **Control bar** into the **Workflow pane** and drop it between **Part of Plate** and **Kinetic Cycles**. If necessary, a **Kinetic interval** can be defined.

Injectors' parameters can be defined using the **Injection** program element from the **Control bar**. Double-click it or drag and drop it between **Kinetic cycles** and **Absorbance** in the **Workflow pane**. Define volume and speed.

In the **Kinetic Condition** program element, define after which kinetic cycle the injection should be performed. Drag it between **Kinetic Cycle** and **Injection** in the **Workflow pane** and define at which kinetic cycle (e.g. after kinetic cycle 3) the injection (=command) should be executed.

It is very important to **Release** the **Absorbance** program element to the same indentation as the **Kinetic Condition** for kinetic measurements.

See also 3.4 Indenting and Releasing Program Elements and 3.4.1 Ways to Indent or Release Program Elements.

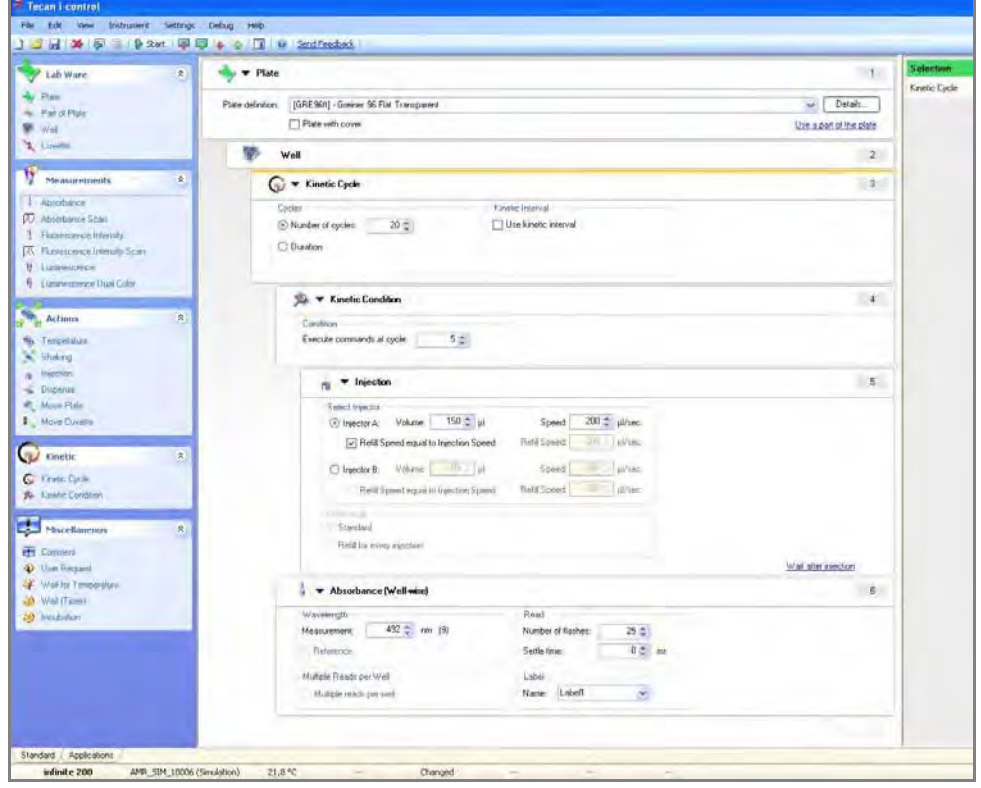

The **Workflow pane** appears as shown in the screenshot:

After having finished the definition as described above start the measurement by clicking the  $\mathbb{R}$  start button on the toolbar.

When clicking the **Start** button, Excel opens automatically and the results are displayed in a worksheet.

# <span id="page-66-0"></span>*3.3.2 The Difference between "Inject" and "Dispense"*

The action which is associated with inserting one of these program elements is identical: a defined volume of a liquid is injected into each selected well. The only difference is the workflow:

**Injecting** is done well-wise, which means that the liquid is injected into the first well, and then this well is measured as defined, before the liquid is injected into the second well and so on.

**Dispensing** is done plate-wise, which means the liquid is first dispensed into all wells of the plate, and the whole plate is measured thereafter.

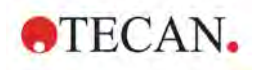

# **3.4 Indenting and Releasing Program Elements**

The decision to indent/ release a program element will modify the workflow of the instrument during measurements.

The actions of all program elements with the same indentation are performed sequentially. The only dependence between these program elements is that the next action starts directly after the previous action is finished.

A program element that is indented more than the previous program element shows dependence between the two program elements. This means the parameters defined in the first program element are also active for the second (indented) program element.

The following is an example of how to define a **Multilabel kinetic** with two **Absorbance labels**. The example shows that the two **Absorbance** program elements depend on the **Kinetic Cycle** program element, which depends on the **Part of Plate** program element, which depends on the **Plate** program element. Define the parameters for an example as follows:

- 1. **Plate**: 96 well plate, e.g. Greiner 96 Flat Transparent
- 2. **Kinetic Cycle/Number of cycles:** 5
- 3. **Absorbance/ Wavelength:** 260 nm
- 4. **Number of reads:** 25
- 5. **Label Name:** Label1
- 6. Second **Absorbance/Wavelength:** 280 nm
- 7. **Number of reads:** 25
- 8. **Label Name:** Label2

The **Workflow pane** appears as shown in the screenshot:

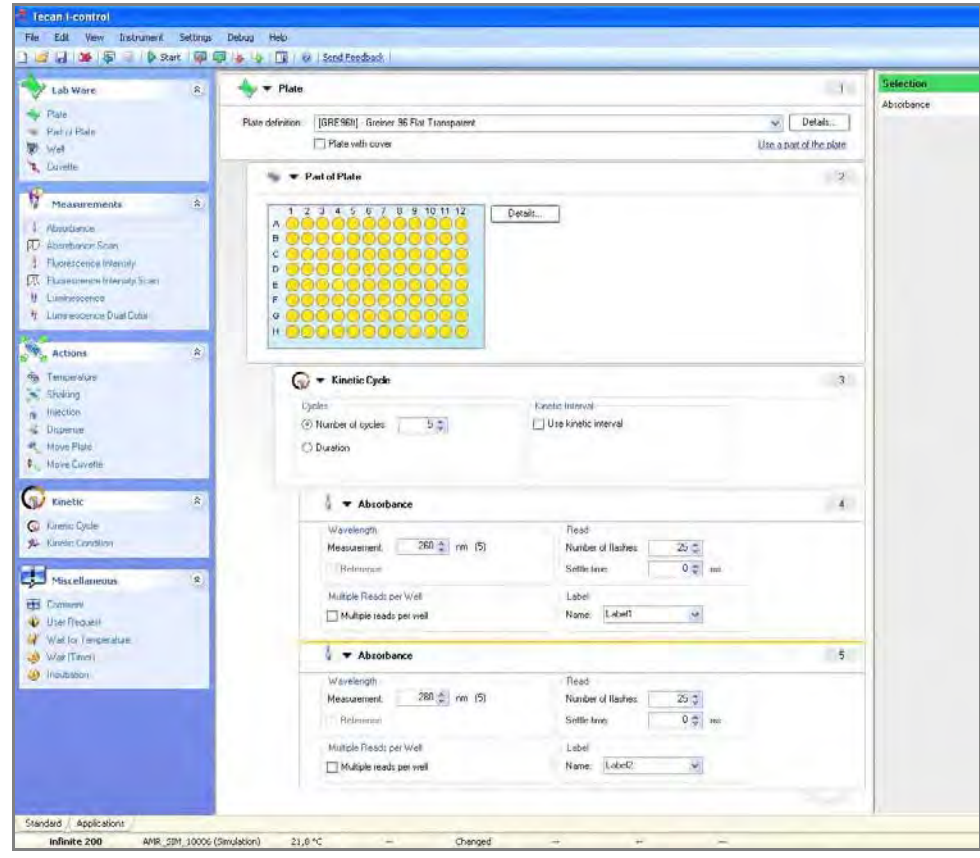

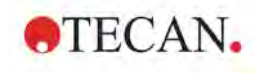

The above definition results in the following workflow:

The **Absorbance** of all wells of a 96 well plate is first measured at **260 nm** and then at **280 nm**. Both **Absorbance** measurements are performed in 5 kinetic cycles.

Indenting the second **Absorbance** program elements on a level with **Kinetic Cycle** item changes the workflow. Select the second **Absorbance** program element and click the right mouse button. Select **Release Strip** from the context sensitive menu. The **Parameter window** appears as shown in the screenshot:

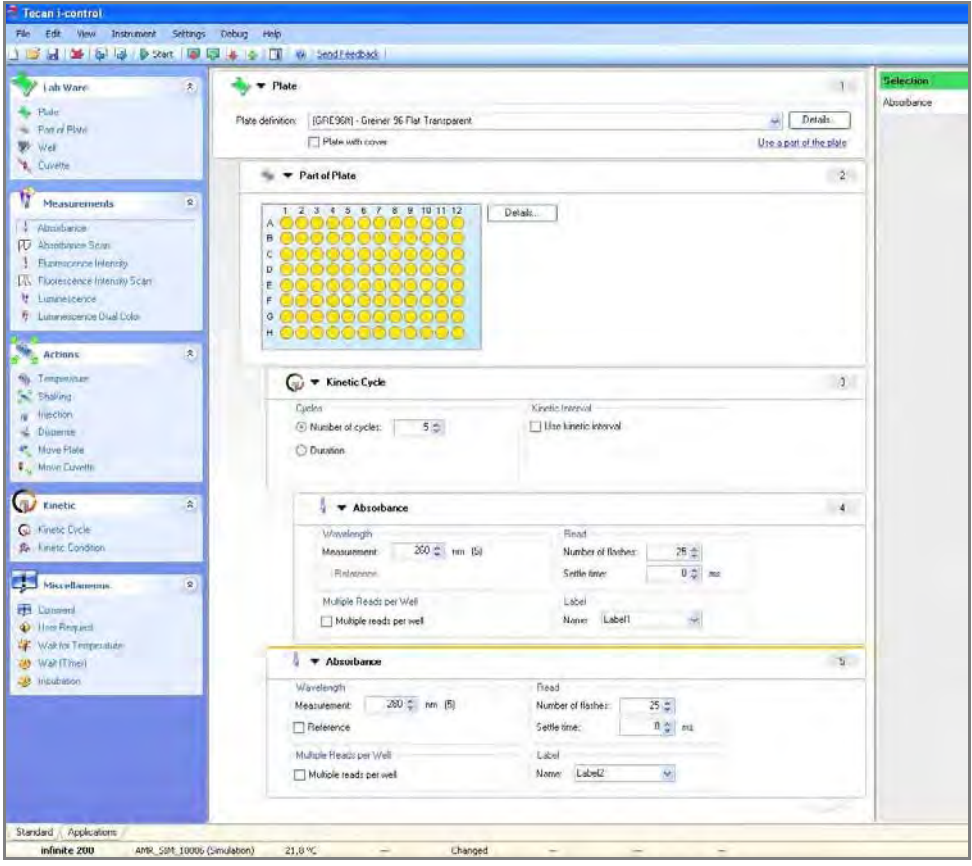

In this workflow, an **Absorbance Kinetic** measurement with 5 cycles is done first at 260 nm; finished this loop, **Absorbance Endpoint** measurement at 280 nm is performed.

# *3.4.1 Ways to Indent or Release Program Elements*

Select a program element from the Workflow pane.

- Click **Edit** and **Indent/Release**.
- Use the **Part of Part of the Tool bar** to release or indent the selected element.
- Click the right mouse button and click **Release** or **Indent**.

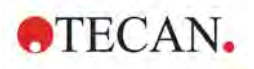

# **4. Menus**

# **4.1 Menu Bar**

# *4.1.1 File Menu*

### **New**

This command opens a new measurement workflow. If an empty document is to be opened, you will be asked to save the current workflow.

Click **Yes** to save the current workflow or click **No** to create a new workflow without saving the previous one. Click **Cancel** to leave the dialog box.

### **Open**

This command opens an existing *i-control* workflow (\*.mdfx) from the selected folder. If you want to open an existing workflow while another one is still open, you will be asked if you want to save the workflow. Click **Yes** to save the current workflow to a certain destination or click **No** to create a new workflow without saving the previous one. Click **Cancel** to leave the dialog box.

### **Save**

This command saves the current script.

### **Save As…**

This command saves the current workflow under a different name.

### **Open from Template (available for all Infinite readers)**

Templates are predefined scripts that are similar to common i-control scripts, but contain some additional information, e.g. a short description of the measurement parameters. Templates may be assigned to distinct groups and may be annotated individually. By default, the **Open from template** dialog opens when icontrol is started. The **User settings** dialog contains a checkbox that can be used to hide the **Open from template** dialog by default.

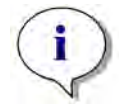

*Note*

*All templates are designed as example scripts for common applications.*

*It is the responsibility of the user to validate all parameters for the purpose of the particular application before using a template.*

All templates are designed as example scripts for common applications.

It is the responsibility of the user to validate all parameters for the purpose of the particular application before using a template.

### **List of most recently used script files**

A list of the most recently saved workflow files is displayed. Define how many files are to be included in this list in the Settings menu  $\rightarrow$  User settings.

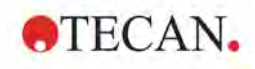

### **Exit**

This command exits and closes the program. If you are still connected to an instrument, you will be asked if you want to disconnect and to close the program. Click **Yes** if you want to exit or click **No** if you want to return to the program.

### *4.1.2 Edit Menu*

### **Cut**

This command cuts the selected program element, which can be pasted again.

### **Copy**

This command copies the selected program element.

### **Paste**

This command pastes the selected program element.

### **Delete**

This command deletes the selected program element.

### **Release Strip**

This command releases the selected program element.

### **Indent Strip**

This command indents the selected program element.

### **Select All**

This command selects all program elements in the workflow pane.

### *4.1.3 View Menu*

### **Info Pane**

This command shows or hides the info pane.

### **Toolbar**

This command shows or hides the toolbar.

### **Status Bar**

This command shows or hides the status bar (located at the bottom of the window).

### **Collapse All**

This command collapses all program elements in the workflow pane to view only one line of text.

### **Expand All**

This command expands all program elements in the workflow pane to extended view and shows all visible parameters.

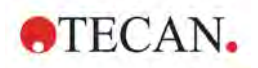

## *4.1.4 Instrument Menu*

### **Disconnect/Connect**

This toggle command connects or disconnects an instrument to or from *i-control*. To connect to an instrument select the instrument name from the list.

### **Start**

This command starts the measurement process. If the measurement is started, a small window informs that the measurement is in progress. Excel opens automatically and the results are displayed in a worksheet.

### **Start Stacker Run**

If the reader is connected to a **Connect** stacker, it is possible to perform batch processing. Select **Start Stacker Run** and the defined *i-control* script is performed on all available plates in the input stack.

### **Movements…**

Choose this command to define plate, cuvette and filter movements. Click **Plate Out** to move the plate carrier out or click **Plate In** to move the plate carrier in. Click **Filter Out** to move the selected filter carrier out. Click **Cuvette In/ Out** to move the cuvette correspondingly.

When a measurement is started, the plate is moved into the instrument automatically.

### **Heating…**

This command is used to set the target temperature of the instrument manually.

Select or enter the **Target temperature** and click **Set and On** to start instrument heating. Click the **Read** button to display the current temperature inside the instrument or click the **Auto** check box to have it read automatically. Click **Off** to stop heating.

Click the down button,  $\boxed{\mathcal{G}}$ , to display the heating graph and click the up button,

, to hide it. Click the close button, **All**, to exit the **Heating** dialog box.
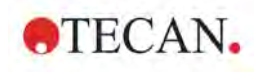

### **Z-Position**

For a detailed description of optimizing the Z-position, refer to the Instructions for Use of the **Infinite F500, M1000**, **M1000 PRO** and **M200 PRO**.

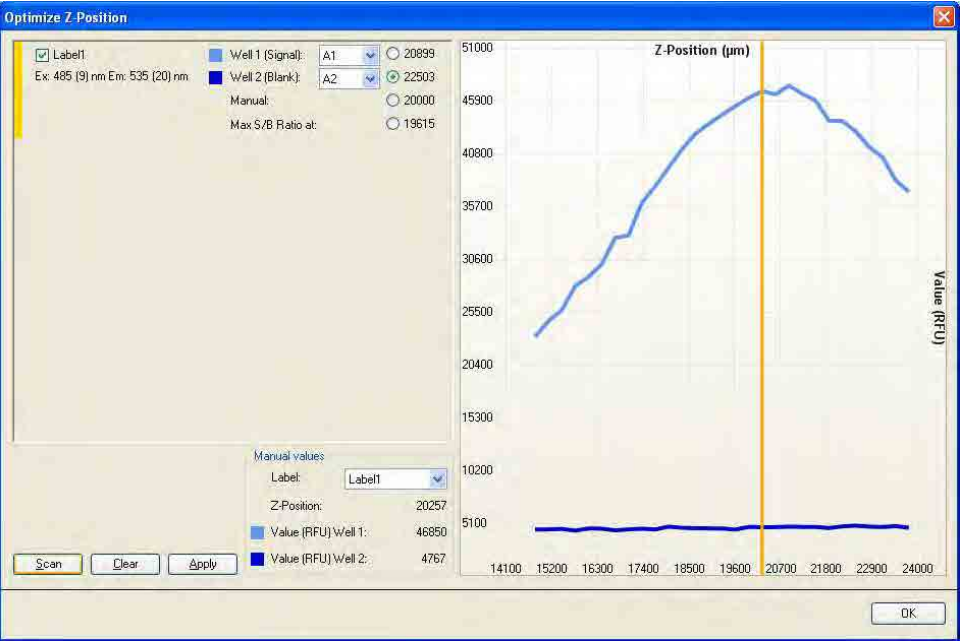

### **Stacker Control**

If the reader is connected to a **Connect** stacker, the **Stacker Control** option appears in the **Instrument** menu.

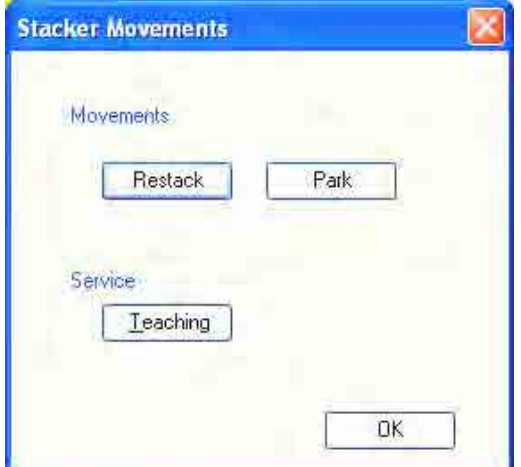

- Select **Restack** to return the processed plates from the output stack to the input stack in their original order. After **Restack** is selected, a dialog box appears in which the plate type must be selected and confirmed with **OK**, before the restacking procedure is performed.
- Select **Park** to move the gripper into the park position.
- Select **Teaching** to start the Positioning Wizard. For details, see the Instructions for Use for Connect, chapter **5. Positioning Wizard in i-control and magellan**.

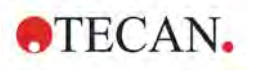

With the **Infinite M1000** and **Infinite M1000 PRO** instruments, only the built-in stacker can be used. If the instrument is connected to a stacker, the **Stacker Control** option appears in the **Instrument** menu:

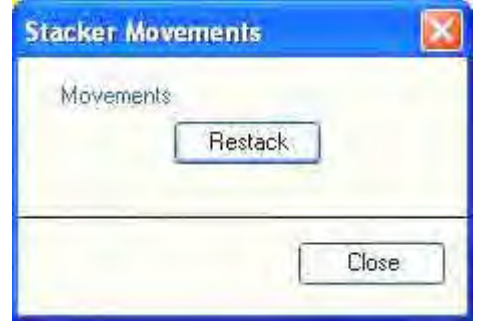

• Select **Restack** to return the processed plates from the output stack to the input stack in their original order. After **Restack** is selected, a dialog box appears in which the plate type must be selected and confirmed with **OK,** before the restacking procedure is performed.

### **Properties**

Select **Properties** to set a new alias name for the instrument. Enter a new name in the **New Alias** field and click **Set Alias** to confirm.

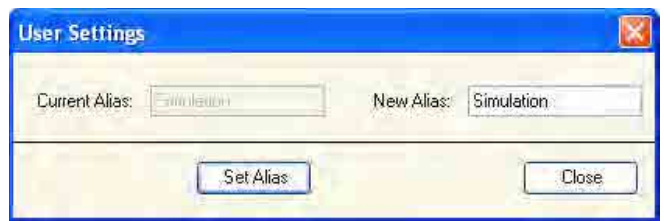

These settings take effect after restarting the software.

### *4.1.5 Settings Menu*

### **Injectors...**

This command opens the injector maintenance dialog box containing the following procedures:

### **Prime** (Example for the **Infinite F500**)

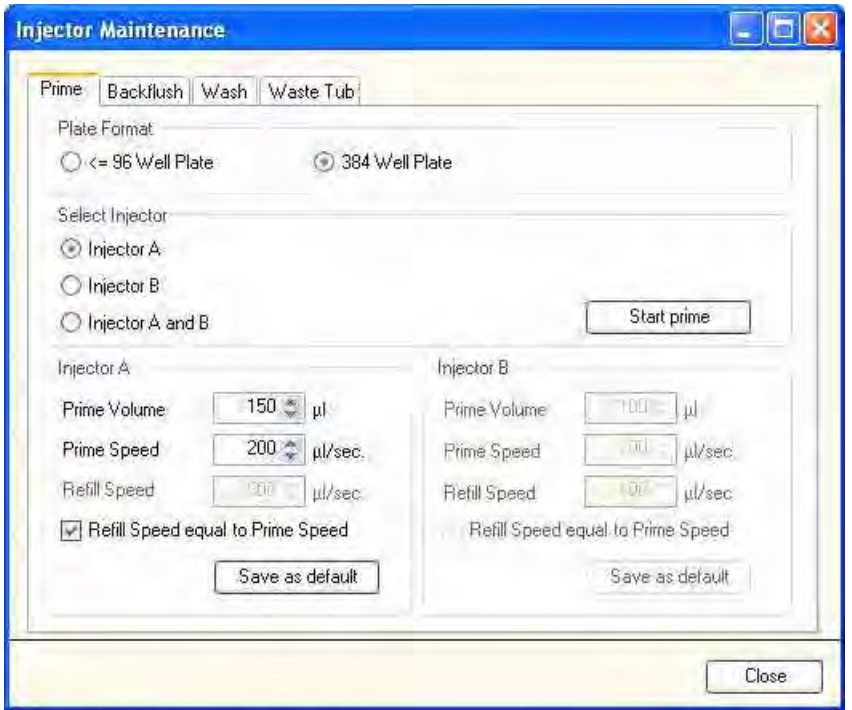

Select injector A, B or both A and B. Depending on which injector is selected the corresponding group box can be edited.

Select the **Prime Volume** and the **Prime Speed** depending on the instrument connected.

Click **Start prime** to start the priming procedure.

Refer to the Instructions of Use of the connected instrument for further details and examples.

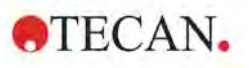

### **Backflush (Example for the Infinite F500)**

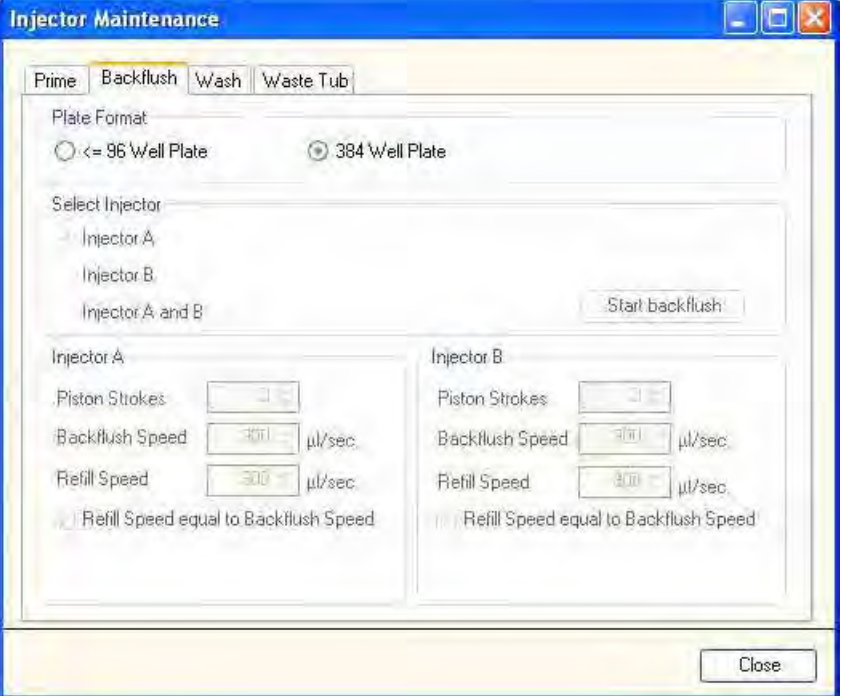

Select injector A, B or both A and B. Depending on which injector is selected the corresponding group box can be edited.

Select the **Piston Strokes** and the **Backflush Speed** depending on the connected instrument.

One piston stroke corresponds to the total volume of the used injector syringe.

Click **Start backflush** to start the reagent backflush procedure.

Refer to the Instructions of Use of the instrument connected for further details and examples.

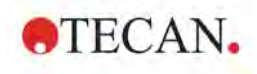

### **Wash (Example for the Infinite F500)**

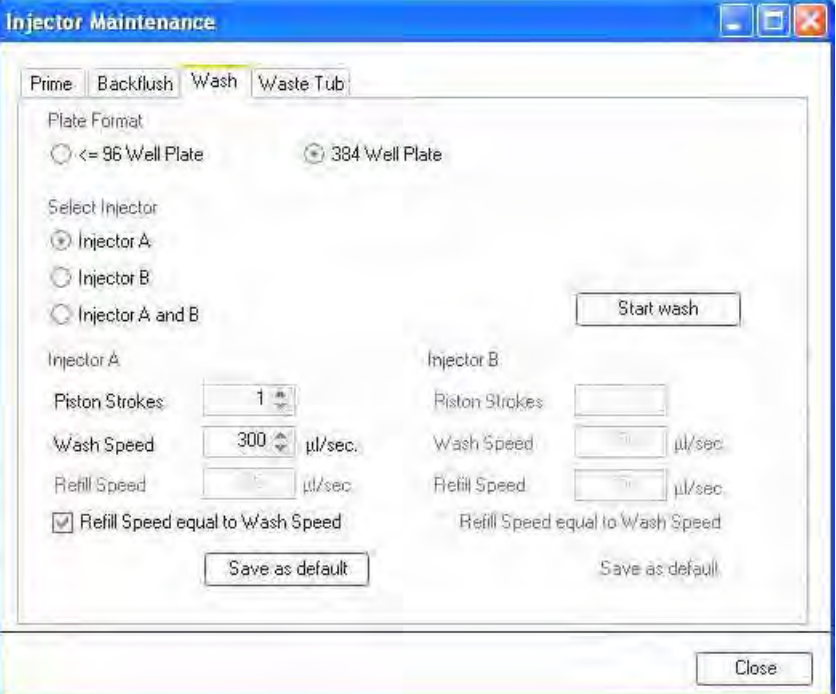

Select injector A, B or both A and B. Depending on which injector is selected the corresponding group box can be edited.

Select the **Piston Strokes** and the **Wash Speed** depending on the connected instrument.

Click **Start wash** to start the washing procedure.

### **Waste Tub**

Click **Empty Waste Tub** only when the waste tub has been emptied manually. The software will then alert the user if the waste tub needs to be emptied again. Refer to the Instructions for Use of the connected instrument for further details and examples.

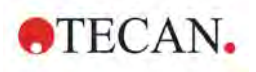

### **Filter Definitions (Infinite F200, F200 PRO, F500)**

Select the appropriate filter position and enter the new wavelength, bandwidth, and measurement mode for each new filter:

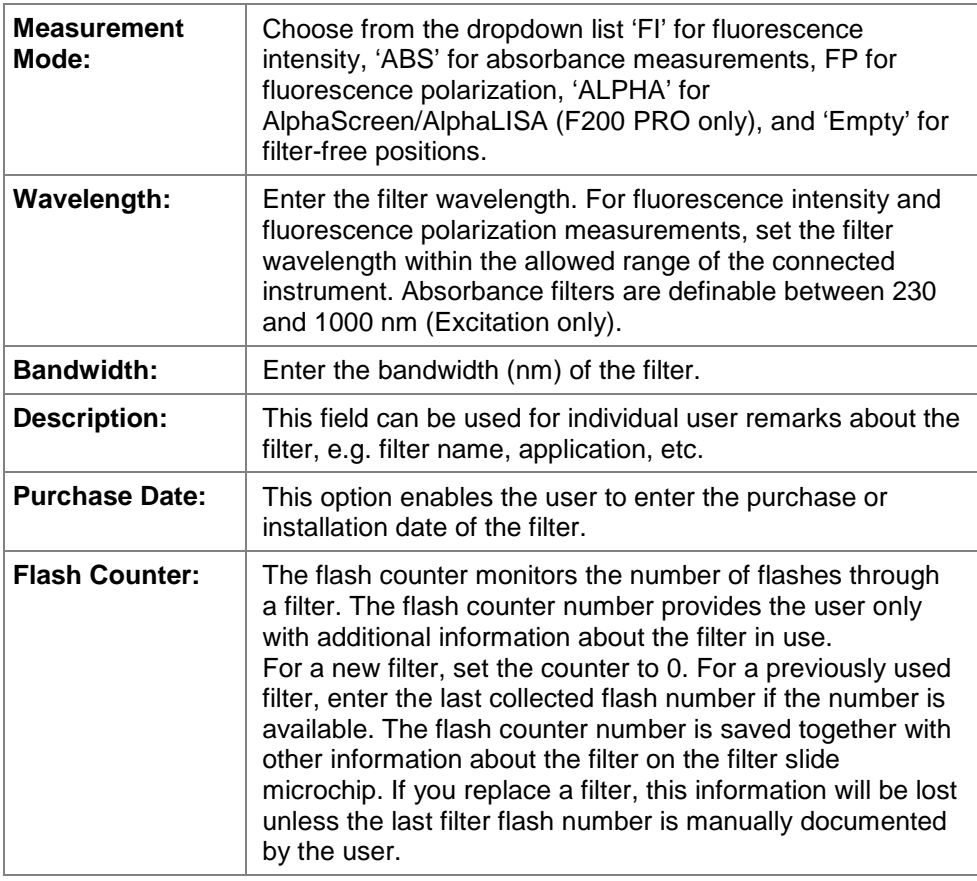

Confirm the new filter values by clicking **Save**. Close the Filter Definition dialog and the system is ready to perform measurements with the new filters.

Refer to the Instructions of Use of the connected instrument for further details and examples.

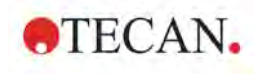

### **Plate Definition...**

This command allows you to choose a plate file from the drop-down list of available plates. The plate definition files contain all relevant parameters of a specific plate type, e.g. coordinates of measurement points, number of columns, number of rows, well form, well diameter, plate height, plate height with cover…).

A graphic element at the bottom of the dialog visualizes the parameter which is currently defined.

The available plate types are dependent on the instrument connected.

The following plate formats are already included in *i-control*:

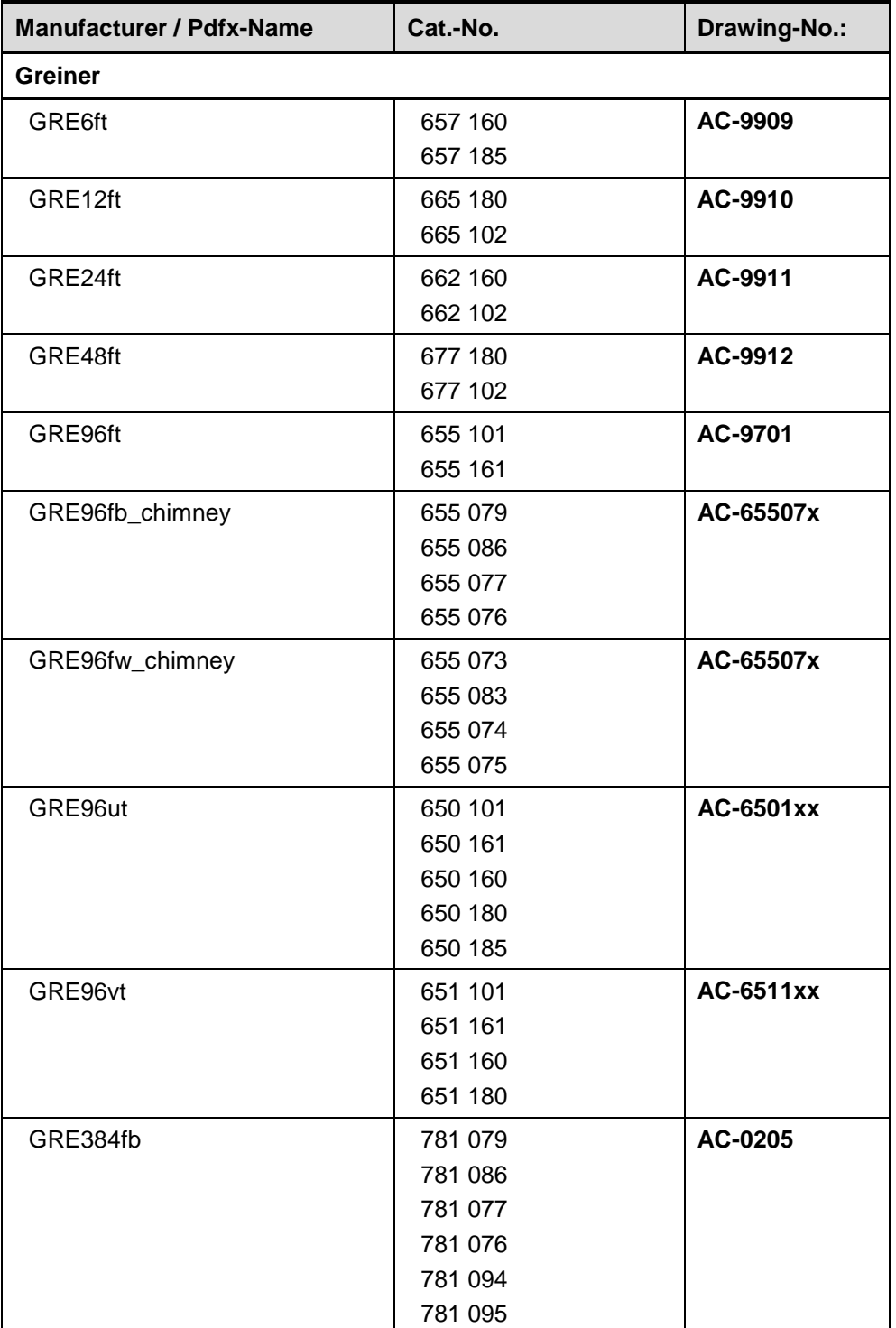

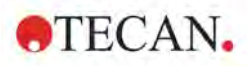

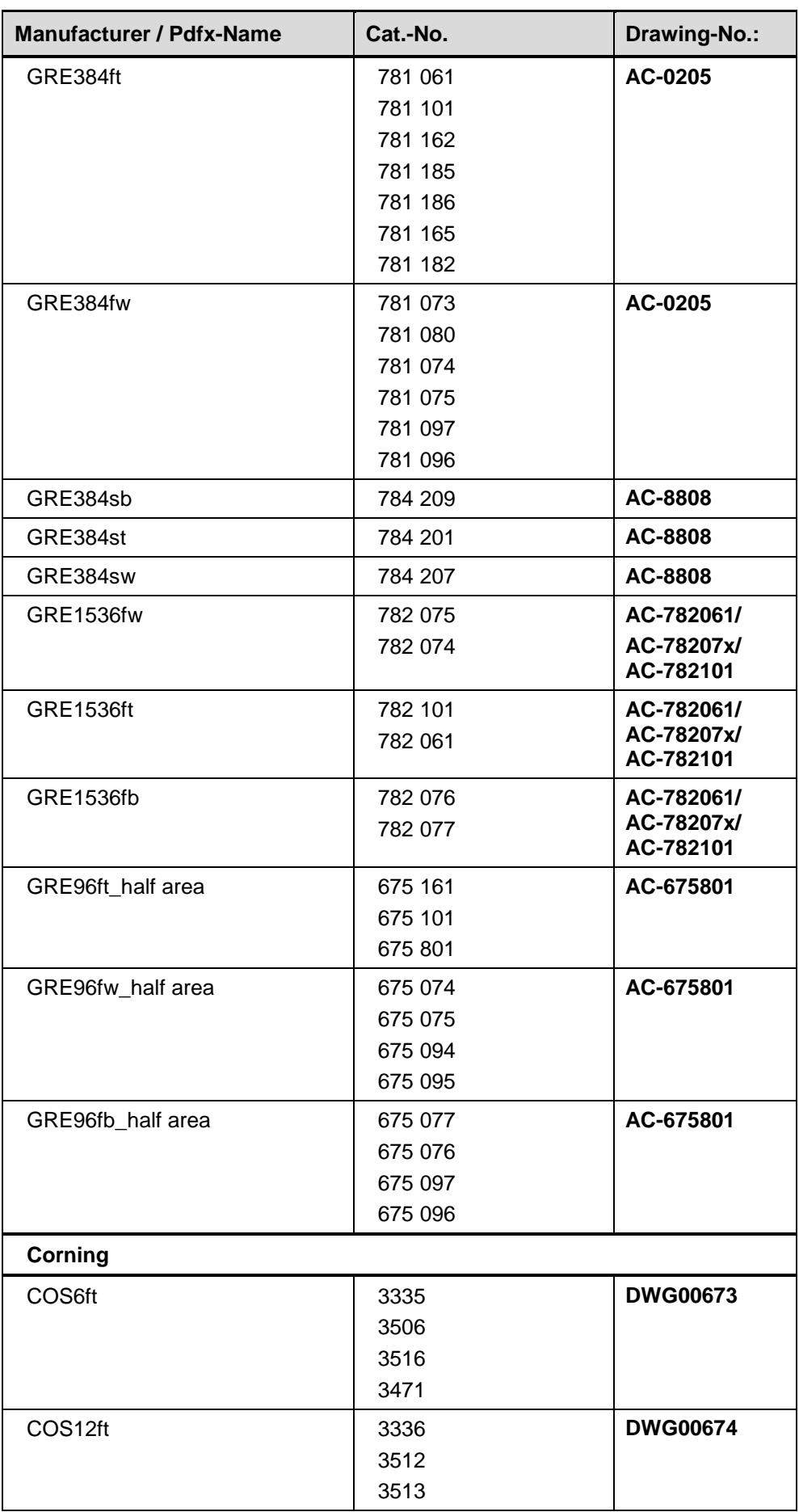

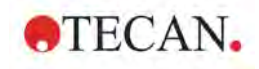

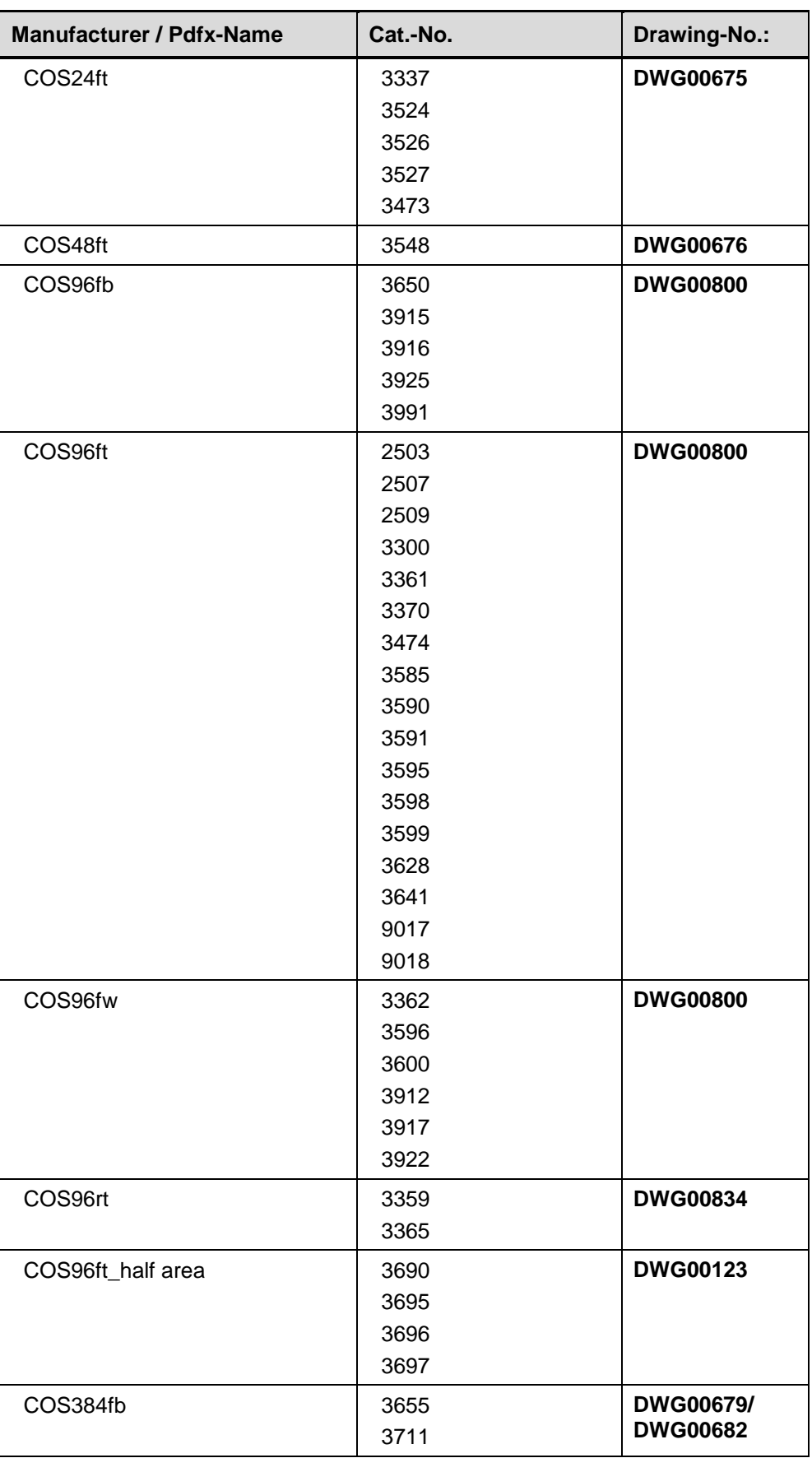

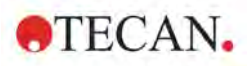

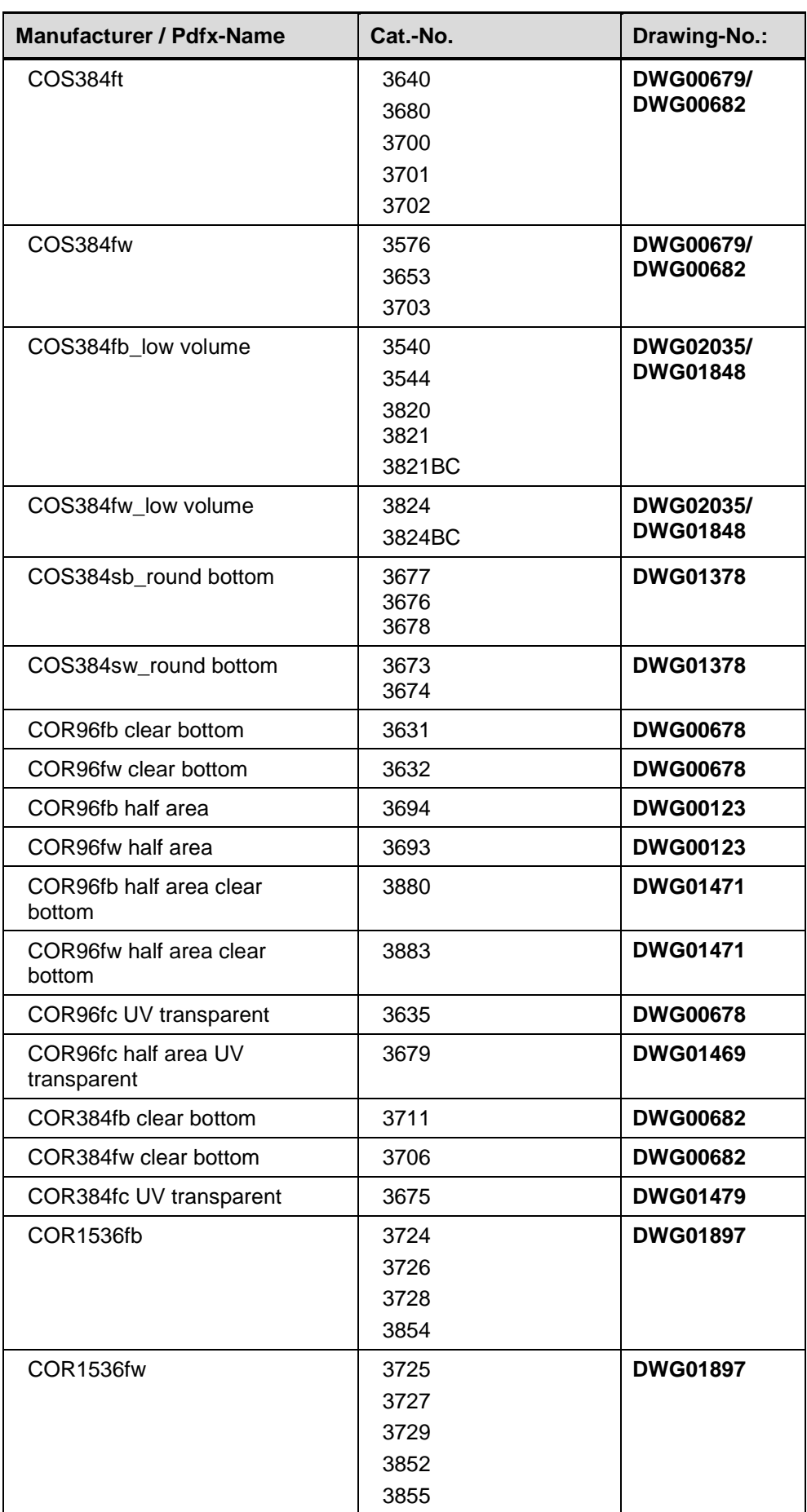

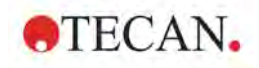

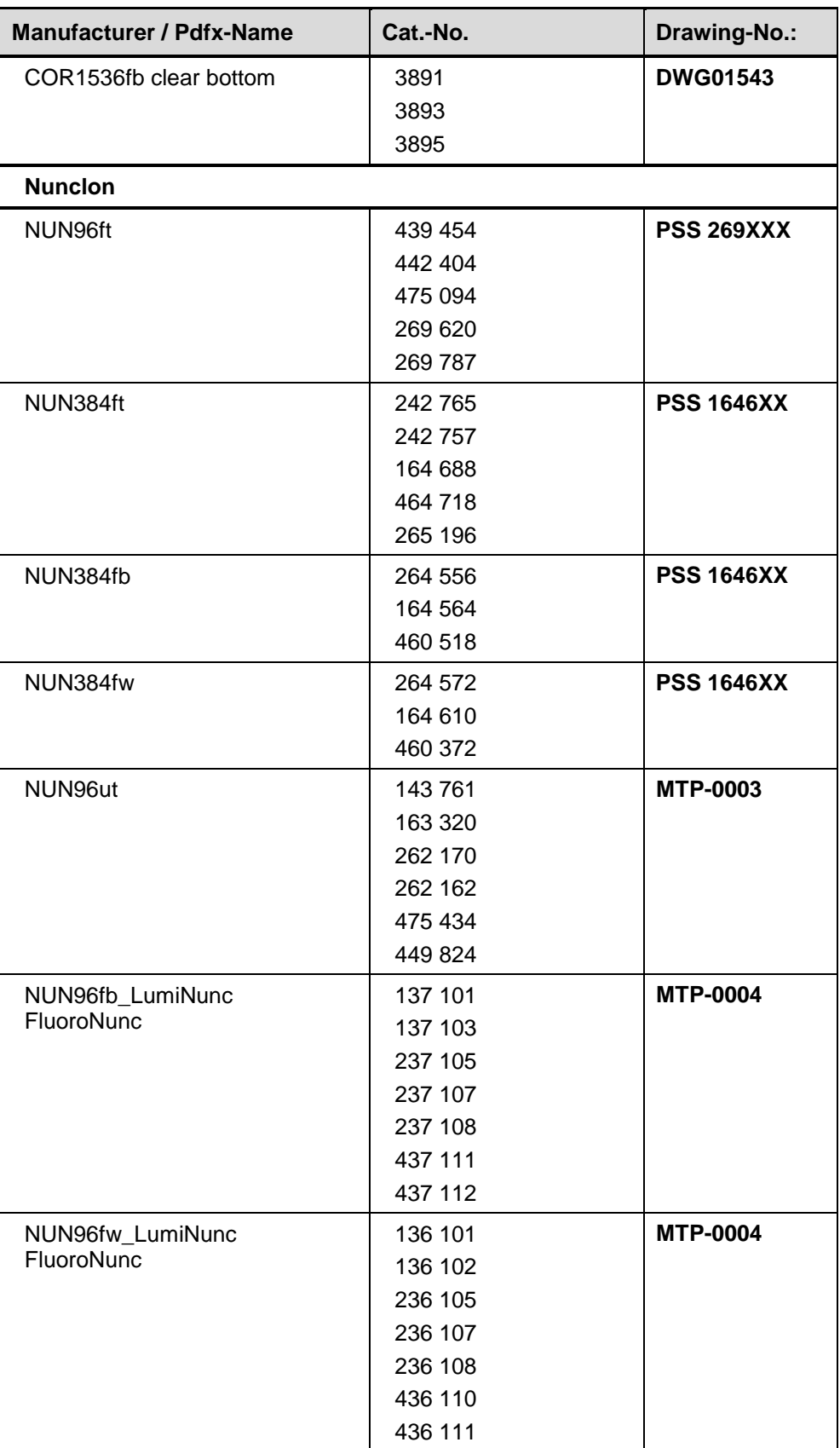

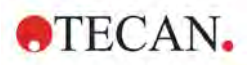

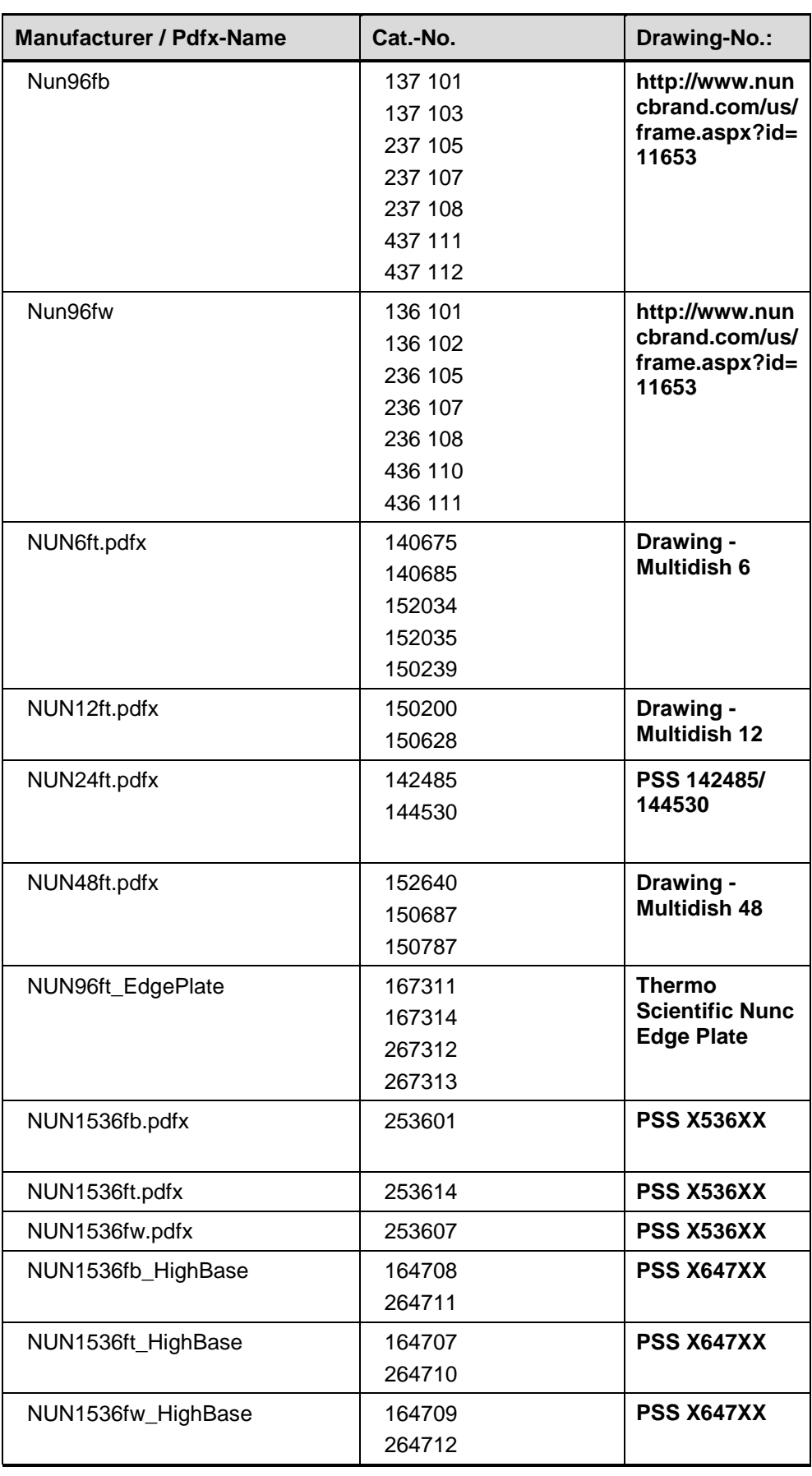

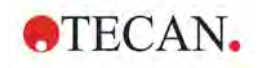

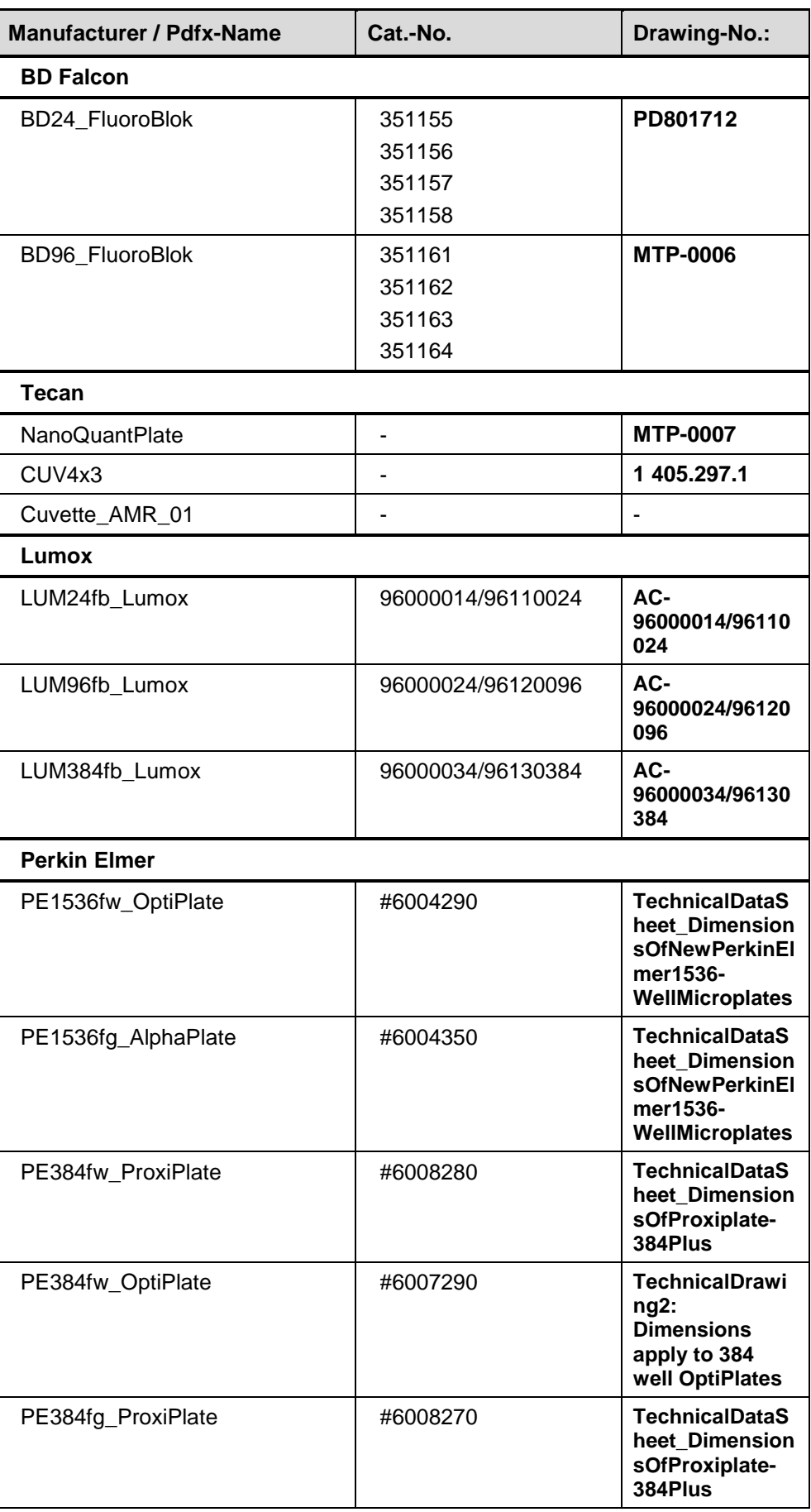

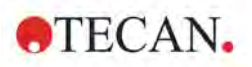

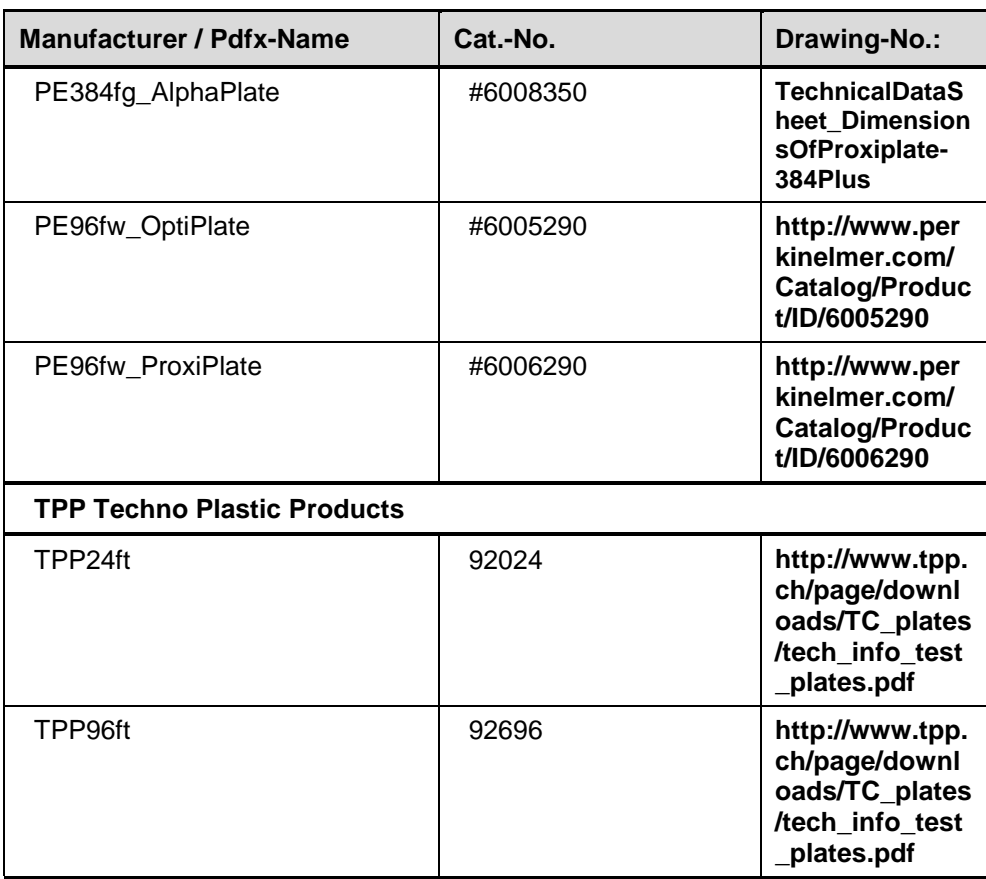

To make a custom plate definition file, choose one from the list as a template. After the appropriate settings have been defined, save it under a different name. Click **Save as** to save the selected plate definition as a \*.pdfx-file.

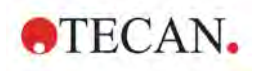

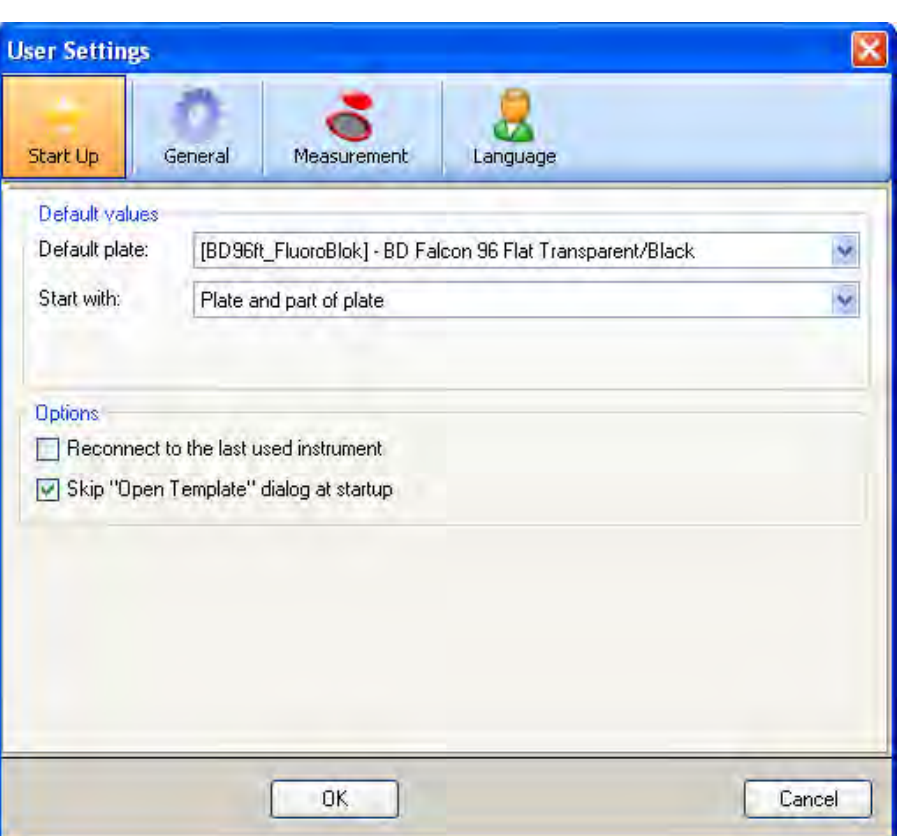

### **Tab Start Up:**

Behavior at start up can be set.

- 1. Select a default plate.
- 2. Determine if the workflow pane should start with an empty workflow, plate only, or plate and part of plate.
- 3. Select whether the last used instrument should be reconnected
- 4. Select whether the 'Open Template' dialog at startup should be skipped.

### **Tab General:**

General options can be set.

- 1. Ask to save the workflow (when changed) before the measurement starts.
- 2. Determine if *i-control* window should be minimized while the measurement is performed.
- 3. Determine the length of the list of recently used plate files (combo box for plate selection in the plate program element).
- 4. Determine how many recently used workflow files are to be listed in the file menu.

### **Tab Measurement:**

Certain measurement settings can be saved as default settings.

- 1. Absorbance: Select default number of flashes.
- 2. Fluorescence: Select default number of flashes, default value for manual z-position and default value for manual gain.

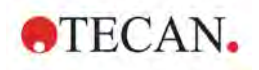

#### **Tab Language:**

1. Select the language of the i-control software (English and German are currently available).

Click **OK** to save your settings or click **Cancel** to leave the dialog box without saving any changes.

### **Result Presentation...**

This command offers the following tabs to determine the output settings of the measured results in Excel:

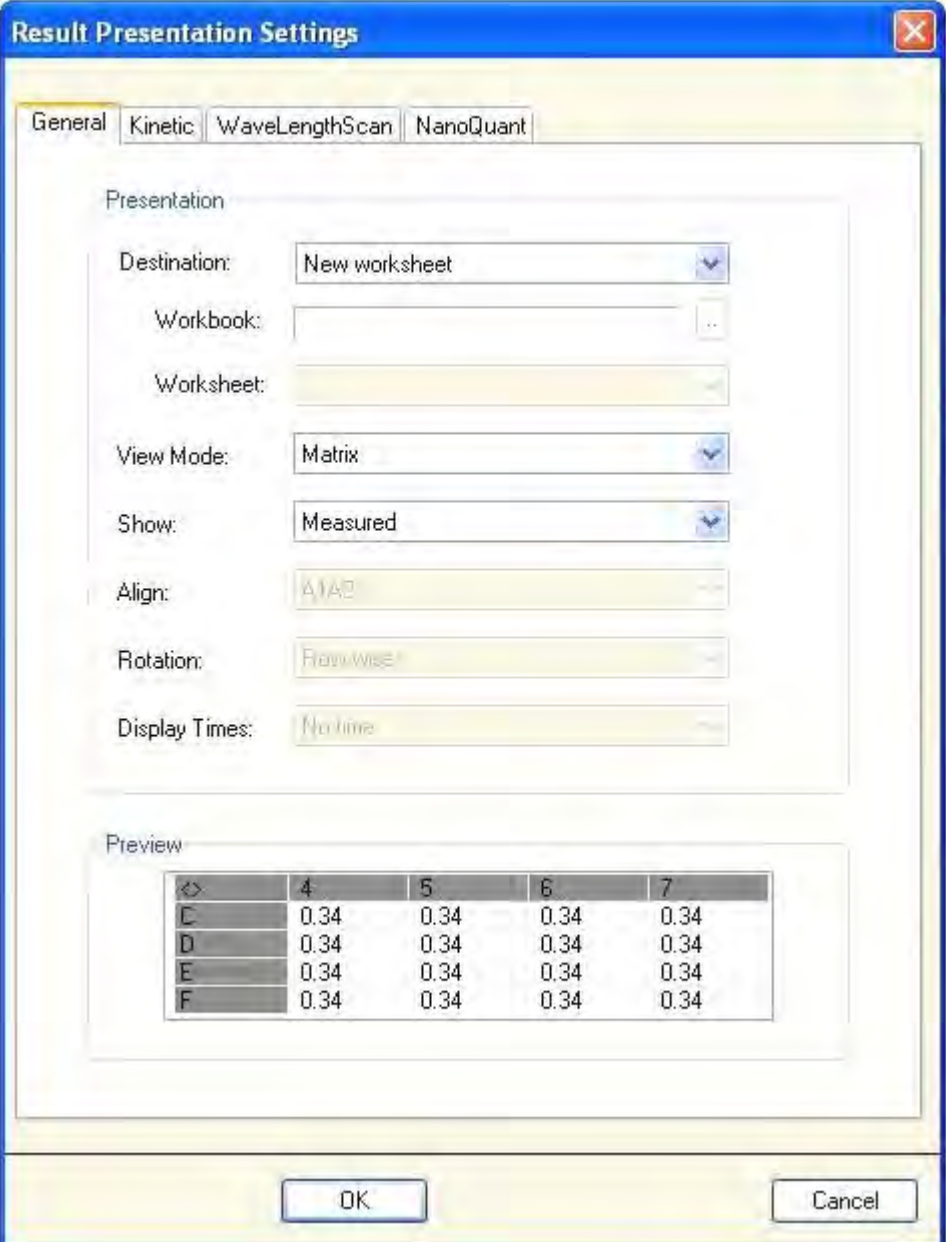

Depending on the connected instrument, different tabs are visible. The **Infinite F500**, **M1000** and **M1000 PRO** have for example an additional tab for fluorescence polarization.

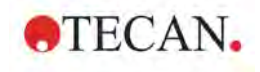

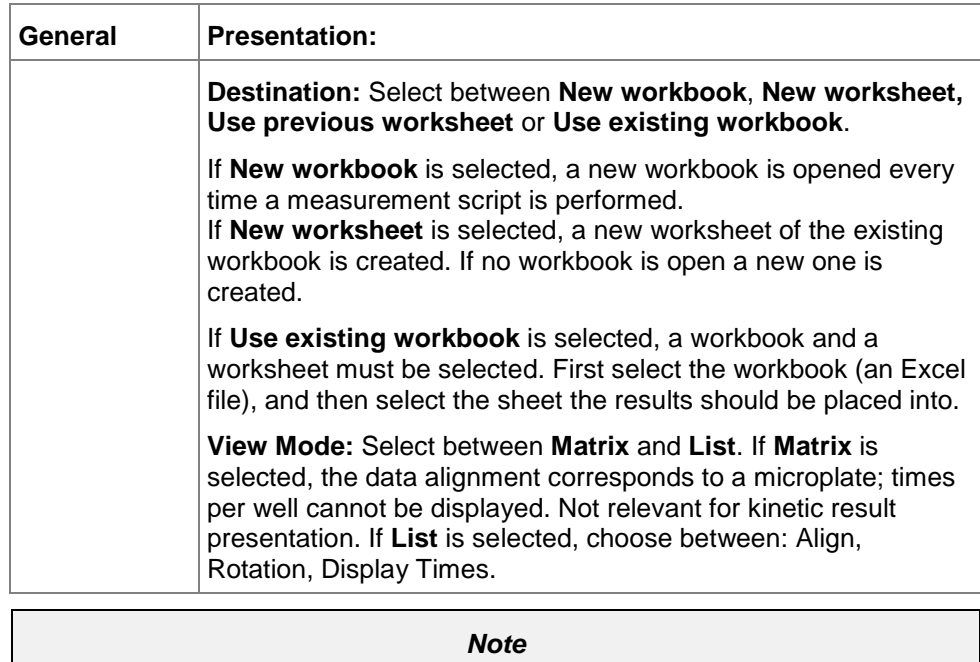

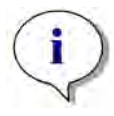

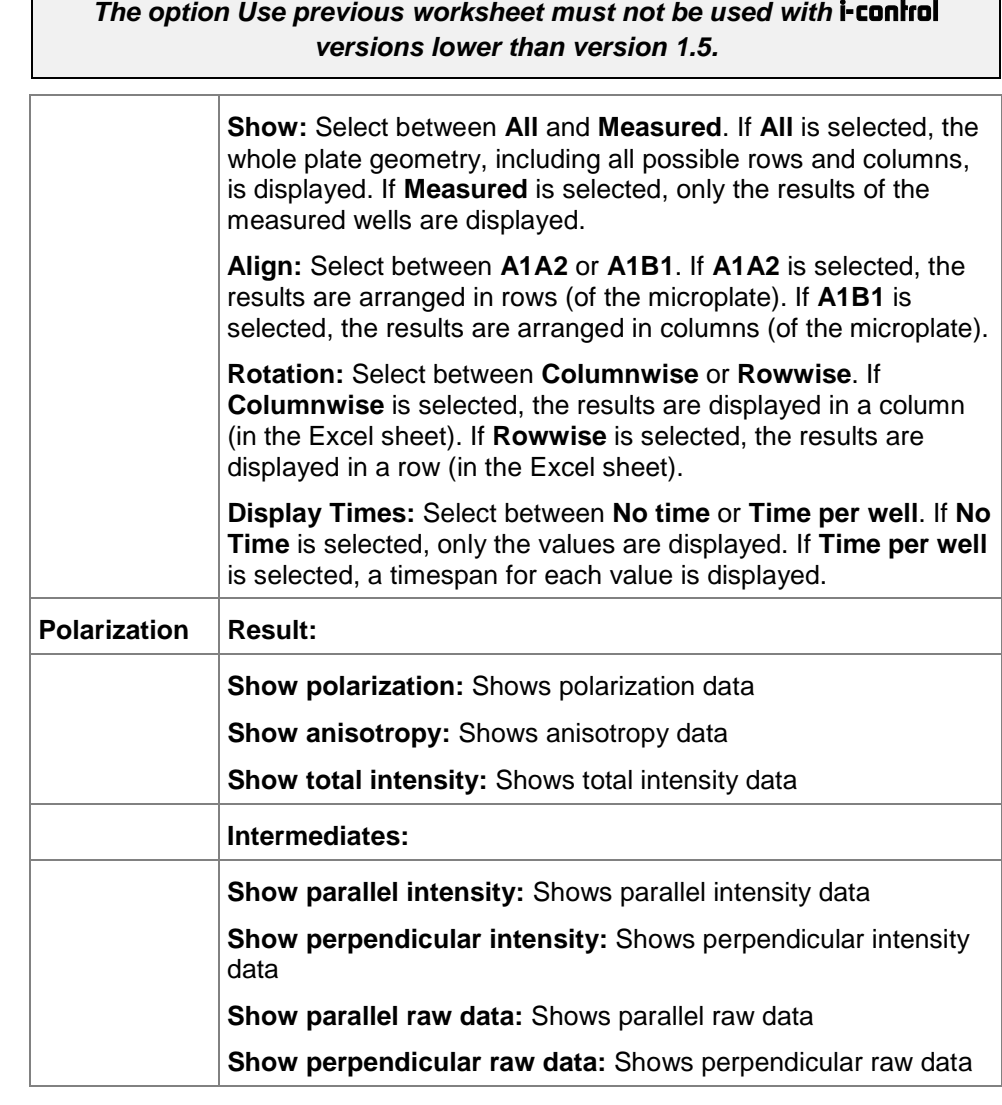

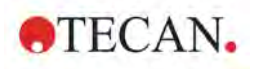

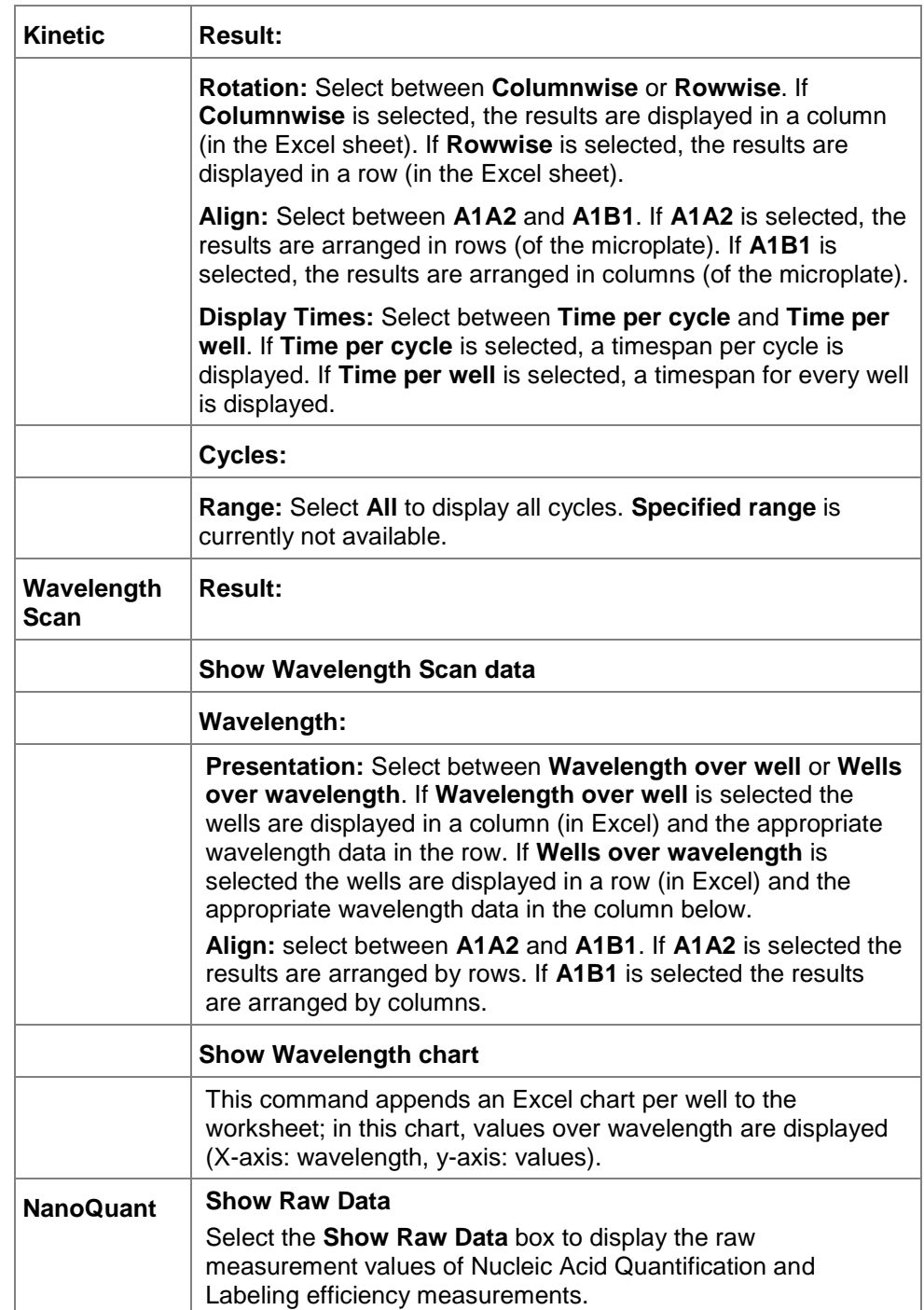

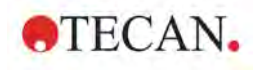

### **Exception History…**

The **Exception History** dialog box shows a list of exceptions (instrument errors, software failures) with date and time.

Every time an exception occurs and an error box is displayed, all relevant information is collected and saved in a zip-file. Each of these zip-files leads to an entry in this list.

Relevant information is: The error message and number, communication log-files and system information (like operating system version, free amount of disc space).

Every entry (which corresponds with a zip-file) can be saved as a separate file to a user-defined location using the floppy disc symbol at the lower left corner of the dialog box.

This information is helpful to the customer support or help desk to track problems.

### *4.1.6 Help Menu*

### **Contents**

This command opens the online help file and allows you to browse through the different topics.

### **Index**

This command opens the online help file and allows you to enter the first letters of your search query; a selection of help topics will appear.

### **Search**

This command opens the online help file and allows you to enter your search query.

### **Tecan Homepage**

This command opens your favorite browser and navigates to the Tecan homepage.

### **About…**

This command lists the version numbers of the software and hardware components of the currently installed *i-control*.

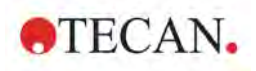

# **4.2 Toolbar**

The following commands are accessible via the toolbar:

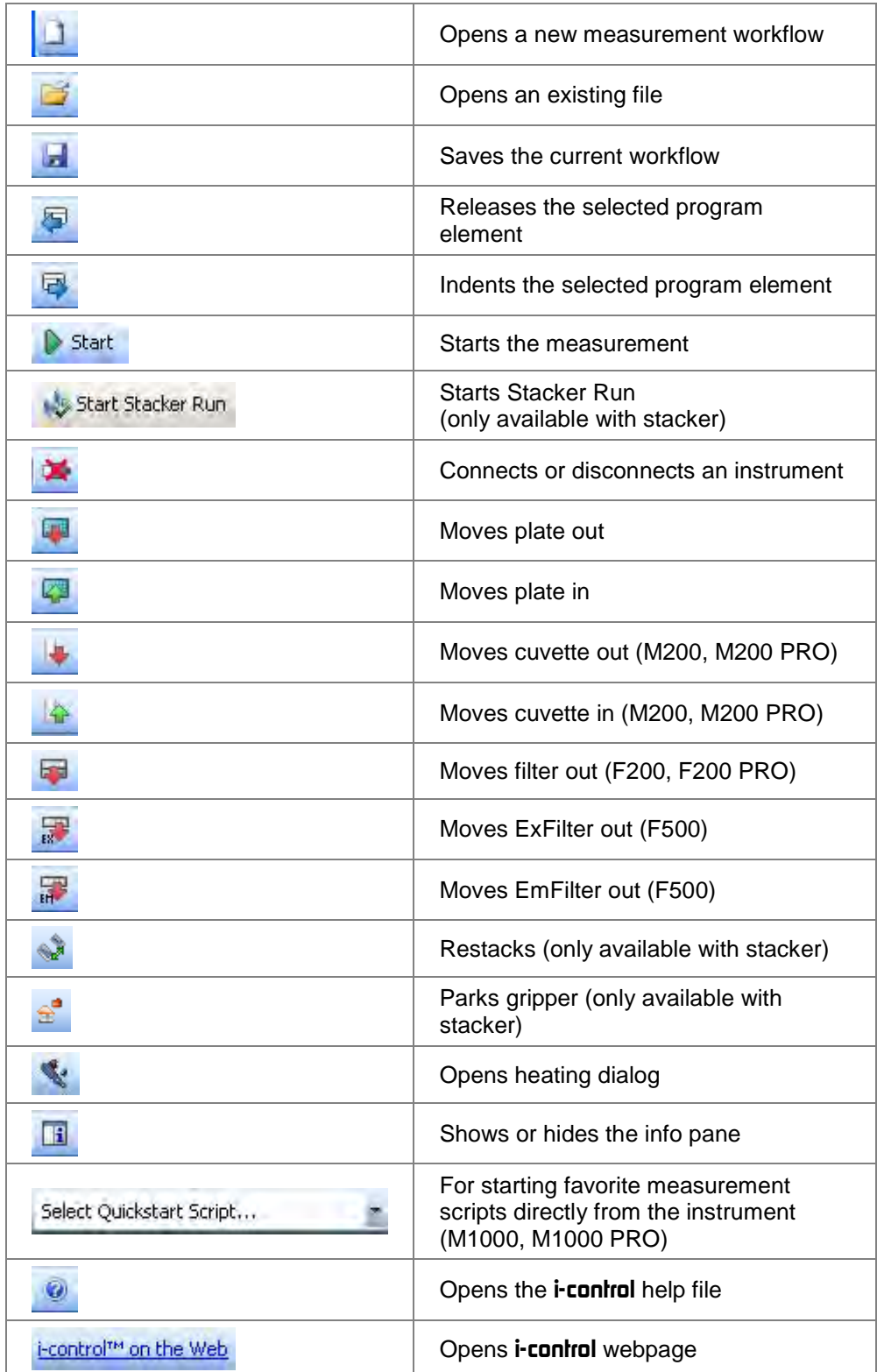

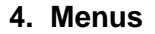

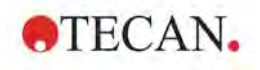

### **Select Quickstart Script (M1000, M1000 PRO)**

The currently visible workflow can be saved and started directly from the instrument:

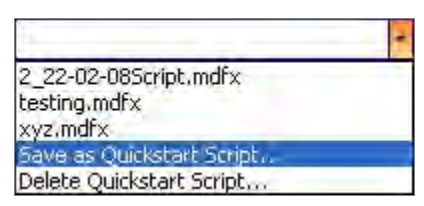

When the favorite script has been saved and is active in the text field, pressing the Quick-Start-Script button on the instrument will start this script.

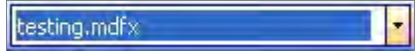

Saved favorite scripts can also be deleted.

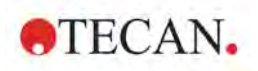

# **5. Batch Processing**

# **5.1 Introduction**

If the reader is connected to a **Connect** stacker, it is possible to perform batch processing. The defined *i-control* script will be performed on each of the available plates in the input stack.

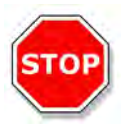

#### **CAUTION DO NOT USE MICROPLATES WITH COVERS, WHEN USING THE CONNECT STACKER TO PERFORM BATCH PROCESSING.**

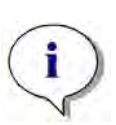

*Note The defined script will be performed on each of the available plates in the input stack. It is not possible to run the entire stack through more than once per script.* 

With the **Infinite M1000** and **Infinite M1000 PRO** instruments, the built-in stacker can be used.

Please refer to the respective Instructions for Use.

# **5.2 Microplate Requirements for Batch Processing**

The use of plate types is limited according to the specifications of the connected instrument; see the corresponding Instructions for Use for details.

Any common microplate ranging from 6 to 1536 well formats conforming to the ANSI/SBS standards (ANSI/SBS 1-2004; ANSI/SBS 2-2004, ANSI/SBS 3-2004 and ANSI/SBS 4-2004) may be used with the **Connect** or built-in stacker for batch processing.

Microplates with covers cannot be used with the stacker.

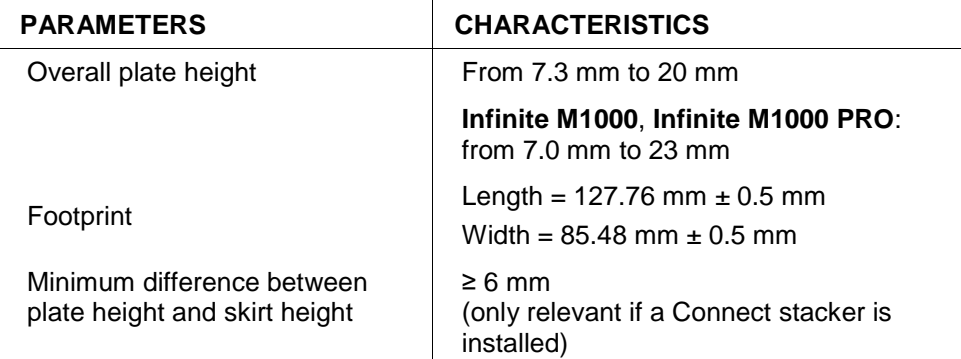

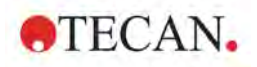

# **5.3 Start Stacker Run**

Once a script has been defined, batch processing can be started by selecting **Start Stacker Run** from the **Instrument** menu or by clicking the

but Start Stacker Run button on the toolbar. The output stack of the Connect stacker must be empty before starting a run.

The **Stacker Operations** dialog box appears:

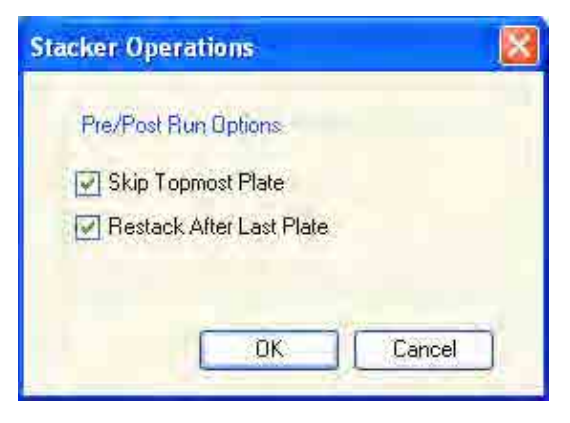

- Select **Skip topmost plate** if the plate shall be neglected for measurement. The topmost plate will not be processed and will be moved to the output stack.
- Select **Restack after last plate** to return all plates in their original order to the input stack after all plates have been processed.

Click **OK** to confirm the settings and start batch processing.

Excel opens automatically and the measurement results of each plate measurement will be saved in a separate worksheet. If **Read barcode** has been selected in the **Plate** program element, the worksheets will be named according to the corresponding barcode number; otherwise they will be named **Plate 1, Plate 2** etc.

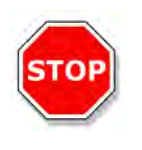

**CAUTION IF THE READER IS OPERATED WHILE POSITIONED ON THE CONNECT STACKER BUT WITHOUT USING THE CONNECT STACKER, MAKE SURE THAT THE GRIPPER IS IN THE PARK POSITION AND DOES NOT HINDER ANY OF THE READER'S MOVEABLE PARTS (E.G. PLATE CARRIER, CUVETTE CARRIER, FILTER SLIDE, ETC.).**

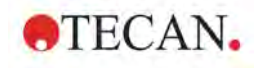

## **5.4 Restacking**

The **Infinite M1000** and **Infinite M1000 PRO** allow restacking of plates without a preceding measurement. Restacking is also possible when the input stack contains plates.

# **5.5 Stacker Kinetics (available for Infinite F500, M1000 and M1000 PRO)**

In contrast to kinetic measurements on one plate, stacker kinetics allow for the analysis of multiple plates in a time-dependent manner. After all plates in the input stack have been measured (cycle 1), the plates are automatically restacked in their original order and measured again until the user-defined number of cycles is completed on all plates. A maximum of 300 cycles is possible. To facilitate data evaluation, a separate results sheet is generated for each plate and named according to the plate number or barcode (if installed). Results of subsequent cycles are automatically added to the corresponding results sheet.

Stacker kinetics are operable with any plate-wise kinetic measurement script, and combinable with all available kinetic conditions. Note that temperature settings can only be maintained when the plate is located inside the instrument, not in the input/output stack.

In order to perform a stacker kinetic measurement, the workflow / script can be set up in the same way as a usual kinetic measurement and started using the button **Start Stacker Run**. A **Stacker Operations** dialog opens to provide access to additional functions specific for stacker measurements. By selecting the box **Run Kinetic as Stacker Kinetic,** the script is automatically executed as a stacker kinetic measurement.

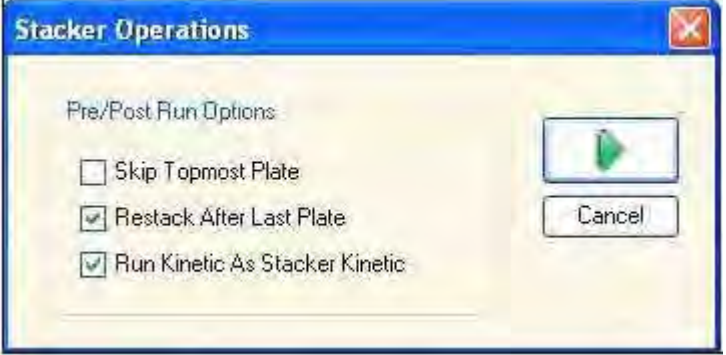

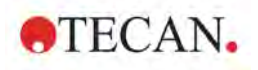

# **6. Gas Control Module (GCM) Enhanced Support**

# **6.1 Introduction**

The *i-control* software supports data logging and data display for the **GCM Enhanced**, which is an optional module for **Infinite F200 PRO** and **Infinite M200 PRO** devices.

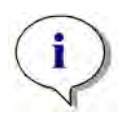

*Note Data logging and data display do not work in conjunction with stacker applications.* 

# **6.2 Prerequisites**

In order to enable communication between the **GCM Enhanced** and *i-control*, you have to install the Virtual Com Port (VCP) driver from the *i-control* data carrier (CD-ROM).

Furthermore, you have to connect the **GCM Enhanced** to your PC via the USB cable enclosed with the module.

In order to verify that the **GCM Enhanced** is connected properly, navigate to Start > Settings > Control Panel > System, select the **Hardware** tab and click on the **Device Manager** button. Within the **Device Manager**, navigate to Ports (COM & LPT) and check for an entry similar to "Silicon Labs CP210x USB to UART Bridge".

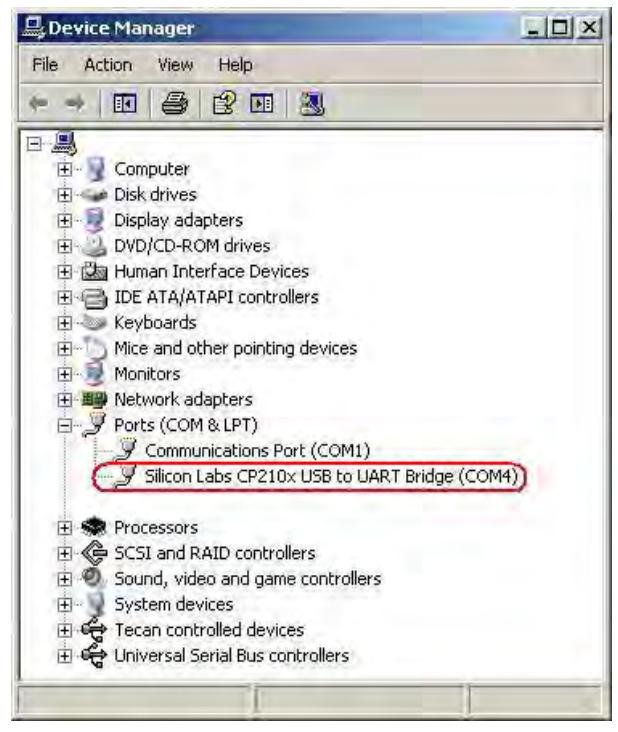

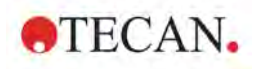

# **6.3 Connecting to GCM Enhanced**

Once the VPC driver is installed and the **GCM Enhanced** is connected to the PC, the **GCM Enhanced** appears in the **Additionally connect to:** section of the **Connect to:** dialog box:

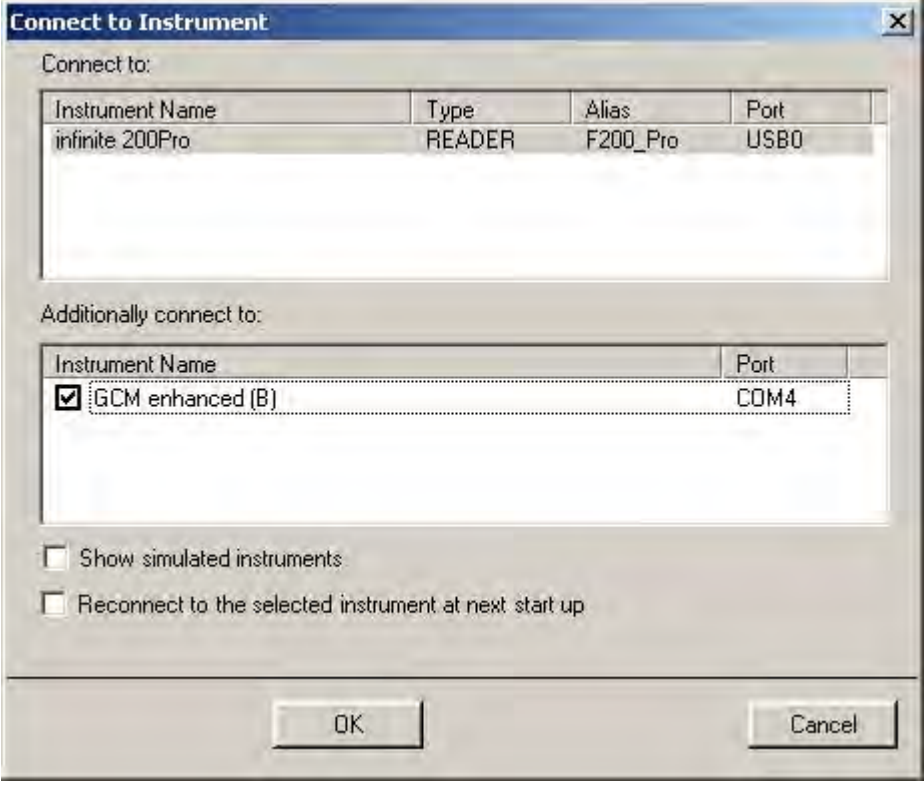

# **6.4 Data Logging**

*i-control* starts logging data provided by the **GCM Enhanced** when a measurement is started (and from then on every 30 seconds), until the measurement is finished.

The data is written into a log file called *GCM-log\_YYYY-MM-DDThh-mm-ss.txt***.** *YYYY-MM-DDThh-mm-ss* stands for date and time of log file creation. Log file name example: GCM-log\_2012-01-01T12-34-56.txt

*i-control* creates a separate log file for each measurement.

The location of the log file depends on the operating system:

- On Windows XP computers, this log file is stored in C:\Documents and Settings\All Users\Documents\Tecan\LogFiles\icontrol\1.10*\<Instrument\_Serial\_Number>*\.
- On Windows Vista and Windows 7 computers, this log file is stored in C:\Users\Public\Documents\Tecan\LogFiles\icontrol\1.10*\<Instrument\_Serial\_Number>*\.

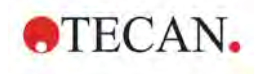

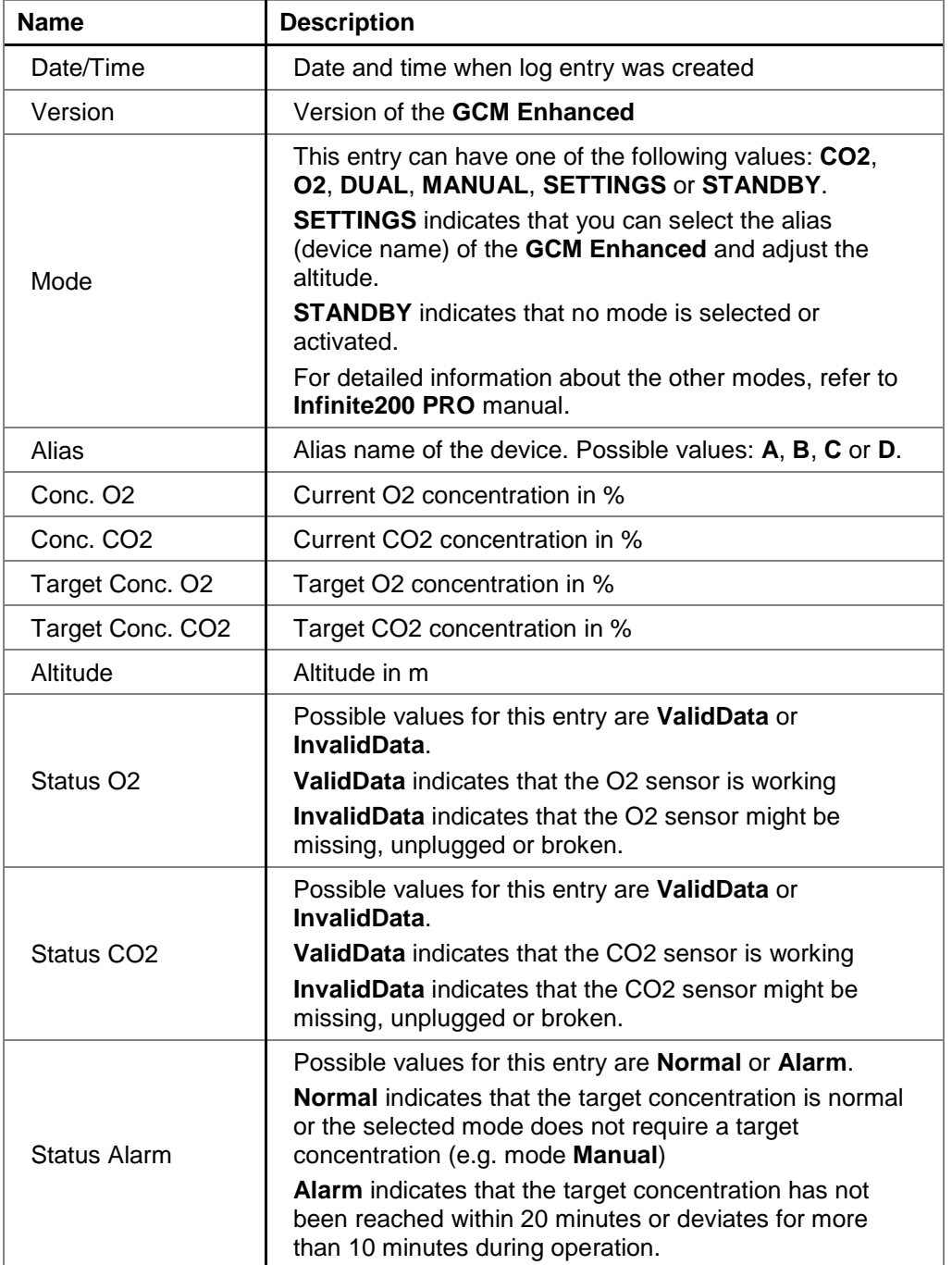

A log file line contains the following information, separated by a semicolon:

Log file line example:

2012-01-01 12:34:56;TECAN GCM enh. V1.01;MANUAL;A;20.5;0.1;15;0.5;400; ValidData;ValidData;Normal

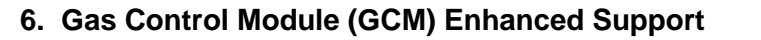

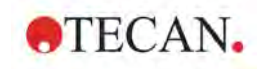

### *6.4.1 Importing Logged Data Into Microsoft Excel*

The content of the **GCM Enhanced** log file can be imported into Microsoft Excel for further evaluation.

In order to make sure that the numeric data imported into Microsoft Excel maintains the correct number format, it may be necessary to define the following in Microsoft Excel:

### **Custom System Separators**

- Define "**.**" (period) as the **Decimal separator**.
- Define any other character which is not required as separator, e.g. "**,**" (comma) as the **Thousands separator**.

### **Delimiters**

Import the log file (.txt file) to Excel as a **Delimited** file type. Select "**;**" (semicolon) as the **Delimiter**. The delimiter, is the character used to separate fields.

### **Data Format**

Select **General** as the **Column data format**. "General" converts numeric values to numbers, date values to dates, and all remaining values to text.

# **6.5 GCM Enhanced Data Displayed in Status Bar**

When the GCM Enhanced is connected via the *i-control* software, some of the data is displayed in the *i-control* status bar at the bottom of the application window. This data is updated periodically every 30 seconds.

Depending on the on the **GCM Enhanced** configuration and the selected mode, *icontrol* displays either the current CO2 and O2 concentrations or the current CO2 concentration only.

For further information about **GCM Enhanced** configurations, refer to **Infinite200 PRO** manual.

If GCM Enhanced is in standby, **GCM Standby** is displayed.

If connection to the **GCM Enhanced** is lost (e.g. because the module has been turned off or unplugged while *i-control* is running), **GCM Module Error** is displayed.

To remove the error, **GCM Enhanced** plug in or turn on the module, **Disconnect** the **Infinite 200 PRO** reader and reconnect reader and **GCM Enhanced** with the *i-control* software via **Connect**.

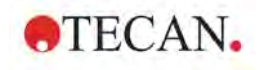

## **6.6 GCM Enhanced Data Displayed in Excel**

When the **GCM Enhanced** is connected via the *i-control* software, the current CO2 and O2 concentrations are written to the Excel measurement result sheet. Depending on the on the **GCM Enhanced** configuration and the selected mode, *i-control* writes either the current  $CO<sub>2</sub>$  and  $O<sub>2</sub>$  concentrations or the current  $CO<sub>2</sub>$ concentration only.

In endpoint measurements, the concentrations are written into the Excel at the start of the measurement.

In kinetic measurements, the concentrations are written into the Excel at the start of each cycle.

If **GCM Enhanced** is in standby, no concentration values are written into the Excel.

# **6.7 Precautions Before Starting a Measurement**

**Heating** must be activated during incubation to maintain a stable gas atmosphere.

The plate carrier compartment should be closed until the target concentration is reached.

When reconfiguring the Mode setting of the **GCM Enhanced**, wait at least 30 seconds before starting the measurement, so that *i-control* can update the **GCM Enhanced** data properly.

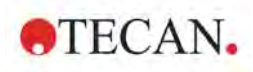

# **Index**

### $\overline{A}$

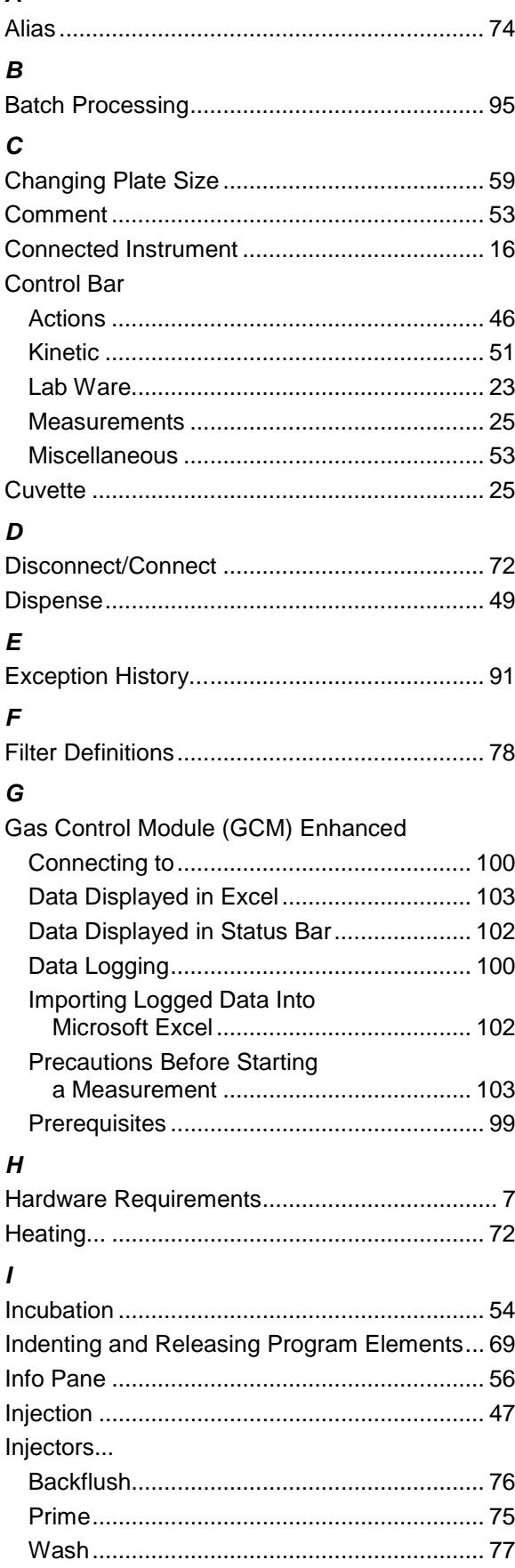

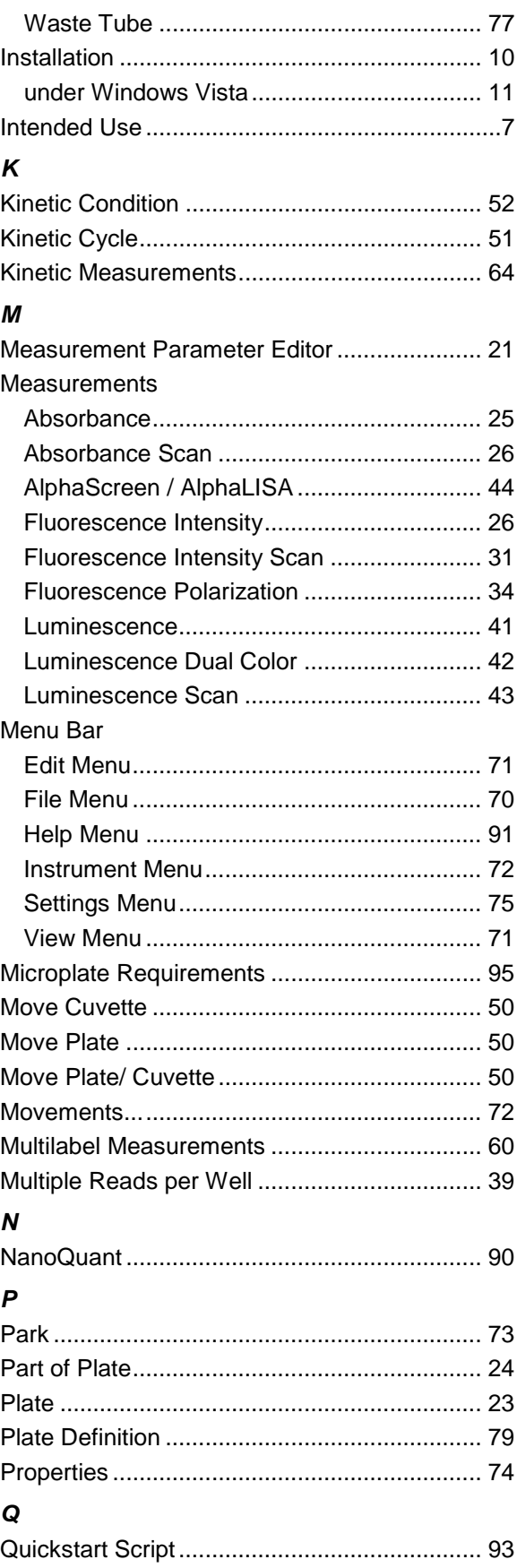

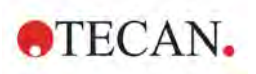

### Index

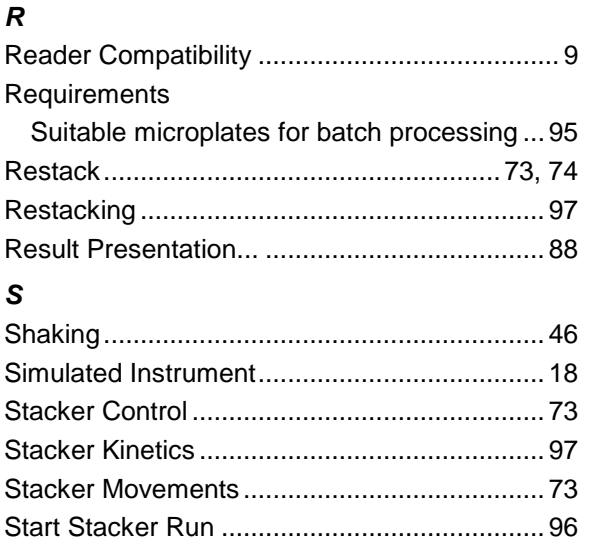

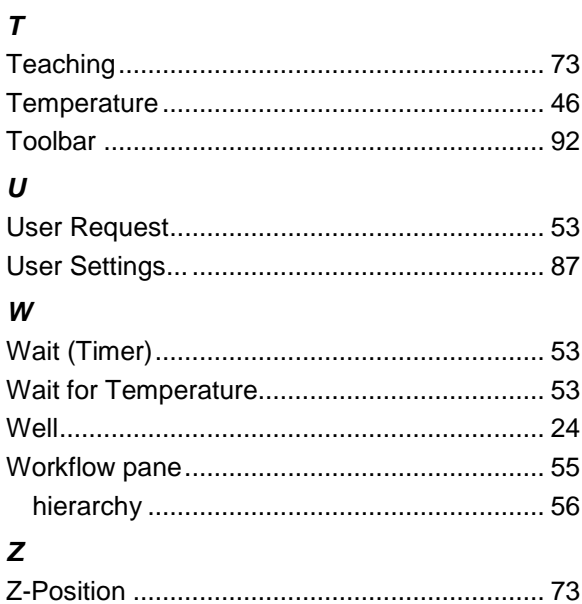